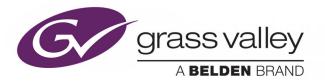

## **GV CONVERGENT**

Version 1.6.0

## **Quick Tour of Client Tasks**

13-00952-030 AB

2018-08-01

www.grassvalley.com

## **Copyright and Trademark Notice**

Copyright © 2018, Grass Valley Canada. All rights reserved.

Belden, Belden Sending All The Right Signals, and the Belden logo are trademarks or registered trademarks of Belden Inc. or its affiliated companies in the United States and other jurisdictions. Grass Valley, GV Convergent are trademarks or registered trademarks of Grass Valley Canada. Belden Inc., Grass Valley Canada, and other parties may also have trademark rights in other terms used herein.

## **Terms and Conditions**

Please read the following terms and conditions carefully. By using GV Convergent documentation, you agree to the following terms and conditions.

Grass Valley hereby grants permission and license to owners of GV Convergents to use their product manuals for their own internal business use. Manuals for Grass Valley products may not be reproduced or transmitted in any form or by any means, electronic or mechanical, including photocopying and recording, for any purpose unless specifically authorized in writing by Grass Valley.

A Grass Valley manual may have been revised to reflect changes made to the product during its manufacturing life. Thus, different versions of a manual may exist for any given product. Care should be taken to ensure that one obtains the proper manual version for a specific product serial number.

Information in this document is subject to change without notice and does not represent a commitment on the part of Grass Valley.

Warranty information is available from the Legal Terms and Conditions section of Grass Valley's website (www.grassvalley.com).

## **Warranty Policies**

Warranty information is available from the Legal Terms and Conditions section of Grass Valley's website (www.grassvalley.com).

TitleGV Convergent Version 1.6.0 Quick Tour of Client TasksPart Number13-00952-030 ABRevision01-08-2018, 11:54

Notices

## **Table of Contents**

| 1 | Introduction                                                |
|---|-------------------------------------------------------------|
| 2 | Getting Started With GV Convergent Client                   |
|   | Logging In To GV Convergent Client                          |
|   | Navigating Back to Stage                                    |
|   | Switching User Profiles                                     |
|   | Viewing Notifications                                       |
| 3 | Configuration Tasks                                         |
|   | Required Permissions                                        |
|   | Area Configurator Tasks                                     |
|   | Accessing Areas in the GV Convergent Client                 |
|   | Adding an Area                                              |
|   | Configuring a Controller Group                              |
|   | Selecting an Area                                           |
|   | Deleting an Area                                            |
|   | Logical Level Editor Tasks                                  |
|   | Accessing the Logical Level Editor                          |
|   | Viewing the Default Logical Levels                          |
|   | Duplicating a Logical Level                                 |
|   | Creating a 4K Switching Setup                               |
|   | Editing a Logical Level                                     |
|   | Deleting a Logical Level                                    |
|   | Configuring a New Logical Level 32                          |
|   | Configuring the Logical Levels of the Devices in a Topology |
|   | Topology Configurator Tasks                                 |
|   | Accessing the Topology Configurator                         |
|   | Selecting a Topology                                        |
|   | Refreshing the Device Graph                                 |
|   | Viewing the Topology in Full Screen Mode                    |
|   | Creating a Topology                                         |
|   | Adding Devices to a Topology 42                             |
|   | Adding NMOS Devices to a Topology 43                        |
|   | Linking the Devices in a Topology                           |
|   | Setting the Link's Physical Connection Parameters           |
|   | Deleting the Connection Between Device Groups               |
|   | Defining Properties for the Devices                         |
|   | Deleting a Device From a Topology                           |
|   | Activating a Topology                                       |
|   | Making an Active Topology Inactive                          |
|   | Unlocking / Relocking a Topology 56                         |

|   | Locking an Unlocked Topology                                                                                                    |                                                                                                    |
|---|----------------------------------------------------------------------------------------------------|----------------------------------------------------------------------------------------------------|
|   | Special Device Configuration                                                                                                    |                                                                                                    |
|   | Logical Device Table Tasks                                                                                                    |                                                                                                    |
|   | Accessing the Logical Device Table task                                                                                                    |                                                                                                    |
|   | Modifying the Default Sources in the Logical Level Table                                                                                                    |                                                                                                    |
|   | Adding a Source to the Logical Level Table                                                                                                    |                                                                                                    |
|   | Configuring Streams for New Sources                                                                                                    |                                                                                                    |
|   | Adding and Configuring a Destination                                                                                                    |                                                                                                    |
|   | Deleting a Source or Destination                                                                                                    |                                                                                                    |
|   | Exporting a Logical Device Table                                                                                                    |                                                                                                    |
|   | Selecting all Devices in the Logical Device Table                                                                                                    |                                                                                                    |
|   | Create Logical Devices with Shuffled Audio                                                                                                    |                                                                                                    |
|   | Category Configurator Tasks                                                                                                    |                                                                                                    |
|   | Accessing the Category Configurator                                                                                                    |                                                                                                    |
|   | Creating a Category for the Sources in Your Topology                                                                                                    |                                                                                                    |
|   | Assigning a Keystroke Label to a Source or Destination                                                                                                    |                                                                                                    |
|   | Creating a Keystroke Label                                                                                                    |                                                                                                    |
|   | Panel Configurator Tasks                                                                                                    |                                                                                                    |
|   | Accessing the Panel Configurator                                                                                                    |                                                                                                    |
|   | Creating a New Panel.                                                                                                    |                                                                                                    |
|   | Duplicating a Pre-Existing Panel                                                                                                    |                                                                                                    |
|   | Configuring a Panel's Properties                                                                                                    |                                                                                                    |
|   | Adding Actions to a Panel                                                                                                    |                                                                                                    |
|   | Adding Resources to the Panel                                                                                                    |                                                                                                    |
|   | Adding the New Densel to the Tensel and                                                                                                    |                                                                                                    |
|   | Adding the New Panel to the Topology                                                                                                    | 92                                                                                                    |
|   | Adding the New Panel to the Topology                                                                                                    | 92                                                                                                    |
| 4 |                                                                                                    |                                                                                                    |
| 4 | Monitoring Tasks                                                                                                    | 97                                                                                                    |
| 4 | Monitoring Tasks                                                                                                    | <b>97</b><br>97                                                                                                    |
| 4 | Monitoring Tasks                                                                                                    | <b>97</b><br>97<br>98                                                                                                    |
| 4 | Monitoring Tasks<br>Overview.<br>Path Manager Tasks<br>Accessing the Path Manager.                                                                                                    | 97<br>97<br>98<br>98                                                                                                    |
| 4 | Monitoring Tasks<br>Overview.<br>Path Manager Tasks<br>Accessing the Path Manager<br>Viewing Information about the Tie Lines                                                                                                    | 97<br>97<br>98<br>98<br>99                                                                                                    |
| 4 | Monitoring Tasks         Overview.         Path Manager Tasks         Accessing the Path Manager.         Viewing Information about the Tie Lines         Viewing Information about the Streams.                                                                                                    | 97<br>97<br>98<br>98<br>99<br>99                                                                                                    |
| 4 | Monitoring Tasks<br>Overview.<br>Path Manager Tasks<br>Accessing the Path Manager.<br>Viewing Information about the Tie Lines<br>Viewing Information about the Streams.<br>Viewing Information about the Destinations                                                                                                    | 97<br>97<br>98<br>98<br>99<br>99<br>100                                                                                             |
| 4 | Monitoring Tasks<br>Overview.<br>Path Manager Tasks<br>Accessing the Path Manager.<br>Viewing Information about the Tie Lines<br>Viewing Information about the Streams.<br>Viewing Information about the Destinations<br>Viewing Information about the Destinations                                                                                                    | 97<br>98<br>98<br>99<br>99<br>100<br>100                                                                                            |
| 4 | Monitoring Tasks<br>Overview.<br>Path Manager Tasks<br>Accessing the Path Manager<br>Viewing Information about the Tie Lines<br>Viewing Information about the Streams.<br>Viewing Information about the Destinations<br>Viewing Information about the Destinations<br>System Status Task                                                                                                    | 97<br>97<br>98<br>99<br>99<br>99<br>100<br>100<br>101                                                                               |
| 4 | Monitoring Tasks         Overview.         Path Manager Tasks         Accessing the Path Manager.         Viewing Information about the Tie Lines         Viewing Information about the Streams.         Viewing Information about the Destinations         Viewing Information about the Streams.         Viewing Information about the Destinations         System Status Task         Accessing the System Status Task.                                                                                                    | 97<br>98<br>98<br>99<br>99<br>100<br>100<br>101<br>101                                                                              |
| 4 | Monitoring Tasks<br>Overview.<br>Path Manager Tasks<br>Accessing the Path Manager<br>Viewing Information about the Tie Lines<br>Viewing Information about the Streams.<br>Viewing Information about the Destinations<br>Viewing Information about the Destinations<br>System Status Task                                                                                                    | 97<br>98<br>98<br>99<br>99<br>100<br>100<br>101<br>101<br>102                                                                       |
| 4 | Monitoring Tasks<br>Overview.<br>Path Manager Tasks<br>Accessing the Path Manager.<br>Viewing Information about the Tie Lines<br>Viewing Information about the Streams.<br>Viewing Information about the Destinations<br>Viewing Information about the Destinations<br>Viewing Information about the Status.<br>System Status Task<br>Accessing the System Status Task.<br>Forcing the Inactive Controller to be the Active Controller.                                                                                                    | 97<br>98<br>98<br>99<br>99<br>100<br>100<br>101<br>101<br>102                                                                       |
|   | Monitoring Tasks<br>Overview.<br>Path Manager Tasks<br>Accessing the Path Manager.<br>Viewing Information about the Tie Lines<br>Viewing Information about the Streams.<br>Viewing Information about the Streams.<br>Viewing Information about the Destinations<br>Viewing Information about the Status.<br>System Status Task .<br>Accessing the System Status Task .<br>Forcing the Inactive Controller to be the Active Controller .<br>Permissions .                                                                                                    | 97<br>98<br>98<br>99<br>99<br>100<br>100<br>101<br>101<br>102<br>104                                                                |
| 4 | Monitoring Tasks         Overview.         Path Manager Tasks         Accessing the Path Manager.         Viewing Information about the Tie Lines         Viewing Information about the Streams.         Viewing Information about the Streams.         Viewing Information about the Destinations         Viewing Information about the Status.         System Status Task         Accessing the System Status Task.         Forcing the Inactive Controller to be the Active Controller         Permissions                                                                                                    | 97<br>98<br>98<br>99<br>99<br>100<br>100<br>101<br>101<br>102<br>104                                                                |
|   | Monitoring Tasks<br>Overview.<br>Path Manager Tasks<br>Accessing the Path Manager.<br>Viewing Information about the Tie Lines<br>Viewing Information about the Streams.<br>Viewing Information about the Streams.<br>Viewing Information about the Destinations<br>Viewing Information about the Status.<br>System Status Task .<br>Accessing the System Status Task .<br>Forcing the Inactive Controller to be the Active Controller .<br>Permissions .                                                                                                    | 97<br>98<br>98<br>99<br>99<br>100<br>101<br>101<br>101<br>102<br>104                                                                |
|   | Monitoring Tasks         Overview.         Path Manager Tasks         Accessing the Path Manager.         Viewing Information about the Tie Lines         Viewing Information about the Streams.         Viewing Information about the Destinations         Viewing Information about the Status.         System Status Task         Accessing the System Status Task.         Forcing the Inactive Controller to be the Active Controller         Permissions                                                                                                    | 97<br>98<br>99<br>99<br>100<br>101<br>101<br>102<br>104<br>104<br>107                                                               |
|   | Monitoring Tasks         Overview.         Path Manager Tasks         Accessing the Path Manager.         Viewing Information about the Tie Lines         Viewing Information about the Streams.         Viewing Information about the Destinations         Viewing Information about the Status.         System Status Task         Accessing the System Status Task.         Forcing the Inactive Controller to be the Active Controller.         Permissions         Overview.                                                                                                    | 97<br>98<br>98<br>99<br>99<br>100<br>101<br>101<br>101<br>102<br>104<br>107<br>107<br>108                                           |
|   | Monitoring Tasks         Overview.         Path Manager Tasks         Accessing the Path Manager.         Viewing Information about the Tie Lines         Viewing Information about the Streams.         Viewing Information about the Destinations         Viewing Information about the Status.         System Status Task         Accessing the System Status Task.         Forcing the Inactive Controller to be the Active Controller .         Permissions         Overview.         Alias Editor Tasks                                                                                                    | 97<br>98<br>99<br>99<br>100<br>100<br>101<br>101<br>102<br>104<br>107<br>108<br>108<br>108                                          |
|   | Monitoring Tasks         Overview.         Path Manager Tasks         Accessing the Path Manager.         Viewing Information about the Tie Lines         Viewing Information about the Streams.         Viewing Information about the Destinations         Viewing Information about the Destinations         Viewing Information about the Streams.         Viewing Information about the Destinations         Viewing Information about the Status.         System Status Task         Accessing the System Status Task.         Forcing the Inactive Controller to be the Active Controller         Permissions         Overview.         Alias Editor Tasks         Accessing Alias Editor Tasks.                                                                                                    | 97<br>98<br>99<br>99<br>100<br>101<br>101<br>101<br>104<br>104<br>104<br>108<br>108<br>108<br>108                                   |
|   | Monitoring Tasks         Overview.         Path Manager Tasks         Accessing the Path Manager.         Viewing Information about the Tie Lines         Viewing Information about the Streams.         Viewing Information about the Destinations         Viewing Information about the Destinations         Viewing Information about the Streams.         Viewing Information about the Destinations         Viewing Information about the Status.         System Status Task.         Accessing the System Status Task.         Forcing the Inactive Controller to be the Active Controller .         Permissions.         Overview.         Alias Editor Tasks.         Accessing Alias Editor Tasks.         About External IDs and Northbound Control Interfaces         Adding Aliases         Router Control Tasks. | 97<br>98<br>99<br>99<br>99<br>100<br>101<br>101<br>101<br>102<br>104<br>104<br>107<br>108<br>108<br>108<br>108<br>109<br>110        |
|   | Monitoring Tasks         Overview.         Path Manager Tasks         Accessing the Path Manager.         Viewing Information about the Tie Lines         Viewing Information about the Streams.         Viewing Information about the Destinations         Viewing Information about the Status.         System Status Task         Accessing the System Status Task.         Forcing the Inactive Controller to be the Active Controller         Permissions         Overview.         Alias Editor Tasks         Accessing Alias Editor Tasks.         About External IDs and Northbound Control Interfaces         Adding Aliases                                                                                                    | 97<br>97<br>98<br>99<br>99<br>100<br>101<br>101<br>101<br>101<br>102<br>104<br>107<br>107<br>108<br>108<br>108<br>108<br>109<br>110 |

|   | Selecting the Name of Sources and Destinations |  |
|---|------------------------------------------------|--|
| 6 | Administration Tasks                           |  |
|   | The User Management Task Overview              |  |
|   | Creating User Profiles                         |  |
|   | Granting Access Permissions to an Area         |  |
|   | Viewing Permissions by Role                    |  |

Table of Contents

# Introduction

The purpose of this guide is to provide a brief introduction to GV Convergent Client and its features.

When you log in to GV Convergent Client you open the Stage.

The GV Convergent Client Stage presents a series of tiles, which are arranged in the order you would perform the tasks if you were to configure a GV Convergent system from start to finish. Each task builds on the last. It all begins by defining one or more areas. Once you have area, you can add logical levels. Then, you can create a topology.

These tasks are described in the chapters that follow.

## **GV** Convergent Documentation

Other GV Convergent Client guides include:

- GV Convergent Release Notes
- GV Convergent, A Quick Tour of the Admin Tasks

## **Getting Started With GV Convergent Client**

This chapter describes the following tasks:

- · Launching GV Convergent Client, on page 11
- Logging In To GV Convergent Client, on page 11
- Navigating Back to Stage, on page 12
- Switching User Profiles, on page 13
- Viewing Notifications, on page 14

## Launching GV Convergent Client

Once GV Convergent Client is installed on your computer, the shortcut icon appears on your desktop.

For details on installing GV Convergent Client for the first time, refer to A Quick Tour of GV Convergent Admin tasks.

## Logging In To GV Convergent Client

Tip: Before logging in to GV Convergent Client ensure that you have a valid **user name** and **password**, as well as the **Management IP address** of GV Convergent Admin.

#### To log in to GV Convergent Client

1 Click the GV Convergent Client icon on your PC.

The GV Convergent Client login screen appears.

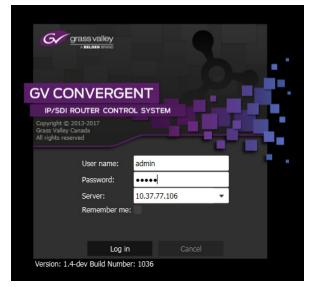

- 2 Enter your user name and password in the **User name** and **password** text boxes.
- 3 Enter the Management IP address of the GV Convergent Admin in the Server text box.
- 4 Click Log in.

## **Navigating Back to Stage**

The Stage is the main entry point to configure GV Convergent. At any time, you can return to the Stage view.

#### To navigate back to Stage

- 1 Open GV Convergent Client to any task.
- 2 Do one of the following:
  - Click the Stage tab at the bottom or the UI.
  - Click the plus button at the bottom of the UI.

Tip: The second option is useful, if you have a lot of tasks open.

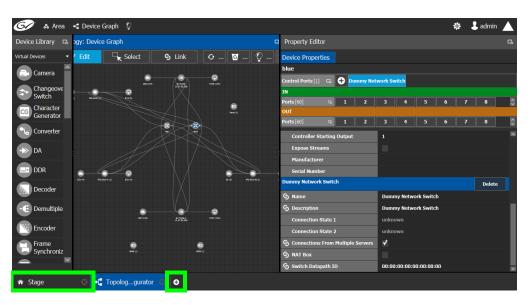

The home or Stage view appears.

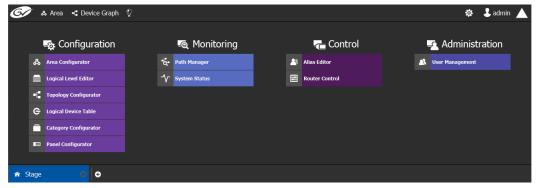

## **Switching User Profiles**

From the Stage or any open task, you can change to another user profile.

**Note:** Before switching to another user profile, ensure that you have the required user name, password, and Management IP address.

#### To switch to another user profile

1 Click on the user profile name at the top right of GV Convergent Client.

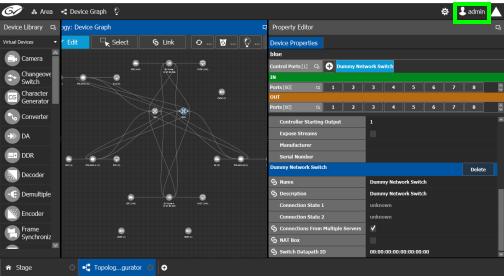

A confirmation message appears.

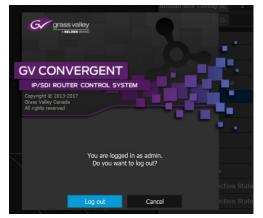

2 Click **Log out** to continue. The Log in screen appears.

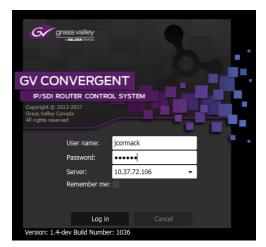

- 3 Enter your login credentials in the User name and Password text boxes.
- 4 Enter the Management IP address of the GV Convergent server you are connecting to in the **Server** field.
- 5 Click Log in.

GV Convergent Client opens to the view applicable to the user.

| G          | <del>ک</del> ج | 🕯 Area 📲 Device Graph | Ô |    |               |    |                | \$              | 💄 admin |  |
|------------|----------------|-----------------------|---|----|---------------|----|----------------|-----------------|---------|--|
|            | l              | 🚓 Configuration       |   |    | 🗟 Monitoring  |    | ra Control     | 🔁 Administ      | ration  |  |
|            | ቆ              | Area Configurator     |   | á  | Path Manager  | 2  | Alias Editor   | User Management |         |  |
|            |                | Logical Level Editor  |   | ∿- | System Status | 83 | Router Control |                 |         |  |
|            | ł              | Topology Configurator |   |    |               |    |                |                 |         |  |
|            | е              | Logical Device Table  |   |    |               |    |                |                 |         |  |
|            |                | Category Configurator |   |    |               |    |                |                 |         |  |
|            |                | Panel Configurator    |   |    |               |    |                |                 |         |  |
|            |                |                       |   |    |               |    |                |                 |         |  |
| <b>⋒</b> S | tage           | <b>O</b>              |   |    |               |    |                |                 |         |  |

**Note**: Access permissions vary according to the permissions granted to the user's role. For further information, seeAdministration Tasks, on page 113.

## **Viewing Notifications**

A notification is an indicator that an event has occurred.

#### To view your notifications

1 Log in to GV Convergent Client.

| 🐼 🛦 Area 🤞 Device Graph 🖞 |                  |                | 🌣 🌡 admin 🔺       |
|---------------------------|------------------|----------------|-------------------|
| द्ध Configuration         | ार्क् Monitoring | - Control      | 🔄 Administration  |
| & Area Configurator       | Path Manager     | 🔠 Alias Editor | 🔉 User Management |
| Logical Level Editor      | ∽ System Status  | Router Control |                   |
|                           |                  |                |                   |
| C Logical Device Table    |                  |                |                   |
| Category Configurator     |                  |                |                   |
| Panel Configurator        |                  |                |                   |
|                           |                  |                |                   |
| ☆ Stage                   |                  |                |                   |

2 Click on the up arrow in the top right corner of the UI.

The Notification window appears.

| 🐼 & Area 🔩 Device Graph | ę             |                | 🏟 💄 admin 🔺               |
|-------------------------|---------------|----------------|---------------------------|
| 😋 Configuration         | 🙇 Monitoring  | Control        | ▼ System                  |
| Area Configurator       | Path Manager  | 👫 Alias Editor | A New Task is Available × |
| Logical Level Editor    | System Status | Router Control | User Management           |
| Topology Configurator   |               |                | A New Task is Available × |
| E Logical Device Table  |               |                | Topology Configurator     |
| Category Configurator   |               |                |                           |
| Panel Configurator      |               |                | A New Task is Available × |
|                         |               |                | System Status             |
|                         |               |                | A New Task is Available × |
|                         |               |                | C Logical Device Table    |
|                         |               |                | A New Task is Available × |
|                         |               |                | Router Control            |
|                         |               |                | A New Task is Available × |
|                         |               |                | Path Manager              |
| ☆ Stage G ⊕             |               |                |                           |

- 3 Expand the **System** list. The list of new events appears.
- 4 Click on a listed event on the right to view it in the UI.

## **Configuration Tasks**

The Configuration tasks in GV Convergent Client are used for creating and maintaining areas, topologies, categories, and panels.

| G | <b>&gt;</b> * | 🛿 Area 📲 Device Graph 🤇 | ō   |                 |   |                |          | \$              | 🕹 admin |   |
|---|---------------|-------------------------|-----|-----------------|---|----------------|----------|-----------------|---------|---|
|   |               | -& Configuration        |     | د<br>Monitoring |   | - Control      |          | 🛃 Administr     | ration  |   |
|   |               |                         |     |                 |   |                |          |                 | auon    |   |
|   | ቆ             | Area Configurator       | ġ.  | Path Manager    | 2 | Alias Editor   | <u> </u> | User Management |         |   |
|   |               | Logical Level Editor    | -∿- | System Status   |   | Router Control |          |                 |         |   |
|   | -C            | Topology Configurator   |     |                 |   |                |          |                 |         |   |
|   | e             | Logical Device Table    |     |                 |   |                |          |                 |         | ļ |
|   | Ē             | Category Configurator   |     |                 |   |                |          |                 |         |   |
|   |               | Panel Configurator      |     |                 |   |                |          |                 |         |   |
| â | Stage         | •                       |     |                 |   |                |          |                 |         |   |

The Configuration Tasks are described under the following headings:

- Area Configurator Tasks, on page 18
- Logical Level Editor Tasks, on page 26
- Topology Configurator Tasks, on page 35
- Logical Device Table Tasks, on page 71
- Category Configurator Tasks, on page 78
- Panel Configurator Tasks, on page 83

## **Required Permissions**

Only users who are assigned to the Administrators role have View, Edit, and Delete permissions in the Area task. All other configuration tasks are accessible to users with either Administrator or Engineer rights only. For more information, see Viewing Permissions by Role, on page 120.

## **Area Configurator Tasks**

The Area Configurator task is used for configuring the *Areas* and controllers in GV Convergent.

An *Area* is container that is used for grouping together a subset of resources within a system. Typically, these resources are closely related, by physical location, functionality, ownership, and/or logical organization. An area is managed by a single controller group, which is made up of:

- a single controller
- or optionally, two redundant controllers to provide 1:1 failover protection

This section describes the following:

- Accessing Areas in the GV Convergent Client, on page 18
- Adding an Area, on page 19
- Configuring a Controller Group, on page 20
- Selecting an Area, on page 23
- Deleting an Area, on page 24

## Accessing Areas in the GV Convergent Client

All configuration in GV Convergent Client begins by creating one or more areas. Once you have the areas defined, you can add the logical levels, the topologies, and so on.

#### To configure the area in GV Convergent Client

- 1 Open GV Convergent Client Stage. See Navigating Back to Stage, on page 12.
- 2 Select Configuration > Area Configurator.

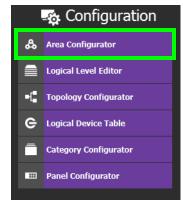

#### The Area Graph appears.

| 🛒 GV Co     | nvergent Client - adn | nin@1 | 0.37.72.106      |                   |                  |           |   |         |             |                 |            |                   |             |          | ×   |
|-------------|-----------------------|-------|------------------|-------------------|------------------|-----------|---|---------|-------------|-----------------|------------|-------------------|-------------|----------|-----|
| G/          | ່ 🖧 Studio A          | 4     | Device Graph     |                   |                  |           |   |         |             |                 |            |                   | \$          | 💄 admin  |     |
| Virtual     | Devices               |       | Area: Area Graph |                   |                  |           |   | ⊡ ≣     | Property Ed | itor            |            |                   |             |          | 暍   |
| 0           | Area                  |       | 🥒 Edit           | 🕞 Sele            | ct S             | Link      | ο |         | Properties  |                 |            |                   |             |          |     |
|             | Incoming Feeds        |       |                  |                   |                  |           |   |         | Studio A    |                 |            |                   |             |          |     |
| 9           | Incoming reeds        |       |                  |                   |                  |           |   |         | Name        |                 | Studio A   |                   |             |          |     |
|             | Master Control        |       |                  |                   |                  |           |   |         | Short Nam   |                 |            |                   |             |          |     |
|             |                       |       |                  |                   |                  |           |   |         | Description |                 | Preproduct | ion studio        |             |          |     |
|             | Remote Site           |       |                  |                   |                  |           |   |         | External Io | 1               |            |                   |             |          |     |
| -           | Studio                |       |                  |                   |                  |           |   |         |             |                 |            |                   |             |          |     |
| <b>'</b> X' | Transmission          |       | :                |                   |                  |           |   |         |             |                 |            |                   |             |          |     |
|             |                       |       |                  |                   |                  | -•Ö       |   |         |             |                 |            |                   |             |          |     |
|             |                       |       | Sys              | tem Contro<br>(1) | ller             | Studio    |   |         |             |                 |            |                   |             |          |     |
|             |                       |       |                  |                   |                  |           |   |         |             |                 |            |                   |             |          |     |
|             |                       |       |                  |                   |                  |           |   |         |             |                 |            |                   |             |          |     |
|             |                       |       |                  |                   |                  |           |   |         |             |                 |            |                   |             |          |     |
|             |                       |       |                  |                   |                  |           |   |         |             |                 |            |                   |             |          |     |
|             |                       |       |                  |                   |                  |           |   |         |             |                 |            |                   |             |          |     |
|             |                       |       |                  |                   |                  |           |   |         |             |                 |            |                   |             |          |     |
|             |                       |       |                  |                   |                  |           |   |         |             |                 |            |                   |             |          |     |
| & Ar        | ea Configurator       |       | 🐴 User Manager   | ment 😔 .          | \Lambda User Mar | agement 💿 | - | Topolog | .gurator 🕓  | - Topologgurato | r 😔 🛝      | User Management 🔅 | 🗥 User Mana | gement 🕓 | 6 🗸 |

By default, there is one area, called Area. Use the Property Editor on the right to rename it and make it easy to identify within your system.

- 3 Select the Area to access the Property Editor.You are automatically in Edit mode. Edit is highlighted in the bar at the top.
- 4 Enter the required information in the **Name**, **Short Name**, **Description**, and **External ID** fields to identify the area.
- 5 Repeat the procedure for each area in your system.

## **Adding an Area**

You can create multiple areas for your system. This can facilitate configuration and control tasks. Smaller subsets are easier to bring into focus and manage.

#### To add an area

- 1 Open GV Convergent Client Stage. See Navigating Back to Stage, on page 12.
- 2 Select **Configuration** > **Area Configurator**. See Accessing Areas in the GV Convergent Client, on page 18.

#### This opens the Area Graph.

| 👹 GV Convergent Client - admin@10 | 0.37.72.106       |                     |              |                       |                               |              | _ 0     | x   |
|-----------------------------------|-------------------|---------------------|--------------|-----------------------|-------------------------------|--------------|---------|-----|
| 🐼 🐁 Studio A 🤘                    | Device Graph   😳  |                     |              |                       |                               | \$           | 💄 admin |     |
| Virtual Devices 🛛                 | Area: Area Graph  |                     | ц<br>Ш       | Property Editor       |                               |              |         | G   |
| O Area                            | 🖉 🖌 Edit          | Select S Link       | O 🗹          | Properties            |                               |              |         |     |
|                                   |                   |                     |              | Studio A              |                               |              |         |     |
| Lincoming Feeds                   |                   |                     |              | Name                  | Studio A                      |              |         |     |
| Master Control                    |                   |                     |              | Short Name            | A                             |              |         |     |
|                                   |                   |                     |              | Description           | Preproduction studio          |              |         |     |
| Remote Site                       |                   | 0                   |              | External Id           | 2                             |              |         |     |
| Studio                            |                   | Area                |              |                       |                               |              |         |     |
| (Transmission                     |                   | _                   |              |                       |                               |              |         |     |
|                                   | 6                 | •Ŏ                  |              |                       |                               |              |         |     |
|                                   | System            |                     |              |                       |                               |              |         |     |
|                                   |                   |                     |              |                       |                               |              |         |     |
|                                   |                   |                     |              |                       |                               |              |         |     |
|                                   |                   |                     |              |                       |                               |              |         |     |
|                                   |                   |                     |              |                       |                               |              |         |     |
|                                   |                   |                     |              |                       |                               |              |         |     |
|                                   |                   |                     |              |                       |                               |              |         |     |
|                                   |                   |                     |              |                       |                               |              |         |     |
|                                   |                   |                     |              |                       |                               |              |         |     |
| 🖧 Area Configurator 🔅             | 🗥 User Management | 🛛 🥂 User Management | 🛛 📲 Topolog. | .gurator 💿 📲 Topologç | jurator 💿 🥂 User Management 💿 | 🛝 User Manag | ement 📀 | 6 - |

- 3 Select the area tile on the left.
- 4 Drag it to the Area Graph.
- 5 Repeat the procedure as many times as required to add all the areas you require.

## **Configuring a Controller Group**

By default, there is one area and one System Controller group on the Area Configurator Device Graph.

A controller group can have one or more areas. The controller is a physical or virtual server that runs the GV Convergent software.

A Controller group can be made up of either one or two controllers. You need two controllers to implement redundancy or failover protection. In the redundant configuration, one controller is active and the other is on standby. If there is a problem, such as a network connection loss, the standby controller becomes the active controller, automatically. In addition, you can force the standby controller to become the active controller by performing a manual failover operation, at any time.

#### To configure a controller group

- 1 Open GV Convergent Client Stage. See Navigating Back to Stage, on page 12.
- 2 Select **Configuration** > **Area Configurator**. See Accessing Areas in the GV Convergent Client, on page 18.

| GV Convergent Client - admin@10. | 7.72.105    |            |                   |                  |           |              |                             |                     |                       |                  | 08        |
|----------------------------------|-------------|------------|-------------------|------------------|-----------|--------------|-----------------------------|---------------------|-----------------------|------------------|-----------|
| 🐼 🔺 Studio A 🤜 E                 | evice Graph | 0          |                   |                  |           |              |                             |                     |                       | ¢                | e 🕹 admir |
| Virtual Devices                  | Area: Area  | Graph      |                   |                  |           |              | Property Editor             |                     |                       |                  |           |
| Area                             | 🖌 Edi       | t 🖵 se     | lect 🕒 Link       |                  | ⊖ Refresh |              | System Controller Group Pro | perties Properties  |                       |                  |           |
| -                                |             |            |                   |                  |           |              | System Controller           |                     |                       |                  |           |
| incoming Feeds                   |             |            |                   |                  |           |              | Name                        | System Controller   |                       |                  |           |
| Master Control                   |             |            |                   |                  |           |              | # Controllers               | 2                   |                       |                  |           |
|                                  |             |            |                   |                  |           |              | Short Name<br>Advanced      | System Controller   |                       |                  |           |
| Remote Site                      | -           |            |                   |                  |           |              | Description                 | System Controller   |                       |                  |           |
| 5tudio                           |             |            |                   |                  |           |              | Enable NMOS Node Proxy      |                     |                       |                  |           |
| <b>A</b>                         | -           |            |                   |                  |           |              | Enable NMOS Registry        |                     |                       |                  |           |
| Transmission                     |             |            |                   |                  |           |              | MasterController            |                     |                       |                  |           |
|                                  | -           |            |                   |                  |           |              | NMOS Registry Priority      | •                   |                       |                  |           |
|                                  | -           |            | -•                | 0                |           |              | Reference IP                | 0.0.0               |                       |                  |           |
|                                  | -           |            | System Controller | Studio A         |           |              | Virtual IP Address          | 0.0.0               |                       |                  |           |
|                                  |             |            |                   |                  |           |              |                             |                     |                       |                  |           |
|                                  | -           |            |                   |                  |           |              |                             |                     |                       |                  |           |
|                                  |             |            |                   |                  |           |              |                             |                     |                       |                  |           |
|                                  |             |            |                   |                  |           |              |                             |                     |                       |                  |           |
|                                  | -           |            |                   |                  |           |              |                             |                     |                       |                  |           |
|                                  |             |            |                   |                  |           |              |                             |                     |                       |                  |           |
|                                  |             |            |                   |                  |           |              |                             |                     |                       |                  |           |
|                                  |             |            |                   |                  |           |              |                             |                     |                       |                  |           |
|                                  |             |            |                   |                  |           |              |                             |                     |                       |                  |           |
|                                  | -           |            |                   |                  |           |              |                             |                     |                       |                  |           |
|                                  |             |            |                   |                  |           |              |                             |                     |                       |                  |           |
|                                  |             |            |                   |                  |           |              |                             |                     |                       |                  |           |
|                                  |             |            |                   |                  |           |              |                             |                     |                       |                  |           |
|                                  |             |            |                   |                  |           |              |                             |                     |                       |                  |           |
|                                  |             |            |                   |                  |           |              |                             |                     |                       |                  |           |
| 🖧 Area Configurator 🖸            | 🛝 User Mana | gement 😔 🧕 | User Management 💮 | • Topologgurator | 😔 📲 Topo  | loggurator 😔 | ı User Management 😳         | 🗥 User Management 🔅 | 🖧 Area Configurator 🔅 | 🖧 Area Configura | tor 🖂 🖧   |

By default, there is one controller and one area on the graph.

- 3 Select the bubble for the **System Controller** you are configuring.
- 4 Select the System Controller Group Properties.

| Property Editor                               |                   |  |  |  |  |  |  |  |  |
|-----------------------------------------------|-------------------|--|--|--|--|--|--|--|--|
| System Controller Group Properties Properties |                   |  |  |  |  |  |  |  |  |
| System Controller                             |                   |  |  |  |  |  |  |  |  |
| Name                                          | System Controller |  |  |  |  |  |  |  |  |
| # Controllers                                 | 2                 |  |  |  |  |  |  |  |  |
| Short Name                                    | System Controller |  |  |  |  |  |  |  |  |
| Advanced                                      |                   |  |  |  |  |  |  |  |  |
| Description                                   | System Controller |  |  |  |  |  |  |  |  |
| Enable NMOS Node Proxy                        |                   |  |  |  |  |  |  |  |  |
| Enable NMOS Registry                          |                   |  |  |  |  |  |  |  |  |
| MasterController                              |                   |  |  |  |  |  |  |  |  |
| NMOS Registry Priority                        | 0                 |  |  |  |  |  |  |  |  |
| Reference IP                                  | 0.0.0.0           |  |  |  |  |  |  |  |  |
| Virtual IP Address                            | 0.0.0.0           |  |  |  |  |  |  |  |  |

The following properties can be configured for the panel.

| Parameter                 | Description                                                                                                    |
|---------------------------|----------------------------------------------------------------------------------------------------|
| Name                      | The name or identifier for this system controller group.                                                                                              |
| # Controllers             | Enter <b>2</b> in the field if you are setting up redundancy. Otherwise, enter <b>1</b> . You can only have one or two system controllers in a group. |
| Description               | An optional description for this system controller group.                                                                                             |
| Enable NMOS Registry      | Starts an NMOS registry on the GV Convergent controller.                                                                                              |
| NMOS Registry<br>Priority | Sets the priority of the registry that is started when the 'Enable NMOS Registry' option is enabled.                                                  |

| Parameter          | Description                                                                                                    |
|--------------------|----------------------------------------------------------------------------------------------------|
| Reference IP       | Set the IP of a machine that is always on. After a failover the server that can connect first to this IP will become the master.                                                                                                    |
| Virtual IP Address | Set the IP that is configured for the master and allows for transparent<br>failover for third party control systems. For example, in a cluster<br>configuration, a soft panel can be configured to point to the virtual IP.<br>When a failover happens, the control is maintained through the panel<br>using the virtual IP. |

- 5 Select the **Properties** tab.
- 6 Select 1 under System Controller to configure the first controller.

| Property Editor                               |                     |  |  |  |  |  |  |  |
|-----------------------------------------------|---------------------|--|--|--|--|--|--|--|
| System Controller Group Properties Properties |                     |  |  |  |  |  |  |  |
| System Controller                             |                     |  |  |  |  |  |  |  |
| Controllers [2] 🛛 1 2                         |                     |  |  |  |  |  |  |  |
| System Controller 1                           |                     |  |  |  |  |  |  |  |
| <b>G</b> Name                                 | System Controller 1 |  |  |  |  |  |  |  |
| G Description                                 | System Controller 1 |  |  |  |  |  |  |  |
| 🕱 Short Name                                  | Controller 1        |  |  |  |  |  |  |  |
| IP Address                                    | 10.37.72.25         |  |  |  |  |  |  |  |

The following properties can be configured for the individual system controller that form the system controller group.

| Parameter   | Description                                                                                                    |
|-------------|----------------------------------------------------------------------------------------------------|
| Name        | The name or identifier for this system controller instance.                                                                                                    |
| Description | An optional description for this system controller instance.                                                                                                    |
| Short Name  | A nickname used wherever the controller is specified. This name<br>should be limited to 8 characters or less in length. This requirement is<br>important if you are using NVISION panels as they use the Short Name<br>to display device names and NVISION hardware can display a<br>maximum of 8 characters for a device name. Otherwise, a longer<br>nickname can be used. |
| IP Address  | The network IP address for this system controller instance.<br>This field for S <b>ystem Controller 1</b> is populated automatically with<br>this system controller's Management IP address. This cannot be<br>changed.<br>When system controller redundancy is used ( <b>System Controller 2</b> is<br>available), set the network IP address for System Controller 2.      |

7 Select tab 2 under System Controller to configure the second controller.

| Property Editor                               |                     |  |  |  |  |  |  |  |  |  |
|-----------------------------------------------|---------------------|--|--|--|--|--|--|--|--|--|
| System Controller Group Properties Properties |                     |  |  |  |  |  |  |  |  |  |
| System Controller                             |                     |  |  |  |  |  |  |  |  |  |
| Controllers [2] 🛛 1 2                         |                     |  |  |  |  |  |  |  |  |  |
| System Controller 2                           |                     |  |  |  |  |  |  |  |  |  |
| G Name                                        | System Controller 2 |  |  |  |  |  |  |  |  |  |
| G Description                                 | System Controller 2 |  |  |  |  |  |  |  |  |  |
| Short Name                                    | Controller          |  |  |  |  |  |  |  |  |  |
| G IP Address                                  | 10.37.72.26         |  |  |  |  |  |  |  |  |  |

8 Update the identification fields for the second controller: see the table above.

A confirmation message is displayed:

| Are you sure?                                                                                                    |              |        |
|----------------------------------------------------------------------------------------------------|--------------|--------|
| The configuration of the primary GV<br>controller will overwrite the seconda<br>configuration. Are you sure you wan | ry controlle | r's    |
|                                                                                                    | ОК           | Cancel |

9 Click **OK** to continue.

#### Notes

When redundancy has been configured, System Controller 2 joins the Controller group automatically as the standby controller. It becomes the active controller in the event of an automatic or manual failover.

When you click OK, the database from Controller 1 is copied to Controller 2

You can view the health of both controllers on the System Status task. The System Status Task page will show the status of the controllers at all times, and the right hand section shows the health of devices specific to a topology. However, you must create your areas and topologies first. See System Status Task, on page 101.

### **Selecting an Area**

You must select an area before you can create or maintain a topology within it. Only one area can be selected at a time.

#### To switch from one selected area to another

1 Open GV Convergent Client Stage. See Navigating Back to Stage, on page 12.

The currently selected Area is displayed at the top of the interface.

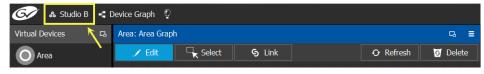

**Note:** You can perform this procedure from Stage or from any open task. You can always select an area.

2 Click on this area.

A secondary window appears.

| 🛒 GV Convergent Client - ad | min@10.37.72.106 |                                              |         |               |           |
|-----------------------------|------------------|----------------------------------------------|---------|---------------|-----------|
| 🗙 Cancel                    | O Select Area    | Click or tap Select Area to select Studio A. |         |               | 🖸 Refresh |
|                             |                  |                                              |         | 0             |           |
|                             |                  |                                              | Studo C | Studio B      |           |
|                             |                  |                                              |         | O<br>Studio A |           |

3 Click on the area that you to select.In the screen shot above, this is Studio A.

4 Click Select Area at the top of the window.

## **Deleting an Area**

**Note:** You cannot delete the currently selected Area. If necessary, make another Area active first. See Selecting an Area, on page 23.

#### To delete an area

- 1 Open GV Convergent Client Stage. See Navigating Back to Stage, on page 12.
- 2 Select **Configuration** > **Area Configurator**. See Accessing Areas in the GV Convergent Client, on page 18.
- 3 Click on the Area you want to delete.
- 4 Click **Delete o** at the top of the logical level editor.

5 A confirmation message appears. It lists the topologies created in the Area.

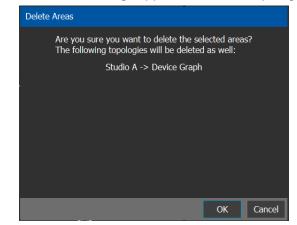

6 Click **OK** to continue.

## **Logical Level Editor Tasks**

This section describes the following:

- Accessing the Logical Level Editor, on page 26
- Viewing the Default Logical Levels, on page 27
- Duplicating a Logical Level, on page 29
- Editing a Logical Level, on page 31
- Deleting a Logical Level, on page 31
- Configuring a New Logical Level, on page 32
- Configuring the Logical Levels of the Devices in a Topology, on page 33

## **Accessing the Logical Level Editor**

Use the Logical Level Editor to define new logical levels and to view the compatibility of the default levels.

#### To access the Logical Level Editor Task

- 1 Open GV Convergent Client Stage. See Navigating Back to Stage, on page 12.
- 2 Select an area.
- 3 Select Configuration > Logical Level Editor.

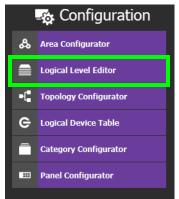

The Logical Level Editor appears.

**Note:** Only users who are assigned to the Administrators or Engineers role in the selected area have View, Edit, and Delete permissions in the Logical Level Editor task. See Viewing Permissions by Role, on page 120,

| ogical Le  | vel Editor   |        |             |           |            |             |           |      | 暍 |            |        |          |           |              |             |     |
|------------|--------------|--------|-------------|-----------|------------|-------------|-----------|------|---|------------|--------|----------|-----------|--------------|-------------|-----|
| 1/         | 5 d          |        |             |           |            |             |           |      | T | Compatible | e with | Contains | Shuffle v | <i>v</i> ith |             |     |
|            | SDI          |        |             | video     |            |             | SDI audio |      |   | ₩          |        |          |           |              |             |     |
| evel ID 1  |              | SDI    | Level ID 2  |           | v          | Level ID 3  |           | А    |   |            |        |          |           |              |             |     |
|            | audio1       |        | Louis ID E  | audio2    |            | Lough TD 6  | audio3    | A3   |   |            |        |          |           |              |             |     |
| evel 1D 4  | audio4       | AI     | Level 1D 3  | audio5    | AZ         | Level 1D 0  | audio6    | AS   |   |            | audio1 |          |           |              |             |     |
| evel ID 7  | duulo4       | A4     | Level ID 8  | auuioo    | A5         | Level ID 9  | auuoo     | A6   |   | Level ID 4 |        |          |           |              |             |     |
|            | audio7       |        |             | audio8    |            |             | audio9    |      |   |            |        |          |           |              |             |     |
| evel ID 10 |              | A7     | Level ID 11 |           | <b>A</b> 8 | Level ID 12 |           | A9   |   |            |        |          |           |              |             |     |
|            | audio10      |        |             | audio11   |            |             | audio12   |      |   |            |        |          |           |              |             |     |
| evel ID 13 |              | A10    | Level ID 14 |           | A11        | Level ID 15 |           | A12  |   |            |        |          |           |              |             |     |
|            | audio13      | 410    | 1           | audio14   |            |             | audio15   | 415  |   |            |        |          |           |              |             |     |
|            |              |        |             |           | A14        |             | MADI      | AIS  |   |            |        |          |           |              |             |     |
|            | audio16      |        | Level ID 23 | ancillary | ANC        |             |           | MADI |   |            |        |          |           |              |             |     |
| vid        | leo-ancillar | v      |             | тісо      |            |             | TICO-V-AN |      |   |            |        |          |           |              | Level ID 25 | MAD |
| evel ID 33 |              | V-ANC  | Level ID 52 |           | тісо       |             |           |      |   |            |        |          |           |              |             |     |
|            | ICO-VIDEO    |        |             |           |            |             |           |      |   |            |        |          |           |              |             |     |
| evel ID 54 |              | TICO-V |             |           |            |             |           |      |   |            |        |          |           |              |             |     |

**Note:** Before you can open the Logical Level Editor, you must open an Area and a Topology. Logical levels are defined specifically for each topology.

The Logical Level Editor has two columns:

- The first column contains tiles for all default logical levels along with the logical levels you have added.
- The second column has three tabs: *compatible with, contains* and *shuffles with*. The *shuffles with* allows a user to configure which audio levels can be shuffled with which.

## **Viewing the Default Logical Levels**

The default logical levels are represented by the first tiles displayed in the left and center columns, beginning with video, then audio, and finally ancillary. When you create new logical levels, they are added after these.

You can change the Short Label and Level ID of a default Logical Level, but not the Name. Also, you cannot delete a default level.

### Verifying the Compatibility of the Default Logical Levels

However, you always modify the compatibility of the logical levels you create. The rule applies to the signal types.

#### To verify the compatibility of Logical Levels

- 1 Open GV Convergent Client Stage. See Navigating Back to Stage, on page 12.
- 2 Select Configuration > Logical Level Editor. See Accessing the Logical Level Editor, on page 26.

#### The Logical Level Editor appears.

| Logical Le  | vel Editor    |        |             |              |             |           |          |             |        |          |            |    |             |     |
|-------------|---------------|--------|-------------|--------------|-------------|-----------|----------|-------------|--------|----------|------------|----|-------------|-----|
| 1/          | ñ 0           |        |             |              |             |           | filter 🍸 | Compatible  | e with | Contains | Shuffle wi | th |             |     |
|             | SDI           |        |             | video        |             | SDI audio |          | <b>≣</b>    |        |          |            |    |             |     |
| Level ID 1  |               | SDI    | Level ID 2  | ١            | Level ID 3  |           |          |             |        |          |            |    |             |     |
|             | audio1        |        |             | audio2       |             |           | A3       | Level ID 1  |        |          |            |    |             |     |
|             | audio4        | AI     | Level 10 5  | A:<br>audio5 | Level ID 6  |           | A3       |             | audio1 |          |            |    |             |     |
|             | audio4        | A4     | Level ID 8  |              | Level ID 9  |           | A6       | Level ID 4  |        |          |            |    |             |     |
|             | audio7        |        |             | audio8       |             |           |          | Level ID 7  |        |          |            |    |             |     |
| Level ID 10 |               | A7     | Level ID 11 | A            | Level ID 12 |           | A9       |             |        |          |            |    |             |     |
|             | audio10       |        |             | audio11      |             | audio12   |          | Level ID 10 |        |          |            |    |             |     |
| Level ID 13 |               | A10    | Level ID 14 | A11          | Level ID 15 |           | A12      |             |        |          |            |    |             |     |
|             | audio13       |        |             |              |             | audio15   |          | Level ID 13 |        |          |            |    |             |     |
|             |               |        |             |              | Level ID 18 |           | A15      |             |        |          |            |    |             |     |
|             | audio16       |        | Level ID 23 |              | Level ID 25 |           | MADT     | Level ID 16 |        |          |            |    |             |     |
|             | leo-ancillarv |        |             |              |             |           |          |             |        |          |            |    | Lovel ID 25 | MAD |
|             |               |        |             | псо          |             |           |          |             |        |          |            |    |             |     |
| п           | ICO-VIDEO     |        |             |              |             |           |          |             |        |          |            |    |             |     |
| evel ID 54. |               | τιςο-ν |             |              |             |           |          |             |        |          |            |    |             |     |

The Logical Level Editor has three columns:

- The left hand column contains tiles for all default logical levels along with the logical levels you have added.
- The center column contains the same tiles. When you select a tile in the left hand column, the compatible logical levels are highlighted in this column.
- The right hand column contains tiles representing the signal type the logical level contains, such as video, audio, or ancillary.
- 3 Select a logical level tile on the left.

The tiles for the logical levels it is compatible with are highlighted in the center column.

Note: A logical level is always compatible with itself.

Verifying the Signal Type of the Default Logical Levels

Like the compatibility, the signal types of the default logical levels is predefined and cannot be changed. However, you always modify the signal type for the logical levels you create.

#### To verify the signal types of the default logical levels

- 1 Follow the procedure under Verifying the Signal Type of the Default Logical Levels, on page 28.
- 2 When you select a tile for a logical level in the left hand column, the compatibility is highlighted in the center column and the signal type is displayed in the right hand column.

## **Duplicating a Logical Level**

A pre-existing logical level can be copied to reuse that logical level's configuration properties and then you only need to modify the necessary logical level properties as required for the new application.

#### Notes

Logical levels are specific to topologies. In another topology, you won't see the logical levels you create in the currently selected topology.

Only SDI and TICO levels can be duplicated.

#### To duplicate a logical level

- 1 Open GV Convergent Client Stage. See Navigating Back to Stage, on page 12.
- 2 Select **Configuration** > **Logical Level Editor**. See Accessing the Logical Level Editor, on page 26.
- 3 Select a pre-existing level on the left-hand panel that you want to duplicate.

|                    | Editor |                            |                         |        | 2                 |        |          |              |  |  |
|--------------------|--------|----------------------------|-------------------------|--------|-------------------|--------|----------|--------------|--|--|
| <mark>ノ</mark> 賄   | ฮ      |                            |                         |        | <b>7</b> Compatib | e with | Contains | Shuffle with |  |  |
| S<br>vel ID 1      |        | video<br>Level ID 2 V      | SDI audio<br>Level ID 3 |        | ≣ \$              |        |          |              |  |  |
| auc                |        | audio2 v                   | Level ID 3<br>audio3    | A      |                   |        |          |              |  |  |
| aut<br>evel ID 4   |        |                            | Level ID 6              | A3     | Level ID 1        |        |          |              |  |  |
| aud                | dio4   | audio5                     | audio6                  |        | Level ID 4        |        |          |              |  |  |
| evel ID 7          | A4     | Level ID 8 A5              | Level ID 9              | A6     |                   |        |          |              |  |  |
| au                 |        |                            | audio9                  |        | Level ID 7        |        |          |              |  |  |
|                    |        | Level ID 11 A8             |                         | A9     | :                 |        |          |              |  |  |
| aud<br>.evel ID 13 |        | audio11<br>Level ID 14 A11 | audio12<br>Level ID 15  | A12    | Level ID 10       |        |          |              |  |  |
| aud                |        | audio14                    | audio15                 |        | Level ID 13       |        |          |              |  |  |
|                    |        | Level ID 17 A14            |                         | A15    |                   |        |          |              |  |  |
| aud                | lio16  | ancillary                  | video-ancillary         |        |                   |        |          |              |  |  |
| Level ID 19        | A16    | Level ID 20 ANC            | Level ID 21             | V-ANC  |                   |        |          |              |  |  |
| п                  |        |                            | TICO-V-ANC              |        | Level ID 19       |        |          |              |  |  |
| .evel ID 22        | TICO   | Level ID 23 TICO-V         | Level ID 24 1           | ICO-VA |                   |        |          |              |  |  |

4 Click the **Duplicate** button 🗾 at the top of the interface.

The Logical Level configuration window opens.

| Level To Duplicate | SDI |        | • |
|--------------------|-----|--------|---|
| Name Prefix        |     |        |   |
| Name Suffix        | HD  |        |   |
| Short Label Prefix |     |        |   |
| Short Label Suffix | HD  |        |   |
| Starting Level ID  | 36  |        |   |
| O                  | k   | Cancel |   |

- 5 Enter meaningful names to identify the level in the Name Prefix, Name Suffix, Short Label Prefix, and Short Label Suffix text boxes.
- 6 Enter a unique identifier in the **Starting Level ID** text box.
- 7 Click OK.

| Logical Level Editor     |       |             |         |               |        | G. |
|--------------------------|-------|-------------|---------|---------------|--------|----|
| ≣ / ृ ₪ ☑                |       |             |         |               |        | T  |
| video-ancillary          |       | TICO-V      | -ANC    | TICO-VID      | EO     | ^  |
| Level ID 33              | V-ANC | Level ID 34 | TICO-VA | Level ID 35   | TICO-V |    |
| SDIHD                    |       | video       | oHD     | SDI audio     | HD     |    |
| Level ID 36              | SDIHD |             |         | Level ID 38   | AHD    |    |
| audio1HD                 |       | audio       |         | audio3H       |        |    |
| Level ID 39              |       |             |         | Level ID 41   | A3HD   |    |
| audio4HD                 |       | audio       |         | audio6H       |        | 1  |
| Level ID 42              |       |             |         |               |        |    |
| audio7HD                 |       | audio       |         | audio9H       |        |    |
| Level ID 45              |       |             |         |               |        |    |
| audio10HD<br>Level ID 48 |       | audio1      |         | audio12H      |        |    |
|                          |       | audio       |         |               |        |    |
| Level ID 51              |       |             |         | audio15F      |        |    |
| audio16HD                |       |             |         | video-ancilla |        |    |
| Level ID 54              |       |             |         |               |        |    |
|                          |       |             |         |               |        |    |
| 📄 Logical Ll Edito       | or 🖸  | Ð           |         |               |        |    |

A tile for your new logical level is displayed in the left hand column.

See Configuring the Logical Levels of the Devices in a Topology, on page 33.

## **Creating a 4K Switching Setup**

Use the following procedure to setup 4K switching.

#### To setup 4K switching

- 1 Create the following 4K logical levels from the Logical Level Editor: SDI4k1, SDI4k2, SDI4k3 and SDI4k4. See Duplicating a Logical Level, on page 29.
- 2 From the logical device table, click the Levels icon  $\blacksquare$ .
- 3 Select the levels you want to display in the table. As shown below, a filter "SDI4k" was applied and then you can select the 4 SDI 4k levels.

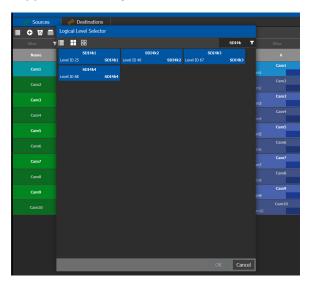

The logical device table will show 4 columns, each with a 4K level.

- 4 Configure the 4K sources and destinations by assigning streams to each level, like Cam1 to SDI4k1, Cam2 to SDI4k2, Cam3 to SDI4k3, Cam4 to SDI4k4.
- 5 Repeat from step 2 for destinations.
- 6 Do takes between a logical source and destination that have the quad-level link streams.

## **Editing a Logical Level**

Use the following procedure to modify the identification information of a logical level. The audio setting signals that the level is an audio level.

#### To configure a new logical level

- 1 Open GV Convergent Client Stage. See Navigating Back to Stage, on page 12.
- 2 Select **Configuration** > **Logical Level Editor**. See Accessing the Logical Level Editor, on page 26.
- 3 Select a level on the left-hand panel that you want to edit.

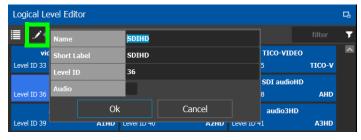

**Note:** For the default logical levels, you can modify the Short Label and Level ID. You cannot modify the Name.

- 4 Click **Edit** at the top of the logical level editor.
- 5 Modify the text in the **Name**, **Short Label**, and/or **Level ID** fields and/or the **Audio** setting as required.

A level with **Audio** set will appear in the Shuffles with tab of the right pane for shuffling rules.

6 Click **OK**.

## **Deleting a Logical Level**

Use the following procedure to delete a logical level that is not required in the selected topology.

**Note:** You cannot delete the default logical levels. The Delete button is disabled when you click on these levels

#### To configure a new logical level

1 Open GV Convergent Client Stage. See Navigating Back to Stage, on page 12.

2 Select **Configuration** > **Logical Level Editor**. See Accessing the Logical Level Editor, on page 26.

| Logical Level Editor |       |             |         |              |         | ß                     |
|----------------------|-------|-------------|---------|--------------|---------|-----------------------|
| 🏢 🖌 🖻 🗹              |       |             |         |              |         | T                     |
| video-ancillary      |       | TICO-V-AN   | С       | TICO-VII     | DEO     | ^                     |
| Level ID 33          | V-ANC | Level ID 34 | TICO-VA | Level ID 35  | TICO-V  |                       |
| SDIHD                |       | videoHD     |         | SDI audi     | oHD     |                       |
| Level ID 36          | SDIHD | Level ID 37 | VHD     | Level ID 38  | AHD     |                       |
| audio1HD             |       | audio2HD    |         | audio31      | HD      |                       |
| Level ID 39          | A1HD  | Level ID 40 | A2HD    | Level ID 41  | A3HD    |                       |
| audio4HD             |       | audio5HD    |         | audio6l      | HD      |                       |
| Level ID 42          | A4HD  | Level ID 43 | A5HD    | Level ID 44  | A6HD    |                       |
| audio7HD             |       | audio8HD    |         | audio91      | HD      |                       |
| Level ID 45          | A7HD  | Level ID 46 | A8HD    | Level ID 47  | A9HD    |                       |
| audio10HD            |       | audio11HI   | )       | audio12      | HD      |                       |
| Level ID 48          | A10HD | Level ID 49 | A11HD   | Level ID 50  | A12HD   |                       |
| audio13HD            |       | audio14HI   | )       | audio15      | HD      |                       |
| Level ID 51          | A13HD | Level ID 52 | A14HD   | Level ID 53  | A15HD   |                       |
| audio16HD            |       | ancillaryHI | )       | video-ancill | laryHD  |                       |
| Level ID 54          | A16HD | Level ID 55 | ANCHD   | Level ID 56  | V-ANCHD | $\mathbf{\mathbf{v}}$ |
| 📄 Logical LI Edit    | or 🖸  | Ð           |         |              |         |                       |

3 Select the tile for the logical level you want to delete.

4 Click **Delete** at the top of the logical level editor.

Note: There is no confirmation for the deletion.

## **Configuring a New Logical Level**

Use the following procedure to configure your new logical level. This determines which signal types are compatible with this level.

#### To configure a new logical level

- 1 Open GV Convergent Client Stage. See Navigating Back to Stage, on page 12.
- 2 Select **Configuration** > **Logical Level Editor**. See Accessing the Logical Level Editor, on page 26.

| ogical Le   | evel Editor |      |                              |                                |          |            |        |          |              |  |  |
|-------------|-------------|------|------------------------------|--------------------------------|----------|------------|--------|----------|--------------|--|--|
| 1           | 9 Ø         |      | _                            |                                | filter 🍸 | Compatible | e with | Contains | Shuffle with |  |  |
|             | SDI         |      | video                        | SDI audio                      |          | ≣ 5        |        |          |              |  |  |
| evel ID 1   |             | SDI  |                              | Level ID 3                     | A        |            |        |          |              |  |  |
| aval ID 4   | audio1      | 41   |                              | audio3<br>Level ID 6           | A3       | Level ID 1 |        |          |              |  |  |
|             | audio4      | AL   | audio5                       | audio6                         |          |            |        |          |              |  |  |
|             | audio4      | A4   |                              | Level ID 9                     | A6       |            |        |          |              |  |  |
|             | audio7      |      | audio8                       | audio9                         |          |            |        |          |              |  |  |
| evel ID 10. |             |      | Level ID 11 At               | Level ID 12                    | A9       |            |        |          |              |  |  |
|             | audio10     |      |                              | audio12                        |          |            |        |          |              |  |  |
| evel ID 13. |             | A10  | Level ID 14 A11              | Level ID 15                    | A12      |            |        |          |              |  |  |
|             | audio13     |      |                              | audio15                        |          |            |        |          |              |  |  |
|             |             |      | Level ID 17 A14              |                                |          |            |        |          |              |  |  |
|             | audio16     |      | ancillary<br>Level ID 20 ANG | video-ancillary<br>Level ID 21 |          |            |        |          |              |  |  |
|             | TICO        |      | TICO-VIDEO                   | TICO-V-ANC                     |          |            |        |          |              |  |  |
| evel ID 22  |             | тісо | Level ID 23 TICO-V           | Level ID 24 TI                 | CO-VA    |            |        |          |              |  |  |
|             |             |      |                              |                                |          |            |        |          |              |  |  |

3 Select the tile for the logical level you want to configure.

The tile for your new logical level is automatically highlighted in the right hand column.

4 Select the tiles for the signal types in the right hand column that are compatible. Click a tile a second time to deselect it.

## Configuring the Logical Levels of the Devices in a Topology

Use the following procedure to add logical levels to the devices in your topology.

### To configuring an area in GV Convergent Client

- 1 Open GV Convergent Client Stage. See Navigating Back to Stage, on page 12.
- 2 Select Configuration > Topology Configurator.
- 3 Select the required Area. See Selecting an Area, on page 23.
- 4 Select the required topology in the area.

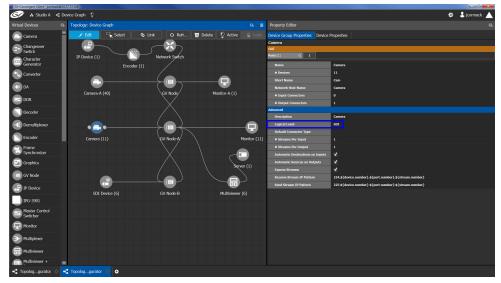

5 Select the device for which you are configuring a logical level.
In the example, shown in the screen shot above, the camera is selected.
SDI is the default logical level for cameras.

- 6 Select Device Group Properties.
- 7 Select the **Logical Level** parameter in the Property Editor.
  - This opens the Logical Level list.

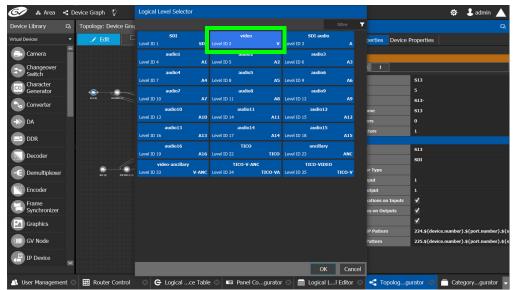

8 Select the required logical level for the device group.

## **Topology Configurator Tasks**

In the previous task, the Area Configurator, you defined the various Areas in your system. Within each Area, you can create multiple *Topologies*. The topologies show how the various physical and logical devices are arranged within the broadcasting facility.

The Topology Configurator comprises three sections. The left hand column has a list of bubbles, representing the device groups, such as cameras, routers, and monitors. You drag these onto to a Device Graph and create connections between them. Then, you can configure the properties for the Device Groups in the Property Editor.

See Area Configurator Tasks, on page 18.

These sections describes the following:

- Accessing the Topology Configurator, on page 35
- Selecting a Topology, on page 36
- Refreshing the Device Graph, on page 38
- Creating a Topology, on page 40
- Adding Devices to a Topology, on page 42
- Linking the Devices in a Topology, on page 45
- Defining Properties for the Devices, on page 50
- Deleting a Device From a Topology, on page 52
- Activating a Topology, on page 53
- Making an Active Topology Inactive, on page 55
- Unlocking / Relocking a Topology, on page 56
- Locking an Unlocked Topology, on page 57

## **Accessing the Topology Configurator**

You can access the Topology Configurator from Stage or from any open task. Access permissions are required. See also Selecting a Topology, on page 36.

#### To access the Topology Configurator from Stage

- 1 Open GV Convergent Client Stage. See Navigating Back to Stage, on page 12.
- 2 Select Configuration > Topology Configurator.

| - 🙀 Configuration |                       |  |  |  |  |
|-------------------|-----------------------|--|--|--|--|
| ቆ                 | Area Configurator     |  |  |  |  |
|                   | Logical Level Editor  |  |  |  |  |
| ÷                 | Topology Configurator |  |  |  |  |
| e                 | Logical Device Table  |  |  |  |  |
|                   | Category Configurator |  |  |  |  |
|                   | Panel Configurator    |  |  |  |  |
|                   |                       |  |  |  |  |

#### The Topology Configurator appears.

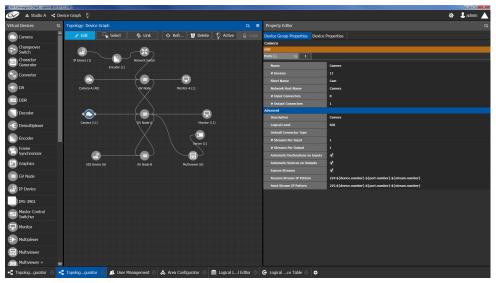

If an Area is open, the Topology Configurator opens in that area. You can switch areas from anywhere in GV Convergent Client. See Selecting an Area, on page 23.

### **Access Permissions**

Access permissions to the Topology Configurator vary according to role. Only users who are assigned to the Administrators or Engineers role can View, Edit, and Delete topologies and device properties. Operators have the right to view topologies and device properties. Maintenance staff and Guests have no access. See Viewing Permissions by Role, on page 120.

## **Selecting a Topology**

To work on a topology, you need to select it so that it is open in the Topology Configurator. You can work on only one topology at a time.

#### To select a topology

**Note:** A topology must be created in an area. Then, it is available only in the area where it was created.

1 Select the required Area. See Selecting an Area, on page 23.

2 Click on the sicon for the currently selected topology at the top left of GV Convergent Client.

| 61      | & Area 📲 Device Graph | <u> </u>        |                  |          | 🌣 🕹 admin 🔺      |
|---------|-----------------------|-----------------|------------------|----------|------------------|
|         | 🚓 Configuration       | د<br>Monitoring | ra Co            | ontrol   | 💤 Administration |
| ஃ       | Area Configurator     | Path Manager    | 🐣 Alias Editor   | <b>A</b> | User Management  |
|         | Logical Level Editor  | ∽ System Status | 🔛 Router Control |          |                  |
| -6      | Topology Configurator |                 |                  |          |                  |
| e       | Logical Device Table  |                 |                  |          |                  |
|         | Category Configurator |                 |                  |          |                  |
|         | Panel Configurator    |                 |                  |          |                  |
|         |                       |                 |                  |          |                  |
| 🏫 Stage | • • • •               |                 |                  |          |                  |

This opens a secondary window.

3 Double-click the topology you want to update or select the topology you want to update and then click **Load**.

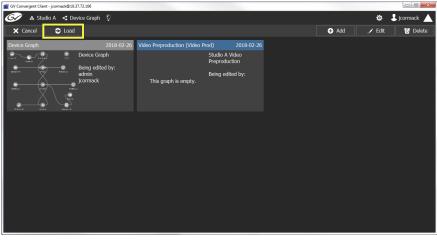

The selected topology is opened in the Device Graph.

| ¥ GV Convergent Client - jcormack@10.37.72.106 |                    |              |
|------------------------------------------------|--------------------|--------------|
| 🚱 🔺 Studio A 🤸 Video Preproduction 🔮           | ¢                  | 🕹 jcormack 🔺 |
| Virtual Devices 🖪 Ilogy: Video Preproduction   | Ca Property Editor |              |
| 🕞 Camera 🏾 🔶 Edit 🔤 Select                     | ə Link 🖸 🗑 í       |              |
| Changeove<br>Switch                            |                    |              |
| CG Character<br>Generator                      |                    |              |
| Converter                                      |                    |              |
| ->> DA                                         |                    |              |
| DDR                                            |                    |              |
| Decoder                                        |                    |              |
| -E Demultiple>                                 |                    |              |
| Encoder                                        |                    |              |
| Frame<br>Synchroniz                            |                    |              |
| Graphics 🗸                                     |                    |              |
| 📲 Topologgurator 🙁 📲 Topologgurator 🔿          | 0                  |              |

If the topology is new, the Device Graph is blank. The next step is to begin adding devices. See Adding Devices to a Topology, on page 42.

# **Refreshing the Device Graph**

If you have added a lot of devices to a topology in the Device Graph or made many other modifications to it, you may need to refresh the Device Graph. You can refresh topology regardless of whether it is active or inactive.

### To refresh the Device Graph

1 Open a topology in the Topology Configurator.

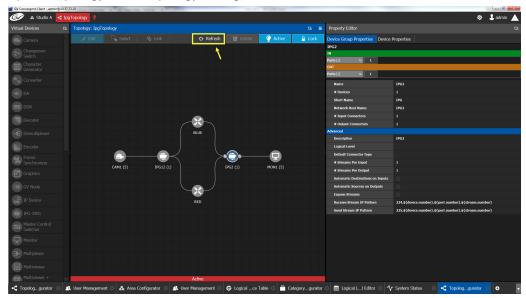

2 Click the Refresh button at the top of the interface.

The topology is inaccessible during the brief time it takes to refresh the window.

# Viewing the Topology in Full Screen Mode

By default, the selected topology is displayed in the Device Graph in the center of the Topology Configurator task. The devices are displayed on the left and the Property Editor is displayed on the right.

### To view the topology in fullscreen mode

- 1 Open GV Convergent Client Stage. See Navigating Back to Stage, on page 12.
- 2 Select the required Area. See Selecting an Area, on page 23.

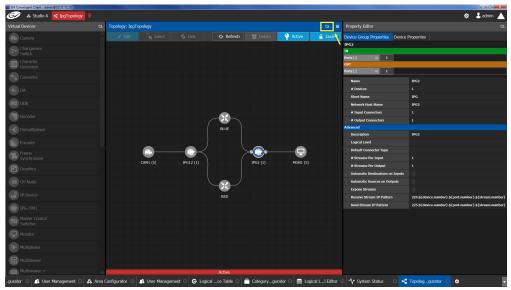

3 Select the required topology. See Selecting a Topology, on page 36.

4 Click the Fullscreen toggle button at the top of the interface. The Device Graph expands across all three columns in the Topology Configurator.

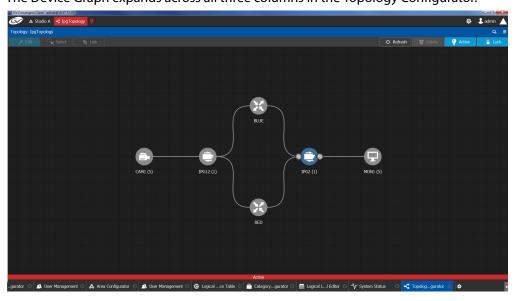

TIP: To zoom and center the topology view:

- click the Refresh button.
- double-click an empty space.

### To return to default mode

1 When the Device Graph is in fullscreen mode, click the Fullscreen button to toggle the display back to the default mode.

# **Creating a Topology**

### To create a new topology

- 1 Open GV Convergent Client Stage. See Navigating Back to Stage, on page 12.
- 2 Select the required Area. See Selecting an Area, on page 23.

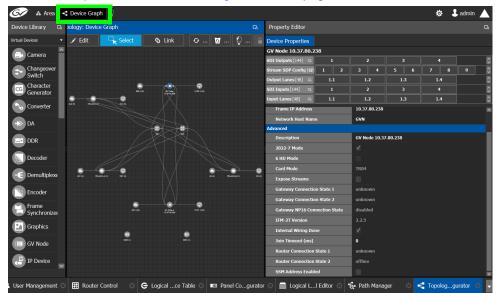

3 Click the topology icon . This is located beside **Device Graph** or the name of the open topology at to the top of the Topology Configurator.

This opens a secondary window.

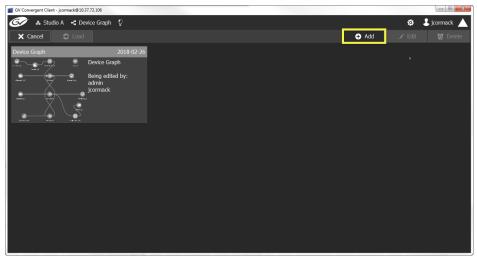

4 Click **Add**.

| GV Convergent Client - jcormack@10.37.72.106 |                  |           |       |   | _ 0 %        |
|----------------------------------------------|------------------|-----------|-------|---|--------------|
| 🚱 🚓 Studio A 🤞 Device Graph  🖗               |                  |           |       | ¢ | 🕹 jcormack 🔺 |
| X Cancel 🗢 Load                              |                  |           | 🕂 Add |   |              |
| Device Graph 2018                            | -02-26           |           |       |   |              |
| Device Graph                                 |                  |           |       |   |              |
| Being edited by:                             | Create New Graph |           |       |   |              |
| jcormack                                     | L                |           |       |   |              |
|                                              | Summary          |           |       |   |              |
|                                              | Description      |           |       |   |              |
|                                              |                  |           |       |   |              |
|                                              |                  |           |       |   |              |
|                                              |                  |           |       |   |              |
|                                              |                  |           |       |   |              |
|                                              | A                | dd Cancel |       |   |              |
|                                              |                  |           |       |   |              |
|                                              |                  |           |       |   |              |
|                                              |                  |           |       |   |              |
|                                              |                  |           |       |   |              |

The Create New Graph window appears.

5 Enter a name for the new topology and enter meaningful text in the **Summary** and **Description** fields for easy identification.

| GV Convergent Client - jcormack@10.37.72.106 |                                                                                                |            |                         | - 8 %              |
|----------------------------------------------|------------------------------------------------------------------------------------------------|------------|-------------------------|--------------------|
| 🐼 \Lambda Studio A 🧃 Device Graph 🖗          |                                                                                                |            |                         | \$<br>🖁 jcormack 🔺 |
| X Cancel S Load                              |                                                                                                |            | 🕂 Add                   | 😈 Delete           |
|                                              | 12.26<br>Create New Graph<br>Video Preproduction<br>Video Prod<br>Studio A Video Preproduction | Add Cancel | <ul> <li>Add</li> </ul> | ख Delete           |
|                                              |                                                                                                |            |                         |                    |
|                                              |                                                                                                |            |                         |                    |

6 Click **Add** on the Create New Graph window.

The new topology appears in the list box with the existing topologies.

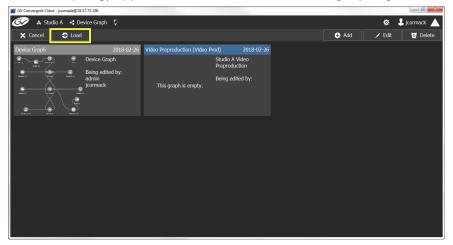

7 Select the new topology and click **Load**. Or double-click the topology.

| GV Convergent Client - jcormack@10.37.72.106 |                   |                |
|----------------------------------------------|-------------------|----------------|
| 🖅 👃 Studio A 🧃 Video Preproduction 🖗         |                   | 🌣 🕹 jcormack 🔺 |
| Virtual Devices 🗔 nogy: Video Preproduction  | 🖙 Property Editor |                |
| 🗈 Camera  🎽 Edit 🛛 🕞 Select 🕞 Link           |                   |                |
| Changeove<br>Switch                          |                   |                |
| CG Character<br>Generator                    |                   |                |
| Converter                                    |                   |                |
| ->> DA                                       |                   |                |
| DDR                                          |                   |                |
| Decoder                                      |                   |                |
| -E Demultiple>                               |                   |                |
| Encoder                                      |                   |                |
| Frame<br>Synchronize                         |                   |                |
| 🔝 Graphics 👦                                 |                   |                |
| 📲 Topologgurator 🛞 📲 Topologgurator 🔘 😔      |                   |                |

The selected topology is opened in the Device Graph.

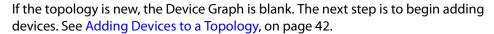

### **Adding Devices to a Topology**

By adding devices to a topology, you are making a representation in GV Convergent of the real world equipment you are using, and the physical interconnections made between this equipment.

#### To add a device to a topology

- 1 Select the required Area. See Selecting an Area, on page 23.
- 2 Select the required topology. See Selecting a Topology, on page 36.
- 3 From the Device Library on the left, select Virtual Devices from the drop-down list.

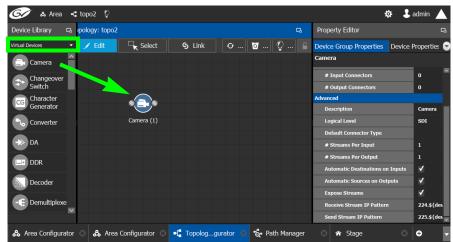

4 From the **Device Library**, find devices that represents a piece of equipment you want to control: select the device bubble and drag it into position on the Device Graph and release the mouse button.

Initially, the device bubble represents a single device, such as a single camera. However, a bubble is a device group that can represent one or more devices.

5 Click on the name of the device underneath the bubble to create a device group.

A device group is a collection of devices of the same type that can be configured together. All bubbles in a graph are automatically device groups; the only exceptions are routers, network switches and GV Nodes.

BLUE BLUE BLUE BLUE BLUE BLUE IPG2 (1) FG2 (1) FG2 (1)

The Device Group configuration window appears.

6 Enter meaningful names to identify the device group in the **Name** and **Short Name** fields.

In this case, the Camera device group is named CAM1 to identify the cameras controlled by Controller 1. These parameters can also be set in the Property Editor.

- 7 Use the plus and minus buttons to enter the number of devices in the group.
- 8 Click OK.
- 9 Repeat step 4 to step 8 until you have added all the required devices to the topology.
   In the above example, five monitors, two IPGs, two network switches, and five cameras are added to the Device Graph.

# **Adding NMOS Devices to a Topology**

GV Convergent supports AMWA IS-04 Networked Media Open Specifications (NMOS) for device discovery and registration.

PREREQUISITES: A working NMOS registry must be available on the same subnet that the GV Convergent server is connected to. If multiple NMOS registries are found, then the registry with highest priority (the lowest number) is used. This NMOS registry must have been configured with the NMOS resources GV Convergent is going to work with. This automatic discovery of the registry is disabled by default. Contact technical support for more information for how to enable this configuration. If the NMOS media server is not on the same subnet as the GV Convergent server, contact technical support for more information for how to support this configuration.

#### Notes

- GV Convergent listens for changes to any of the nodes in the registry. As it receives updates, it automatically updates any device that is dropped onto any topology that is associated with that node.
- If the registry is shut down, or the node is stopped and is removed from the registry, the devices will disappear from the device list. The devices you already have dropped will remain on the topology, but will no longer receive updates.
- If the registry is restarted or the node is restarted, GV Convergent will continue to update the devices on the topology (assuming the devices have the same UUID).

### To add an NMOS device to a topology

- 1 Select the required Area. See Selecting an Area, on page 23.
- 2 Select the required topology. See Selecting a Topology, on page 36.
- 3 From the Device Library on the left, select Discovered from the drop-down list.

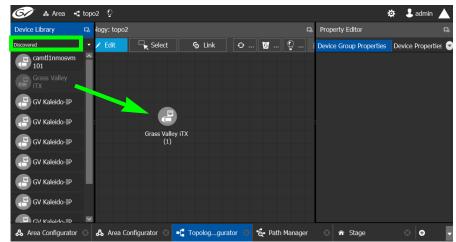

4 From the **Device Library**, find a device that you want to control: select the device bubble and drag it into position on the Device Graph and release the mouse button.

The device in the device library becomes greyed out and another instance of the same device cannot be added again to the Device Graph. However, multiple device instances found in the Device Library can be used to create a device group.

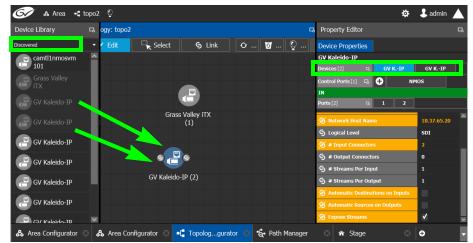

- 5 To create a device group:
  - a From the **Device Library**, find a device that you want to control: select the device bubble and drag it into position on the Device Graph and release the mouse button.
  - b From the **Device Library**, find another device that you want to control: select the device bubble and drag it on top of the first device instance already on the Device Graph and release the mouse button.

The two device instances are shown and can be individually configured in the **Property Editor**, under **Devices**, by clicking an instance.

6 Click on the name of the device underneath the bubble to name the device or device group.

A configuration window appears.

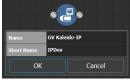

- 7 Enter meaningful names to identify the device group in the **Name** and **Short Name** fields. These parameters can also be set in the Property Editor.
- 8 Click OK.
- 9 Repeat step 4 to step 8 until you have added all the required devices to the topology.

## Linking the Devices in a Topology

Once the device groups are added to the Device Graph, the next step is to create links between them using the Link mode which allows you to link bubbles with a touch-based device. Otherwise, if you are using a mouse and keyboard interface, you can link devices together using the following procedure while in the Edit mode as well.

### To link devices or device groups in a topology

- 1 Open the required topology in the Device Graph.
- 2 Select the required Area. See Selecting an Area, on page 23.
- 3 Select the required topology. See Selecting a Topology, on page 36.

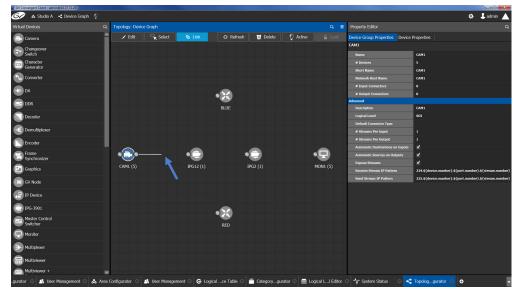

4 Click the **Link** button at the top of the interface.

5 Select the first bubble in the pair you want to connect.

When the bubble is selected, the device is highlighted in blue and both the bubble's input and outputs ports become available. Input ports are on the left side of the bubble. Output ports are on the right side of the bubble.

6 Select an input or output port on the bubble.

If the input port was selected, the output ports of all the available devices appear. If the output port was selected, the input ports of all the available devices appear.

7 Draw a line, with your mouse, between the ports of the two devices to make the connection between them. Or if you are using a touch-based device, the Link mode allows you to link bubbles together by dragging a bubble over others so that the connectors touch each other and then pull them apart to their final position.

# **Setting the Link's Physical Connection Parameters**

When a link is selected, the **Physical Connection Table** appears. It is in this table where you create the connections between device ports. When you draw a topology graph and you link two devices, you are indicating that the two devices in two groups are virtually connected. Therefore, you need a place to specify how these devices are actually (physically) connected. This is achieved through the Physical Connections Table. It is in this table where you will actually specify that port1 of device1 that is part of group1 is connected physically with port1 of device1 of group2, for example.

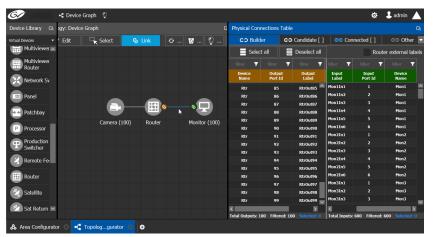

To make a connection, you must start in the Builder tab, and then complete the action in the Candidate tab.

The Physical Connection Table uses connection icons as follows.

| lcon | State (status)                                                                  | Action                                                                             |
|------|---------------------------------------------------------------------------------|------------------------------------------------------------------------------------|
| c-9  | The stream is ready to be connected as it has been selected in the Builder tab. |                                                                                    |
| eə   | The stream is connected.                                                        | Connect: make the connection between the source and destination devices.           |
| င၁   |                                                                                 | Disconnect: break the connection<br>between the source and destination<br>devices. |

The **Physical Connection Table** uses port type icons as follows. A source's output port type must be linked to the same input port type at the destination.

| Port Type<br>Icon | Description                  |
|-------------------|------------------------------|
| 🔘 SDI             | The connection type is SDI.  |
| IP                | The connection type is IP.   |
| 小小 MADI           | The connection type is MADI. |

In the **Physical Connection Table**, more than one table row can be selected at a time; to add to a selection, use *Shift* or *Ctrl* to select a range of table rows or to add another row to the selection.

### **Builder Tab**

The Builder tab shows all the outputs and the inputs available for connections. The output streams are shown on the left and the inputs are shown on the right for the selected link. By selecting streams in the Builder tab makes them available in the Candidate tab where they are then linked. For extra information about an input or output, set **Router external labels**. The Router external labels are only available for router ports and not all device ports.

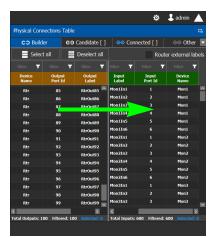

### To associate a device's output stream to another device's input

- 1 Select one or more source output stream table rows that you want to link to destination's input.
- 2 Drag the source output stream table rows onto the destination input(s).

The selected items become available in the Candidate tab.

You can bypass the Candidate tab as follows: you select all your destination, and all your sources and then with your right mouse button held down you drag the destinations over the sources. With this method, the only way to review your connections is by going into the Connected tab and disconnecting the wrong/unwanted ones.

### **Candidate Tab**

Once a device's output stream has been associated to another device's input in the Builder tab, you can review these associations to then select the ones you want to link together.

| CO Builde      | er 🤇              | ාට Candidate    | C Conr       | nected | ං Other      |
|----------------|-------------------|-----------------|--------------|--------|--------------|
| Select         | all               | Deselect all    | පෙ Cor       | nnect  | Router exte. |
| filter 🍸       | filter 🍸          | filter 🍸        | 🔘 📾 🕬 🗡      |        | ⊚ m +++ T    |
| Device<br>Name | Output<br>Port Id | Output<br>Label | Port<br>Type |        | Port<br>Type |
| Rtr            |                   | RtrOut1         | ۲            | େତ     | 0            |
| Rtr            |                   | RtrOut2         | ۲            | େତ     | 0            |
| Rtr            |                   | RtrOut3         | ۲            | େତ     | ۲            |
| Rtr            |                   | RtrOut4         | ۲            | େଡ     | 0            |
| Rtr            |                   | RtrOut5         | ۲            | େଡ     | ۲            |
| Rtr            |                   | RtrOut6         | ۲            | େଡ     | ۲            |
| Rtr            |                   | RtrOut9         | ۲            | େଡ     | ۲            |
| Rtr            |                   | RtrOut10        | ۲            | େଡ     | ۲            |
| Rtr            |                   | RtrOut11        | ۲            | ତତ     | ۲            |
| Rtr            |                   | RtrOut12        | ۲            | ତତ     | ۲            |
| Rtr            |                   | RtrOut13        | ۲            | ତତ     | ۲            |
| Rtr            |                   | RtrOut14        | ۲            | େତ     | ۲            |
| Rtr            |                   | RtrOut15        | ۲            | େତ     | ۲            |
| Rtr            |                   | RtrOut16        | ۲            | େତ     | ۲            |
| Rtr            |                   | RtrOut17        | ۲            | େତ     | ۲            |
|                |                   |                 | ^            |        | ^ >          |

### To link a device's output stream to another device's input

- 1 Select one or more table rows that you want to link the source's output stream to the destination's input.
- 2 When satisfied with your selection, click Connect at the top of the table.

### **Connected Tab**

This tab shows the currently linked streams between the source's output and the destination's input. Links can be disconnected in this tab.

| Physical Con         | nections     | Table | :               |              |         | 다            |
|----------------------|--------------|-------|-----------------|--------------|---------|--------------|
| CO Build             | ler          | େତ    | Candidate [ ]   | ං Cor        | nected  | GƏ Other 🔽   |
| Selec                | t all        | 111   | Deselect all    | CO Dise      | connect | Router exte  |
| filter 🍸             |              | T     | filter 🍸        | () III (** T |         |              |
| Device<br>Name       | Outp<br>Port |       | Output<br>Label | Port<br>Type | State   | Port<br>Type |
| Rtr                  |              |       | RtrOut7         | ۲            | ခေ      | ۲            |
| Rtr                  |              |       |                 |              |         | ۲            |
| Rtr                  |              |       |                 |              |         | ۲            |
| Rtr                  |              |       |                 |              |         | ۲            |
| Rtr                  |              |       |                 |              |         | ۲            |
| Rtr                  |              |       |                 |              |         | ۲            |
| Rtr                  |              |       |                 |              |         | ۲            |
| Rtr                  |              |       |                 |              |         | ۲            |
| Rtr                  |              |       |                 |              |         | ۲            |
|                      |              |       |                 |              |         |              |
| K<br>Total Connected | • 0 Gilton   | ed: 9 | Selected: 0     |              |         | ×            |

To disconnect a device's output stream from another device's input

- 1 Select one or more table rows that you want to disconnect the source's output stream to the destination's input.
- 2 When satisfied with your selection, click Disconnect at the top of the table.

### **Other Tab**

This tab will show you all the other connections that a device's ports has on another links. For example, you have device1 with 20 ports, 10 are connected to device2 and 10 to device3. You select the first link and you connect the 10 ports. You select the second link on the Other tab you will see the first 10 ports that you connected.

# **Deleting the Connection Between Device Groups**

### To delete the connection between devices

- 1 Open the required topology in the Device Graph.
- 2 Select the required Area. See Selecting an Area, on page 23.
- 3 Select the required topology. See Adding Devices to a Topology, on page 42.

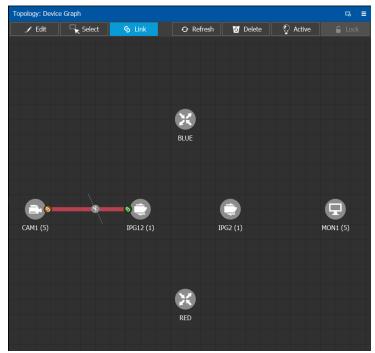

- 4 Select the Link button at the top of the interface.
- 5 Draw a line across the connection.

The scissor icon appears on the line and the link turns red.

6 Release the mouse. The connection link is removed.

# **Defining Properties for the Devices**

### To define properties for a device

- 1 Open the required topology in the Device Graph. See Selecting a Topology, on page 36.
- 2 Select the device you want to configure.

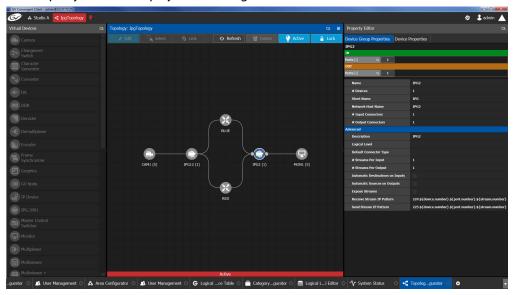

The Property Editor is displayed on the right.

In this case, the IPG2 bubble is selected and the Device Group Properties tab is selected in the Property Editor.

3 Select the **Device Properties** tab to view the properties for the individual device.

| Property Editor         |              |             |          |          | R |
|-------------------------|--------------|-------------|----------|----------|---|
| Device Group Properti   | es Device    | Properties  |          |          |   |
| IPG2                    |              |             |          |          |   |
| Devices [1] 🛛 🗖         | IPG          |             |          |          |   |
| Ethernet Ports [2] 🛛 🖓  | ETH1         | ETH2        | ]        |          |   |
| Gateways [11] 🛛 🖏       | SDI In 1     | SDI In 2    | SDI IO 1 | SDI IO 2 | 0 |
| IPG2                    |              |             |          |          |   |
| G Name                  |              | IPG2        |          |          |   |
|                         |              | IPG2        |          |          |   |
| G Short Name            |              | IPG         |          |          |   |
| Frame IP Address        |              | 10.37.83.53 |          |          |   |
| S Network Host Name     |              | IPG2        |          |          |   |
| Slot Number             |              | 2           |          |          |   |
| S Logical Level         |              |             |          |          |   |
| S Automatic Destination | ns on Inputs |             |          |          |   |
| S Automatic Sources on  | Outputs      |             |          |          |   |
| Connection to Control   | ler 1        | unknown     |          |          |   |
| Connection to Control   | ler 2        | unknown     |          |          |   |
| S Expose Streams        |              |             |          |          |   |
| Firmware version        |              | 1.3.4       |          |          |   |
| Internal Wiring Done    |              |             |          |          |   |
| Operation Mode          |              | Redundancy  |          |          |   |
| SSM Address Enabled     |              |             |          |          |   |

For example, for the Cameras, there is a Device Group Properties tab for the camera group and a separate tab for each of the five cameras.

### **Camera Device Group Properties**

| Property Editor                  |                                                         |
|----------------------------------|---------------------------------------------------------|
| Device Group Properties Device   | Properties                                              |
| CAM1                             |                                                         |
| оит                              |                                                         |
| Ports [1] 🛛 🖓 🚹                  |                                                         |
| Name                             | CAM1                                                    |
| # Devices                        | 5                                                       |
| Short Name                       | CAM1-                                                   |
| Network Host Name                | CAM1                                                    |
| # Input Connectors               | 0                                                       |
| # Output Connectors              | 1                                                       |
| Advanced                         |                                                         |
| Description                      | CAM1                                                    |
| Logical Level                    | SDI-HD                                                  |
| Default Connector Type           |                                                         |
| # Streams Per Input              | 1                                                       |
| # Streams Per Output             | 1                                                       |
| Automatic Destinations on Inputs | ⊻                                                       |
| Automatic Sources on Outputs     | ✓                                                       |
| Expose Streams                   | ✓                                                       |
| Receive Stream IP Pattern        | 224.\${device.number}.\${port.number}.\${stream.number} |
| Send Stream IP Pattern           | 225.\${device.number}.\${port.number}.\${stream.number} |

### **Camera Device Properties**

| Device Group Properties Device     | e Properties |        |        |        |
|------------------------------------|--------------|--------|--------|--------|
| CAM1                               |              |        |        |        |
| Devices [5] 🛛 🖓 CAM1-1             | CAM1-2       | CAM1-3 | CAM1-4 | CAM1-5 |
| Control Ports [0] 🗔 🕂              |              |        |        |        |
| оит                                |              |        |        |        |
| Ports [1] 🛛 🖓 🔟                    |              |        |        |        |
| CAM1 1                             |              |        |        |        |
| G Name                             | CAM1 1       |        |        |        |
| G Description                      | CAM1 1       |        |        |        |
| Short Name                         | CAM1-1       |        |        |        |
| S Network Host Name                | CAM1-1       |        |        |        |
| S Logical Level                    | SDI-HD       |        |        |        |
| ර # Input Connectors               | 0            |        |        |        |
| S # Output Connectors              | 1            |        |        |        |
| S Default Connector Type           |              |        |        |        |
| ල # Streams Per Input              | 1            |        |        |        |
| ල # Streams Per Output             | 1            |        |        |        |
| S Automatic Destinations on Inputs | ; ✓          |        |        |        |
| S Automatic Sources on Outputs     | <            |        |        |        |
| G Expose Streams                   | 1            |        |        |        |

Note: All devices, device groups, and connections have properties.

# **Deleting a Device From a Topology**

You must open a topology in the Topology Configurator before you can delete it.

### To delete a topology

1 Select the Area. See Selecting an Area, on page 23.

|                      | Device Graph   | Ϋ́      |                                          |          |                                        |                         |         |              |          | ¢   | 💄 admin |
|----------------------|----------------|---------|------------------------------------------|----------|----------------------------------------|-------------------------|---------|--------------|----------|-----|---------|
| Device Library 🛛 🕞   | oology: Device | Graph   |                                          |          |                                        | Property Editor         |         |              |          |     |         |
| irtual Devices 👻     | 🖌 Edit         | Select  | S Link                                   | <b>O</b> | g 🕻                                    | Device Properties       |         |              |          |     |         |
| 📑 Camera 🌷           |                |         |                                          |          |                                        | GV Node 10.37.80.23     | 8       |              |          |     |         |
| <u> </u>             |                |         |                                          |          |                                        | SDI Outputs [144] 🛛 🕰   |         |              |          | 4   |         |
| Changeover<br>Switch |                |         |                                          |          |                                        | Stream SDP Config [12]  |         | 3 4          | 5 6      | 7 8 | 9       |
| Character            |                |         |                                          |          |                                        | Output Lanes [48] 🛛 🖪   |         |              |          | 1.4 |         |
| Generator            |                |         | areas and a second                       | 112 140  |                                        | SDI Inputs [144] 🛛 🖏    |         |              |          |     |         |
| Converter            | NA NATE        |         |                                          |          |                                        | Input Lanes [48] 🛛 🗔    |         |              | 1.3      | 1.4 |         |
| Converter            |                |         |                                          |          |                                        | Frame IP Address        |         | 10.37.80.238 |          |     |         |
| DA 🗌                 |                |         | 724                                      | 7        |                                        | Network Host Name       |         | GVN          |          |     |         |
|                      |                |         | TXX.                                     |          |                                        | Advanced<br>Description |         | GV Node 10.3 | 7 90 229 |     |         |
| DDR                  |                |         |                                          |          |                                        | 2022-7 Mode             |         | V Hode 10.3  | 7.00.230 |     |         |
| Decoder              |                |         |                                          |          |                                        | 6 HD Mode               |         |              |          |     |         |
| Decoder              | - 6            |         |                                          |          | 10                                     | Card Mode               |         | TR04         |          |     |         |
| Demultiplexe         |                |         |                                          |          | ······································ | <br>Expose Streams      |         | TRUT         |          |     |         |
|                      |                |         |                                          |          |                                        | Gateway Connection      | State 1 | unknown      |          |     |         |
| Encoder              |                |         |                                          |          |                                        | Gateway Connection      |         | unknown      |          |     |         |
| Frame                |                | ET 0440 | C. C. C. C. C. C. C. C. C. C. C. C. C. C |          |                                        | Gateway NP16 Conn       |         | disabled     |          |     |         |
| Synchronizer         |                |         | 10 27 40 224                             |          |                                        | IFM-2T Version          |         | 2.2.5        |          |     |         |
| Craphics             |                |         |                                          |          |                                        | Internal Wiring Done    | a       |              |          |     |         |
|                      |                |         |                                          |          |                                        | Join Timeout (ms)       |         | 0            |          |     |         |
| GV Node              |                |         |                                          |          |                                        | Router Connection S     | tate 1  | unknown      |          |     |         |
| IP Device            |                |         |                                          |          |                                        | Router Connection S     |         | offline      |          |     |         |
|                      |                |         |                                          |          |                                        | SSM Address Enable      |         |              |          |     |         |

2 Select the topology. See Selecting a Topology, on page 36.

- 3 Select the device you want to remove.The device is highlighted on the graph.
- 4 Click Delete.

# **Activating a Topology**

By activating a topology makes GV Convergent connect to and activate all drivers to devices in the topology. For example, for a GV Node it means initiating the Densité and NP0016 connections and being able to control them. By activating a topology, panels will become active and light up.

You must select a topology and open it in the Topology Configurator before you can make it active.

**Note:** Only one topology can be active at a time for each area.

#### To make a topology active

- 1 Select the required Area. See Selecting an Area, on page 23.
- 2 Select the required topology. See Selecting a Topology, on page 36.

| GV Convergent Client - jcor | rmack@10.3 | 37.72.106       | the last last | when the state |        | -        | - 3      | B · × · |
|-----------------------------|------------|-----------------|---------------|----------------|--------|----------|----------|---------|
| 🐼 🚓 Studio A                | •t Ipç     | jTopology 🔮     |               |                |        |          |          |         |
| Virtual Devices             |            | Topology: IpgTo | opology       |                |        |          |          | - 54    |
| Camera                      | ^          | 🖌 Edit          | Select        | S Link         | € Refr | 🖸 Delete | P Active |         |
| Changeover<br>Switch        |            |                 |               |                |        |          |          |         |

3 Click **Active** at the top of the Topology Configurator.

### A confirmation message appears.

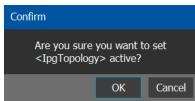

#### 4 Click **OK** to continue.

The following changes occur.

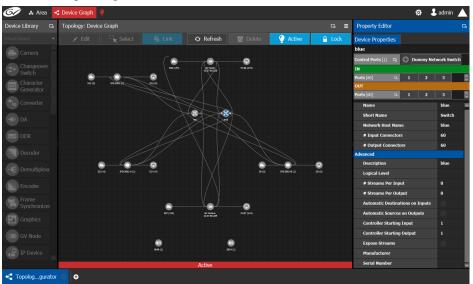

- The topology name is displayed in red at the top of the Topology Configurator.
- A red lightbulb is displayed beside the topology name.
- A red bar is displayed at the base of the Device Graph.
- Active is written on the bar.
- The topology is locked.
- The red Active bar is displayed on the thumbnail for the active topology.

| W Convergent Client - jcormack@10.37.72.106 |                                                          |                           |       |                  |
|---------------------------------------------|----------------------------------------------------------|---------------------------|-------|------------------|
| 🐼 🛦 Studio A 🖪 IpgTopology 🍳                |                                                          |                           |       | 🌣 🕹 jcormack 🔺   |
| X Cancel S Load                             |                                                          |                           | 🕂 Add |                  |
| IpgTopology 2018-02-27                      |                                                          | GVNodeTopology 2018-02-27 |       | 2018-02-27       |
| Device Graph<br>Being edited by:<br>admin   | Device Graph<br>Being edited by:<br>This graph is empty. | Being edited by:          |       | Being edited by: |
|                                             |                                                          |                           |       |                  |

# **Making an Active Topology Inactive**

Only one topology can be active at a time for each area. You must open the active topology in the Topology Configurator before you can make it inactive.

### To make an active topology inactive

- 1 Select the required Area. See Selecting an Area, on page 23.
- 2 Select the required topology. See Adding Devices to a Topology, on page 42.

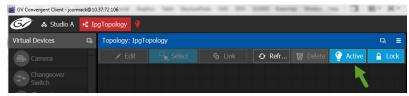

3 Click the Active button at the top of the Topology Configurator.

A confirmation message appears.

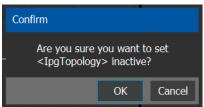

4 Click **OK** to continue.

The following changes occur.

| Device Library 🗔      | oology: Device | Graph     |          |            |          |   | Property Editor        |               |           |          |     |     |   |  |
|-----------------------|----------------|-----------|----------|------------|----------|---|------------------------|---------------|-----------|----------|-----|-----|---|--|
| irtual Devices 🗸 🗸    | 🖌 Edit         | Select    | S Link   | <b>O</b>   | <b>o</b> | © | Device Properties      |               |           |          |     |     |   |  |
|                       | -              |           |          |            |          |   | GV Node 10.37.80.23    | 38            |           |          |     |     |   |  |
| Camera                |                |           |          |            |          |   | SDI Outputs [144] 🛛 🖪  |               |           |          |     |     |   |  |
| Changeover<br>Switch  |                |           |          |            |          |   | Stream SDP Config [#8] |               |           | •        |     |     | 8 |  |
| Character             |                | •         |          |            |          |   | Output Lanes [48] 🛛 🖪  | 1.1           |           |          |     | 1.4 |   |  |
| Generator             | • •            |           |          | HAR DAD    |          |   | SDI Inputs [144]       |               |           |          |     |     |   |  |
| Converter             | NO PARTO       | ,         |          |            |          |   | Input Lanes [48] 🛛 🕰   | 1.1           | 1.2       |          | 1.3 | 1.4 |   |  |
|                       |                |           |          |            |          |   | Frame IP Address       |               | 10.37.80. | 38       |     |     |   |  |
| →≫ DA                 |                |           |          | 2          |          |   | Network Host Name      |               | GVN       |          |     |     |   |  |
| DDR                   |                |           |          | 1          |          |   | Description            |               | GV Node 1 | 0.37.80. | 238 |     |   |  |
| DDK                   |                |           |          |            |          |   | 2022-7 Mode            |               | <b>v</b>  |          |     |     |   |  |
| Decoder               |                |           |          |            |          |   | 6 HD Mode              |               |           |          |     |     |   |  |
|                       | - 4            |           |          |            |          | > | <br>Card Mode          |               | TR04      |          |     |     |   |  |
| • E Demultiplexe      |                |           |          |            |          |   | Expose Streams         |               |           |          |     |     |   |  |
| Encoder               |                |           |          |            |          |   | Gateway Connection     | n State 1     | unknown   |          |     |     |   |  |
| - Frank               |                | •         |          |            |          |   | Gateway Connection     | n State 2     | unknown   |          |     |     |   |  |
| Frame<br>Synchronizer |                | 687 (see) | 07 504 A | HUE7 (144) |          |   | Gateway NP16 Con       | nection State | disabled  |          |     |     |   |  |
| Graphics              |                |           |          |            |          |   | IFM-2T Version         |               | 2.2.5     |          |     |     |   |  |
| Graphics              |                |           |          | •          |          |   | Internal Wiring Don    |               | <b>N</b>  |          |     |     |   |  |
| GV Node               |                |           |          | atta (2)   |          |   | Join Timeout (ms)      |               | 0         |          |     |     |   |  |
|                       |                |           |          |            |          |   | Router Connection S    |               | unknown   |          |     |     |   |  |
| IP Device             |                |           |          |            |          |   | Router Connection S    |               | offline   |          |     |     |   |  |
|                       |                |           |          |            |          |   | SSM Address Enable     | ed            |           |          |     |     |   |  |

- The topology name no longer appears in red at the top of the Topology Configurator.
- The red bar no longer appears at the base of the Device Graph.
- The topology is unlocked.
- The red Active bar is no longer displayed on the thumbnail for the active topology in the secondary window.

# Unlocking / Relocking a Topology

A topology is locked automatically when you make it active. The lock only affects the current GV Convergent Client application. If multiple users have the same topology open, then each user can lock/unlock their client to do edits; this setting is not global to all open clients.

### To unlock an active topology

- 1 Select the required Area. See Selecting an Area, on page 23.
- 2 Select the required topology. See Selecting a Topology, on page 36.

This opens the topology in the Topology Configurator.

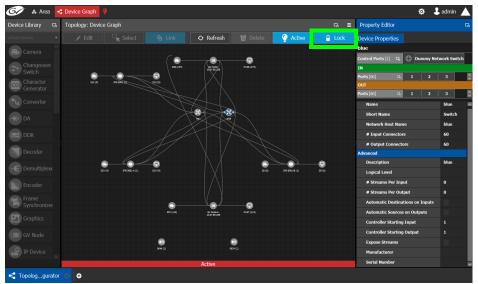

3 Click the **Lock** button.

A confirmation message appears.

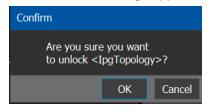

- G 🖌 🔉 Area 🌣 💄 admin ce Library 🖌 Edit 🛛 🦳 Select 0 Delete Lock O Refrest . Chang Switch DA DDR E Demult Encoder Frame Synchronize Graphics GV Node -IP Device - Topolog...gurator Ð
- 4 Click **OK** to continue.

When a topology is unlocked

- The Lock icon is no longer highlighted in blue.
- The lock icon is unlocked.
- If you have Edit permissions to the Topology Configurator for the selected area, you can modify the active topology.

## Locking an Unlocked Topology

It is recommended to relock an unlocked topology, when you have finished your edits. This prevents you from inadvertently making edits on an active topology, such as selecting an object and pressing delete by accident.

**Note:** You can only lock an unlocked active topology. Inactive topologies cannot be locked or unlocked.

### To lock a unlocked active topology

- 1 Select the required Area. See Selecting an Area, on page 23.
- 2 Select the required topology. See Selecting a Topology, on page 36.

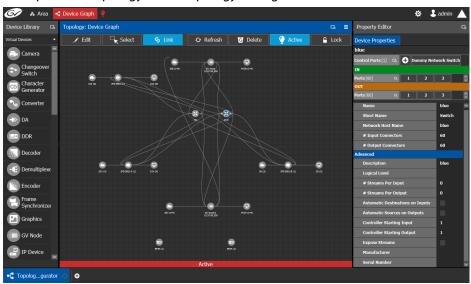

This opens the topology in the Topology Configurator.

3 Click the unlocked Lock button at the top of the Topology Configurator. No confirmation message appears.

📓 GV Convergent Client - jcormack@10.37.72.106

| 🐼  Studio A     | -¢ Ip | gTopology 🌻     |         |        |        |      |
|-----------------|-------|-----------------|---------|--------|--------|------|
| Virtual Devices | ŋ     | Topology: IpgTo | opology |        |        | ⊡ ≣  |
| Camera          |       | _∕ Edit         |         | € Refr | Active | Lock |

The **Lock** icon switches to the locked state. No one can edit the topology.

# **Special Device Configuration**

The configuration of certain features for a specific device require an in depth explanation which is provided here.

**Configuring a GV Node Device** 

### To configure a GV node Device

1 Select the required Area. See Selecting an Area, on page 23.

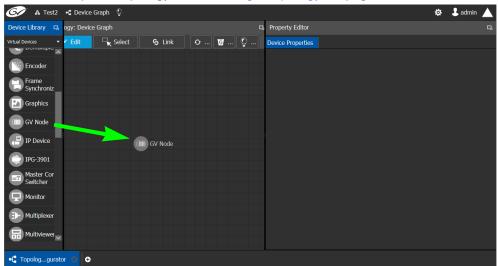

2 Select the required topology. See Selecting a Topology, on page 36.

- 3 From the **Device Library**, select the GV Node device bubble and drag it into position on the Device Graph and release the mouse button.
- 4 Click on the name of the device underneath the bubble to enter a meaningful name to identify this GV Node in the **Name** field.
- 5 Click OK.

| Device Properties      |           |   |       |      |    |   |   |    |     |
|------------------------|-----------|---|-------|------|----|---|---|----|-----|
| GV Node-A              |           |   |       |      |    |   |   |    |     |
| Slots [16] 🛛 🖓         |           | 2 | 3     | 4    | 5  | 6 | 7 | 8  | i i |
| SDI Outputs [144] 🛛 🖪  | 1         |   | 2     | 2    | 3  | : |   | 4  | K   |
| Stream SDP Config [48] |           | 2 | 3     | 4    | 5  | 6 | 7 | 8  | K   |
| Input Lanes [48] 🛛 🗔   | 1.1       |   | 1.    | 2    | 1. | 3 | 1 | .4 | K   |
| SDI Inputs [144] 🛛 🗔   | 1         |   | 2     | 2 3  |    |   |   | 4  | l ( |
| Output Lanes [48] 🛛 🖪  | 1.1       |   | 1.    | 2    | 1. | 3 | 1 | .4 | K   |
| Name                   |           |   | GV No | de-A |    |   |   |    |     |
| Short Name             |           |   | GVN   |      |    |   |   |    |     |
| Frame IP Address       |           |   |       |      |    |   |   |    |     |
| Network Host Name      |           |   | GVN-4 | λ    |    |   |   |    |     |
| Slot 1                 |           |   |       |      |    |   |   |    |     |
| G Card Enabled Option  | None      |   |       |      |    |   |   |    |     |
| Advanced               |           |   |       |      |    |   |   |    |     |
| Description            | GV Node-A |   |       |      |    |   |   |    |     |
| 2022-7 Mode            |           |   |       |      |    |   |   |    |     |
| 6 HD Mode              |           |   |       |      |    |   |   |    |     |
|                        | None      |   |       |      |    |   |   |    |     |

6 Select the GV Node bubble and configure the Device Properties in the **Property Editor**.

| Parameter         | Description                                                                                       |
|-------------------|---------------------------------------------------------------------------------------------------|
| Name              | The name or identifier for this GV Node instance.                                                 |
| Short Name        | The nickname by which the device is referred to everywhere in the system.                         |
| Frame IP Address  | The network IP address for the associated GV Node frame.                                          |
| Network Host Name | The hostname is the unique name by which the associated GV Node CPU-ETH3 is known on the network. |

| Parameter                                | Description                                                                                                    |
|------------------------------------------|----------------------------------------------------------------------------------------------------|
| Advanced ><br>Description                | An optional description for this GV Node's control port.                                                                                                    |
| Advanced > 2022-7<br>Mode                | When the IFM-2T-OPT-40G-6 option is active, you can choose to<br>enable 2022-7 Low Latency redundant, high-bit-rate streams on the<br>aggregation ports, using the GV Node manager.<br>If this option has been enabled in the GV Node Manager, then enable<br>it here.                                                                                                    |
| Advanced > 6 HD<br>Mode                  | This no redundancy, low bitrate option reduces each channel from<br>3Gbps to 1.5Gbps, allowing all 144 channels to be sent on aggregation<br>ports 1-6, and leaving aggregation ports 7-12 unused.<br>If this option has been enabled in the GV Node Manager, then enable<br>it here.                                                                                                    |
| Advanced > Card<br>Enabled Option        | This option controls audio embedding / de-embedding.<br>For example, the XIO-4901 3G/HD/SD SDI input/output card supports<br>audio embedding/de-embedding, as a software option (MDX):<br><b>MDX:</b> the GV Node Manager allows you to enable or disable audio<br>embedding/de-embedding on a card's SDI inputs and outputs.<br><b>None:</b> if your system is monitoring MADI signals (supported at the<br>XIO-4901 card's inputs/outputs 8 and 9), then disabling the MDX<br>option lets you select MADI at the inputs and outputs matching your<br>physical configuration. See Configuring MADI support with a GV Node<br>Device, on page 68 for more information. |
| Advanced > Card<br>Mode                  | Set the signal type.                                                                                                    |
| Advanced > Expose<br>Streams             | When set, it displays the streams of this device in the Logical Device Table.                                                                                                    |
| Advanced > Gateway<br>Connection State 1 | Gateway Connection State 1 shows the connection status of the GV<br>Node frame with the primary server of a server group.                                                                                                    |
| Advanced > Gateway<br>Connection State 2 | Gateway Connection State 2 shows the connection status of the GV<br>Node frame with the secondary server of a server group. See<br>Configuring a Controller Group, on page 20.                                                                                                    |
|                                          | <b>unknown:</b> the topology is inactive (see Activating a Topology, on page 53) or the GV Node frame does not have network connectivity to the GV Convergent server(s).                                                                                                    |
|                                          | <ul><li>offline: the GV Node frame does not have network connectivity to the GV Convergent server(s).</li><li>online: the GV Node frame is connected to the GV Convergent server(s).</li></ul>                                                                                                    |

| Parameter                                      | Description                                                                                                    |
|------------------------------------------------|----------------------------------------------------------------------------------------------------|
| Advanced > Gateway<br>NP16 Connection<br>State | This shows the NP16 connection status of the GV Node frame with a server of a server group.<br><b>unknown:</b> the topology is inactive (see Activating a Topology, on page 53) or the GV Node frame does not have network connectivity to the GV Convergent server(s).<br><b>offline:</b> the GV Node frame does not have network connectivity to the GV Convergent server(s).<br><b>online:</b> the GV Node frame is connected to the GV Convergent server(s).                                           |
| Advanced > IFM-2T<br>Version                   | The IFM-2T Fabric Module User Interface version number.                                                                                                    |
| Advanced > Internal<br>Wiring Done             | Show if the internal modeling of the GV Node is complete.                                                                                                    |
| Advanced > Join<br>Timeout (ms)                | When GV Convergent is used with a GV Node version 1.3.0, to allow a clean switch that will not be reported as a fail, we recommend this parameter to be set to 2 ms.                                                                                                    |
| Advanced > Router<br>Connection State 1        | Router Connection State 1 shows the connection status of the router with the primary server of a server group.                                                                                                    |
| Advanced > Router<br>Connection State 2        | Router Connection State 2 shows the connection status of the router<br>with the secondary server of a server group. See Configuring a<br>Controller Group, on page 20.<br>unknown: the topology is inactive (see Activating a Topology, on<br>page 53) or the router does not have network connectivity to the<br>GV Convergent server(s).<br>offline: the router does not have network connectivity to the<br>GV Convergent server(s).<br>online: the router is connected to the GV Convergent server(s). |
| Advanced > SSM<br>Address Enabled              | Shows if the source specific multicast address is enabled.                                                                                                    |

7 Configure the card in each slot and configure the inputs and outputs for each card by making a selection at the top to make the related parameters become available below.

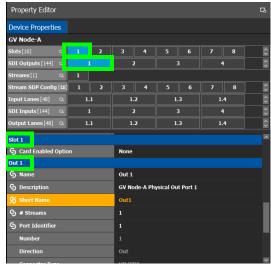

| Select the                                                                                                    | To configure the properties exposed below under     |
|----------------------------------------------------------------------------------------------------|-----------------------------------------------------|
| Card by its slot number in <b>Slots</b>                                                                                                    | Slot #                                              |
| Card's SDI output number in <b>SDI</b><br><b>Outputs.</b><br>Then select the Card's SDI Output Stream<br>Configuration number in <b>Streams</b> | Out #<br>GV Node-[instance] Out #                   |
| Card's Stream SDP Configuration number in <b>Stream SDP Config</b>                                                                              | IP Stream Prototype #                               |
| Card's Input Lanes number in <b>Input</b><br>Lanes.<br>Then select the card's stream number in<br><b>Streams.</b>                               | Eth In #.#<br>GV Node-[instance] Eth In#.# Stream # |
| Card's SDI Input number in <b>SDI Inputs</b> .<br>Then select the card's stream number in<br><b>Streams</b> .                                   | In#<br>GV Node-[instance] In#                       |
| Card's Output Lanes number in <b>Output</b><br>Lanes.<br>Then select the card's stream number in<br>Streams.                                    | Eth Out #.#<br>GV Node-[instance] Out#.# Stream #   |

| Parameter             | Description                                                                                                    |
|-----------------------|----------------------------------------------------------------------------------------------------|
| Slot #                |                                                                                                    |
| Card Enabled Option   | This option controls audio embedding / de-embedding.<br>For example, the XIO-4901 3G/HD/SD SDI input/output card supports<br>audio embedding/de-embedding, as a software option (MDX):<br><b>MDX:</b> the GV Node Manager allows you to enable or disable audio<br>embedding/de-embedding on a card's SDI inputs and outputs.<br><b>None:</b> if your system is monitoring MADI signals (supported at the<br>card's inputs/outputs 8 and 9), then disabling the MDX option lets you<br>select MADI at the inputs and outputs matching your physical<br>configuration. See Configuring MADI support with a GV Node Device,<br>on page 68 for more information. |
| Out #                 |                                                                                                    |
| Name                  | The name or identifier for this SDI output.                                                                                                    |
| Description           | An optional description for this output.                                                                                                    |
| Short Name            | The nickname by which the device is referred to everywhere in the system.                                                                                                    |
| # Sreams              | The number of streams for this SDI output.                                                                                                    |
| Port Identifier       | An input lane is specified as QSPFport.lane which in turn corresponds<br>to a physical port on the router. The number property specifies which<br>physical port it is. The port identifier is how you name it so that you<br>can refer to it.                                                                                                    |
| Number                | Set the port number on the router.                                                                                                    |
| Direction             | This shows the current status for information purposes.                                                                                                    |
| Connector Type        | -                                                                                                    |
| Capacity (bps)        | The stream data rate.                                                                                                    |
| Enabled               | This shows the current status for information purposes.                                                                                                    |
| Expose Streams        | When set, it displays the streams of this device in the Logical Device<br>Table.                                                                                                    |
| IP Address            | The stream's network IP address.                                                                                                    |
| Mods-Out to IFM       | <ul> <li>This option sets the expected output signal type:</li> <li>SDI: the output signal is a standard SDI video signal with embedded audio.</li> <li>MADI: the output signal is a MADI signal (supports 64 audio channels).</li> <li>See Configuring MADI support with a GV Node Device, on page 68 for more information.</li> </ul>                                                                                                    |
| Redundancy Port       | This output can be duplicated onto another output port for redundancy.                                                                                                    |
| GV Node-[instance] Ou | ut #                                                                                                    |
| Name                  | The name or identifier for this SDI output.                                                                                                    |
| Description           | An optional description for this output.                                                                                                    |
|                       |                                                                                                    |

Configure the GV Node Card Properties in the Property Editor.

| Parameter                | Description                                                                                                    |
|--------------------------|----------------------------------------------------------------------------------------------------|
| Short Name               | The nickname by which the device is referred to everywhere in the system.                                                                                                    |
| Logical Level            | The logical level for this output. See Logical Level Editor Tasks, on page 26.                                                                                                    |
| Automatic Source         | Set to automatically create a source by the system using the specified stream.                                                                                                    |
| Automatic<br>Destination | Set to automatically create a destination by the system using the specified stream.                                                                                                    |
| Bandwidth (bps)          | The stream data rate.                                                                                                    |
| Enabled                  | This shows the current status for information purposes.                                                                                                    |
| Expose Streams           | When set, it displays the streams of this device in the Logical Device<br>Table.                                                                                                    |
| IGMPv3 SSM Address       | Source Specific Multicast address as per IGMPv3 (Internet Group Management Protocol) protocol.                                                                                                    |
| SSM Address Enabled      | Shows if the source specific multicast address is enabled.                                                                                                    |
| IP Stream Prototype #    |                                                                                                    |
| Name                     | The name or identifier for this SDI output.                                                                                                    |
| Logical Level            | The logical level for this output. See Logical Level Editor Tasks, on page 26.                                                                                                    |
| Logical Level            | The logical level for this input. See Logical Level Editor Tasks, on page 26.                                                                                                    |
| Flow Type                | Set the content type for this stream: Audio, Data, or Video.                                                                                                    |
| Automatic<br>Destination | Set to automatically create a destination by the system using the specified stream.                                                                                                    |
| SDP                      | The Session Description Protocol is a format for describing streaming media communications parameters.                                                                                                    |
| Expose Streams           | When set, it displays the streams of this device in the Logical Device<br>Table.                                                                                                    |
| Eth In #.#               | 1                                                                                                    |
| Name                     | The name or identifier for this IP input.                                                                                                    |
| Description              | An optional description for this output.                                                                                                    |
| Short Name               | The nickname by which the device is referred to everywhere in the system.                                                                                                    |
| # Sreams                 | The number of streams for this IP input.                                                                                                    |
| Port Identifier          | An input lane is specified as QSPFport.lane which in turn corresponds<br>to a physical port on the router. The number property specifies which<br>physical port it is. The port identifier is how you name it so that you<br>can refer to it. |
| Number                   | Set the port number on the router.                                                                                                    |

| Parameter                | Description                                                                                                    |
|--------------------------|----------------------------------------------------------------------------------------------------|
| Direction                | This shows the current status for information purposes.                                                                                                    |
| Connector Type           |                                                                                                    |
| Capacity (bps)           | The stream data rate.                                                                                                    |
| GV Node-[instance] Eth   | In#.# Stream #                                                                                                    |
| Name                     | The name or identifier for this IP input.                                                                                                    |
| Description              | An optional description for this output.                                                                                                    |
| Short Name               | The nickname by which the device is referred to everywhere in the system.                                                                                                    |
| Logical Level            | The logical level for this input. See Logical Level Editor Tasks, on page 26.                                                                                                    |
| Flow Type                | Set the content type for this stream: Audio, Data, or Video.                                                                                                    |
| Automatic Source         | Set to automatically create a source by the system using the specified stream.                                                                                                    |
| Automatic<br>Destination | Set to automatically create a destination by the system using the specified stream.                                                                                                    |
| SDP                      | The Session Description Protocol is a format for describing streaming media communications parameters.                                                                                                    |
| Enabled                  | This shows the current status for information purposes.                                                                                                    |
| Expose Streams           | When set, it displays the streams of this device in the Logical Device<br>Table.                                                                                                    |
| IGMPv3 SSM Address       | Source Specific Multicast address as per IGMPv3 (Internet Group<br>Management Protocol) protocol.                                                                                                    |
| IP Address               | The stream's network IP address.                                                                                                    |
| IP Port                  | Port number for the stream.                                                                                                    |
| SSM Address Enabled      | Shows if the source specific multicast address is enabled.                                                                                                    |
| ln#                      |                                                                                                    |
| Name                     | The name or identifier for this IP input.                                                                                                    |
| Description              | An optional description for this output.                                                                                                    |
| Short Name               | The nickname by which the device is referred to everywhere in the system.                                                                                                    |
| # Sreams                 | The number of streams for this IP input.                                                                                                    |
| Port Identifier          | An input lane is specified as QSPFport.lane which in turn corresponds<br>to a physical port on the router. The number property specifies which<br>physical port it is. The port identifier is how you name it so that you<br>can refer to it. |
| Number                   | Set the port number on the router.                                                                                                    |
| Direction                | This shows the current status for information purposes.                                                                                                    |
| Connector Type           |                                                                                                    |

| Parameter                | Description                                                                                                    |
|--------------------------|----------------------------------------------------------------------------------------------------|
| Capacity (bps)           | The stream data rate.                                                                                                    |
| Bandwidth Usage<br>(bps) | The stream data rate.                                                                                                    |
| Enabled                  | This shows the current status for information purposes.                                                                                                    |
| Expose Streams           | When set, it displays the streams of this device in the Logical Device<br>Table.                                                                                                    |
| IP Address               | The stream's network IP address.                                                                                                    |
| Mods-In to IFM           | This option sets the expected input signal type:<br><b>SDI:</b> the input signal is a standard SDI video signal with embedded<br>audio.<br><b>MADI:</b> the input signal is a MADI signal (supports 64 audio channels).<br>See Configuring MADI support with a GV Node Device, on page 68 fo<br>more information. |
| Redundancy Port          | This input can be received on a second input port for redundancy.                                                                                                    |
| SSM Address Enabled      | Shows if the source specific multicast address is enabled.                                                                                                    |
| GV Node-[instance] In#   | ŧ                                                                                                    |
| Name                     | The name or identifier for this IP input.                                                                                                    |
| Description              | An optional description for this output.                                                                                                    |
| Short Name               | The nickname by which the device is referred to everywhere in the system.                                                                                                    |
| Logical Level            | The logical level for this input. See Logical Level Editor Tasks, on page 26.                                                                                                    |
| Automatic Source         | Set to automatically create a source by the system using the specified stream.                                                                                                    |
| Automatic<br>Destination | Set to automatically create a destination by the system using the specified stream.                                                                                                    |
| Enabled                  | This shows the current status for information purposes.                                                                                                    |
| Expose Streams           | When set, it displays the streams of this device in the Logical Device<br>Table.                                                                                                    |
| IGMPv3 SSM Address       | Source Specific Multicast address as per IGMPv3 (Internet Group<br>Management Protocol) protocol.                                                                                                    |
| SSM Address Enabled      | Shows if the source specific multicast address is enabled.                                                                                                    |
| Eth Out #.#              |                                                                                                    |
| Name                     | The name or identifier for this IP input.                                                                                                    |
| Description              | An optional description for this output.                                                                                                    |
| Short Name               | The nickname by which the device is referred to everywhere in the system.                                                                                                    |
| # Sreams                 | The number of streams for this IP input.                                                                                                    |

| Parameter                | Description                                                                                                    |
|--------------------------|----------------------------------------------------------------------------------------------------|
| Port Identifier          | An input lane is specified as QSPFport.lane which in turn corresponds<br>to a physical port on the router. The number property specifies which<br>physical port it is. The port identifier is how you name it so that you<br>can refer to it. |
| Number                   | Set the port number on the router.                                                                                                    |
| Direction                | This shows the current status for information purposes.                                                                                                    |
| Connector Type           |                                                                                                    |
| Capacity (bps)           | The stream data rate.                                                                                                    |
| Bandwidth Usage<br>(bps) | The stream data rate.                                                                                                    |
| Enabled                  | This shows the current status for information purposes.                                                                                                    |
| Expose Streams           | When set, it displays the streams of this device in the Logical Device<br>Table.                                                                                                    |
| IP Address               | The stream's network IP address.                                                                                                    |
| Redundancy Port          | This input can be received on a second input port for redundancy.                                                                                                    |
| GV Node-[instance] Ou    | ut#.# Stream #                                                                                                    |
| Name                     | The name or identifier for this IP input.                                                                                                    |
| Description              | An optional description for this output.                                                                                                    |
| Short Name               | The nickname by which the device is referred to everywhere in the system.                                                                                                    |
| Logical Level            | The logical level for this input. See Logical Level Editor Tasks, on page 26.                                                                                                    |
| IP Address               | The stream's network IP address.                                                                                                    |
| IP Port                  | Port number for the stream.                                                                                                    |
| Flow Type                | Set the content type for this stream: Audio, Data, or Video.                                                                                                    |
| Automatic Source         | Set to automatically create a source by the system using the specified stream.                                                                                                    |
| Automatic<br>Destination | Set to automatically create a destination by the system using the specified stream.                                                                                                    |
| SDP                      | The Session Description Protocol is a format for describing streaming media communications parameters.                                                                                                    |
| Bandwidth (bps)          | The stream data rate.                                                                                                    |
| Enabled                  | This shows the current status for information purposes.                                                                                                    |
| Expose Streams           | When set, it displays the streams of this device in the Logical Device<br>Table.                                                                                                    |
| IGMPv3 SSM Address       | Source Specific Multicast address as per IGMPv3 (Internet Group Management Protocol) protocol.                                                                                                    |
| SSM Address Enabled      | Shows if the source specific multicast address is enabled.                                                                                                    |

### **Configuring MADI support with a GV Node Device**

To support a MADI input on a GV Node frame, this option must be configured both in GV Convergent and the MADI input must have been previously configured in iControl Navigator; locate the GV Node Manager associated with your GV Node and double-click its icon. For example, the following figure shows the 9<sup>th</sup> input XIO-4901 card in slot 16 is set to accept a MADI input. Within GV Convergent, the same setting must be made wherever a MADI input has been configured in iControl Navigator for a GV Node frame.

|          |                                                            |                                                                                                    |                      | Mod | ule I | nputs  | Tx   | Streams   | M      | odule  | Outputs    | -Rx Strea               | ams  |            |        |       |        |
|----------|------------------------------------------------------------|----------------------------------------------------------------------------------------------------|----------------------|-----|-------|--------|------|-----------|--------|--------|------------|-------------------------|------|------------|--------|-------|--------|
|          |                                                            |                                                                                                    |                      |     |       |        | I    | lodule in | puts ( | Mod-l  | n) to Inte | ernal Fab               | ic M | odule (IFI | Л)     | _     |        |
| Slot#    | Main Module                                                | Rear panel                                                                                                    | Enabled Options      | 1   |       | 2      |      | 3         |        | 4      | 5          | 6                       |      | 7          | 8      | ;     | 9      |
| 1        | XIO-4901                                                   | XIO-4901-4SRP-D                                                                                                    | MDX 💌                | MDX | •     | MDX    | -    | MDX 🔻     | MD     | х 🔻    | MDX        | <ul> <li>MDX</li> </ul> | •    | MDX 🔻      | MDX    | -     | WDA -  |
| 2        | KMX-4911                                                   | KMX-49N1-9x2-4                                                                                                    | MDX 💌                | SDI | •     | SDI    | •    |           |        |        |            |                         |      |            |        |       |        |
| 3        | KMX-4911                                                   | KMX-49N1-9x2-4                                                                                                    | MDX 💌                | SDI | •     | SDI    | •    |           |        |        |            |                         |      |            |        |       |        |
| 4        | XIO-4901                                                   | XIO-4901-4SRP-D                                                                                                    | MDX 🔻                | MDX | •     | MDX    | •    | MDX 🔻     | MD     | х 🔻    | MDX        | MDX                     | •    | MDX 🔻      | MDX    | •     | MDX 🔻  |
| 5        | Empty                                                      |                                                                                                    |                      |     |       |        |      |           |        |        |            |                         |      |            |        |       |        |
| 6        | Empty                                                      |                                                                                                    |                      |     |       |        |      |           |        |        |            |                         |      |            |        |       |        |
| 7        | Empty                                                      |                                                                                                    |                      |     |       |        |      |           |        |        |            |                         |      |            |        |       |        |
| 8        | Empty                                                      |                                                                                                    |                      |     |       |        |      |           |        |        |            |                         |      |            |        |       |        |
| 9        | SME-1911                                                   |                                                                                                    |                      |     |       |        |      |           |        |        |            |                         |      |            |        |       |        |
| 10       | Empty                                                      |                                                                                                    |                      |     |       |        |      |           |        |        |            |                         |      |            |        |       |        |
| 11       | XVP-3901                                                   |                                                                                                    |                      |     |       |        |      |           |        |        |            |                         |      |            |        |       |        |
| 12       | Empty                                                      |                                                                                                    |                      |     |       |        |      |           |        |        |            |                         |      |            |        |       |        |
| 13       | HDA-3931                                                   |                                                                                                    |                      |     |       |        |      |           |        |        |            |                         |      |            |        |       |        |
| 14       | XIO-4901                                                   | XIO-4901-4SRP-D                                                                                                    | MDX 🔻                | MDX | •     | MDX    | •    | MDX 🔻     | MD     | х 🔻    | MDX        | MDX                     | •    | MDX 🔻      | MDX    | -     | MDX 🔻  |
| 45       | Empty                                                      |                                                                                                    |                      | -   |       |        |      |           |        |        |            |                         |      |            |        |       |        |
| 16       | XIO-4901                                                   | XIO-4901-4SRP-I                                                                                                    | None 🔻               | SDI | •     | SDI    | •    | SDI 🔻     | SD     | •      | SDI        | ▼ SDI                   | •    | SDI 🔻      | SDI    | •     | MADI 🔻 |
| <u> </u> | IFM-2T                                                     | IFM-2T-RP1                                                                                                    | 1FM-21-0F1-40G-0 -   |     |       |        | 1    | Aodule In | puts   | (Mod-l | n) to Ag   | gregation               | Por  | ts (Agg-T  | x)     |       |        |
|          |                                                            | Redundancy Mode:                                                                                                    | 2022-7 Low Latency 🔻 |     |       |        |      |           | Т      |        |            |                         |      |            |        |       |        |
|          | Maxi                                                       | mum Stream Bitrate:                                                                                                    | 3.0Gbps (3G) 🔹       |     | VI    | deo St | rear | ns        |        | Ancill | ary Data   | Streams                 |      | A          | udio S | trear | ns     |
|          |                                                            | Stream Format:                                                                                                    | Video+Audio+Data 💌   | M   | lod-l | n      | ŀ    | lgg-Tx    |        | Mod-   | n          | Agg-Tx                  |      | Mod-       | In     | ŀ     | \gg-Tx |
|          |                                                            |                                                                                                    | Apply Cancel         |     | 39    |        |      | 72        |        | 27     |            | 72                      |      | 31         |        |       | 72     |
| 4        | Cor "Redundan<br>Select Apply<br>Redundancy<br>Video+Audio | "Maximum Stream E<br>cy Mode" will require<br>to reboot.<br>mode "None", is not<br>+Data mode stream f<br>e redundancy mode |                      |     |       |        |      |           |        |        |            |                         |      |            |        |       |        |

Fig. 3-1: A GV Node in iControl Navigator

The above iControl Navigator configuration is used as an example configuration for the following procedure.

### To configure a GV node MADI input in GV Convergent

- 1 Select the required Area. See Selecting an Area, on page 23.
- 2 Select the required topology. See Selecting a Topology, on page 36.
- 3 Add and configure a GV Node device. See Configuring a GV Node Device, on page 58.

4 In the **Property Editor** for the GV Node device, make the same setting as in GV Node Manager for **Enabled Options** for the card: in the GV Node's properties, in **Slots**, select **16**, then set **None** in **Card Enabled Option**.

|                        |         |    |       |       |    |    | •  |     |    |
|------------------------|---------|----|-------|-------|----|----|----|-----|----|
| Property Editor        |         |    |       |       |    |    |    |     | G, |
| Device Properties      |         |    |       |       |    |    |    |     |    |
| GV Node-A              |         |    |       |       |    |    |    |     |    |
| G                      |         | 2  |       | 4     |    | 6  | 7  | 8   |    |
|                        | 9       | 10 | 11    | 12    | 13 | 14 | 15 | 16  |    |
| Slots [16]             |         |    |       |       |    |    | -  |     |    |
|                        |         |    |       |       |    |    |    |     |    |
| SDI Outputs [144] 🛛 🖪  |         | L  |       | 2     | 3  | 3  |    | 1   | ķ  |
| Stream SDP Config [18] | 1       | 2  | 3     | 4     | 5  | 6  | 7  | 8   | ;  |
| Input Lanes [48] 🛛 🖪   | 1       | .1 | 1     | .2    | 1. | 3  | 1  | .4  | k  |
| SDI Inputs [144] 🛛 🖪   | 1       | L  |       | 2     | 3  | 3  |    | 4   | K  |
| Streams [64] 🛛 🖪       |         | 2  | 3     | 4     | 5  | 6  |    | 8   | ķ  |
| Output Lanes [48] 🛛 🖪  | 9.      | .1 | 9     | .2    | 9. | 3  | 9  | .4  |    |
| Streams[3] 🛛 🖓         |         |    |       |       |    |    |    |     |    |
| Name                   |         |    | GV N  | ode-A |    |    |    |     | ł  |
| Short Name             |         |    | GVN   |       |    |    |    |     |    |
| Frame IP Address       |         |    |       |       |    |    |    |     |    |
| Network Host Name      |         |    | GVN-  | A     |    |    |    |     |    |
| Advanced               |         |    |       |       |    |    |    |     |    |
| Description            |         |    | GV No | ode-A |    |    |    |     |    |
| 2022-7 Mode            |         |    |       |       |    |    |    |     |    |
| 6 HD Mode              |         |    |       |       |    |    |    |     |    |
| Card Enabled Option    | n       |    | √ M0  | x     |    |    |    | MDX | •  |
| Card Mode              |         |    | No    | ne    |    |    |    |     |    |
| Expose Streams         |         |    |       |       |    |    |    |     |    |
| Gateway Connectio      | n State |    | unkn  | own   |    |    |    |     |    |
|                        |         |    |       |       |    |    |    |     |    |

5 Use the following table to identify the SDI input number used by GV Convergent from the card's slot and input number for the next step. Only the eighth and ninth inputs of each slot support MADI input signals. For example, the ninth input of the card in slot 16 is **144**.

| Card's Input           |   |    |    |    |    | Ģ  | iV No | ode F | ram | e Slo | t Nu | mber |     |     |     |     |
|------------------------|---|----|----|----|----|----|-------|-------|-----|-------|------|------|-----|-----|-----|-----|
| from GV Node<br>Fabric | 1 | 2  | 3  | 4  | 5  | 6  | 7     | 8     | 9   | 10    | 11   | 12   | 13  | 14  | 15  | 16  |
| First Input            | 1 | 10 | 19 | 28 | 37 | 46 | 55    | 64    | 73  | 82    | 91   | 100  | 109 | 118 | 127 | 136 |
| Second Input           | 2 | 11 | 20 | 29 | 38 | 47 | 56    | 65    | 74  | 83    | 92   | 101  | 110 | 119 | 128 | 137 |
| Third Input            | 3 | 12 | 21 | 30 | 39 | 48 | 57    | 66    | 75  | 84    | 93   | 102  | 111 | 120 | 129 | 138 |
| Fourth Input           | 4 | 13 | 22 | 31 | 40 | 49 | 58    | 67    | 76  | 85    | 94   | 103  | 112 | 121 | 130 | 139 |
| Fifth Input            | 5 | 14 | 23 | 32 | 41 | 50 | 59    | 68    | 77  | 86    | 95   | 104  | 113 | 122 | 131 | 140 |
| Sixth Input            | 6 | 15 | 24 | 33 | 42 | 51 | 60    | 69    | 78  | 87    | 96   | 105  | 114 | 123 | 132 | 141 |
| Seventh Input          | 7 | 16 | 25 | 34 | 43 | 52 | 61    | 70    | 79  | 88    | 97   | 106  | 115 | 124 | 133 | 142 |
| Eighth Input           | 8 | 17 | 26 | 35 | 44 | 53 | 62    | 71    | 80  | 89    | 98   | 107  | 116 | 125 | 134 | 143 |
| Ninth Input            | 9 | 18 | 27 | 36 | 45 | 54 | 63    | 72    | 81  | 90    | 99   | 108  | 117 | 126 | 135 | 144 |

### Matrix Input from Fabric Number for each GV Node Frame Slot

6 In the **Property Editor** for the GV Node device, make the same setting as in GV Node Manager for the card's input: in the GV Node's properties, in **SDI Inputs**, select **144**, then set **MADI** in **Mods-In to IFM**.

| Property Editor                  |              |      |    |        |    |    |    |    |    | 5                   |
|----------------------------------|--------------|------|----|--------|----|----|----|----|----|---------------------|
| Device Propertie                 | s            |      |    |        |    |    |    |    |    |                     |
| GV Node-A                        |              |      |    |        |    |    |    |    |    |                     |
| Slots [16]                       | G,           | 9    | 10 | 11     | 12 | 13 | 14 | 15 |    |                     |
| SDI Outputs [144]                | G,           |      | 1  |        | 2  | 1  | 3  |    | 4  | ] [                 |
| Stream SDP Config                | [08]         | 1    | 2  | 3      | 4  | 5  | 6  | 7  | 8  | ] [                 |
| Input Lanes [48]                 | R.           | 1    | .1 | 1      | .2 | 1. | .3 | 1  | .4 |                     |
|                                  | <b>G</b> 125 |      |    |        | 26 | 1  | 27 |    | 28 |                     |
|                                  |              |      | 29 |        | 30 | 1  |    |    | 32 |                     |
| SDI Inputs [144]                 |              |      | 33 |        | 34 | 1  |    |    | 36 |                     |
|                                  |              |      | 37 |        | 38 | 1  |    |    | 40 |                     |
| Channer (1)                      | Q.           | 1    | 41 |        | 42 | P  | 13 | 1  | 44 |                     |
| Streams [1]<br>Output Lanes [48] | ч<br>в       |      |    |        |    |    |    |    |    | i k                 |
| Streams [3]                      | ч<br>в       | 9    | .1 | 9<br>3 | .2 | 9. | .3 | 9  | .4 | <u> </u>            |
| -                                | -            | 1    |    | -      |    |    |    |    |    |                     |
| G Port Identifier                |              |      |    | 144    |    |    |    |    |    |                     |
| Number                           |              |      |    | 144    |    |    |    |    |    |                     |
| Direction                        |              |      |    | In     |    |    |    |    |    |                     |
| Connector Type                   | e            |      |    | HD/S   | DI |    |    |    |    |                     |
| G Capacity (bps)                 |              |      |    | 1,485  | м  |    |    |    |    |                     |
| Bandwidth Usa                    | ige (l       | bps) |    | 1,485  | м  |    |    |    |    |                     |
| Enabled                          |              |      |    | ✓      |    |    |    |    |    |                     |
| S Expose Stream                  | s            |      |    |        |    |    |    |    |    |                     |
| G IP Address                     |              |      |    | M      | х  |    |    |    |    |                     |
| S Mods-In to IFM                 |              |      |    | √ SD   | I  |    |    |    | SE | <b>1</b> • <b>1</b> |
| S Redundancy Po                  | ort          |      |    |        |    |    |    |    |    |                     |
| G SSM Address E                  |              | nd.  |    |        |    |    |    |    |    |                     |

For each MADI input, 64 audio streams are shown in **Streams** and the logical level is MADI for each stream.

| Property Editor            |                         |          |          |                                                                                  |          |             |        |            |      |            |      |     |          |            |          |            |    |     | G  |
|----------------------------|-------------------------|----------|----------|----------------------------------------------------------------------------------|----------|-------------|--------|------------|------|------------|------|-----|----------|------------|----------|------------|----|-----|----|
| Device Properties          |                         |          |          |                                                                                  |          |             |        |            |      |            |      |     |          |            |          |            |    |     |    |
| GV Node-A 10.37.73         | .211                    |          |          |                                                                                  |          |             |        |            |      |            |      |     |          |            |          |            |    |     |    |
| Slots [16] 🛛 🖓             | 1                       | 2        | 3        | 4                                                                                | 5        |             | 7      | 8          | 9    | 10         | 11   | 12  | 13       | 14         | 15       | 16         |    |     |    |
| Stream SDP Config [#8]     | 1                       | 2        | 3        | 4                                                                                | 5        | 6           | 7      | 8          | 9    | 10         | 11   | 12  | 13       | 14         | 15       | 16         | 17 | 18  |    |
| SDI Outputs [144] 🖪        |                         | 1        |          | 2                                                                                |          | 3           | 4      |            |      | ō          |      | 6   |          | 7          |          | 8          |    | 9   |    |
| Input Lanes [48] 🛛 🗔       | 1                       | .1       | 1        | .2                                                                               |          | l <b>.3</b> | 1.     | 4          | 2    | .1         | 2    | .2  | 2        | .3         | 2        | .4         | 3  | .1  |    |
| G.                         |                         | 00       |          | D1                                                                               |          | .02         | 103    |            |      | 04         |      | 05  |          | 06         |          | 07         |    | 08  | •  |
|                            |                         | 09       |          | 10                                                                               |          |             | 112    |            |      | 13         |      | 14  |          | 15         |          | 16         |    | 17  |    |
| SDI Inputs [144]           |                         | 18       |          | 119 12<br>128 12                                                                 |          |             | 121    |            | 122  |            |      | 23  |          | 24<br>33   |          | 25<br>34   |    | 26  | ۲. |
| 127                        |                         |          | 28<br>37 | 138                                                                              |          | 130<br>139  |        | 131<br>140 |      | 132<br>141 |      |     | 33<br>42 |            | 34<br>43 | 135        |    | 1   |    |
| treams[64] تم              | 1                       | 2        | 3        | 4                                                                                | 5        | 6           | 7      | 8          | 9    | 10         | 11   | 12  | 13       | 14         | 15       | 16         | 17 | 18  | ¢  |
| G.                         |                         | .2       | 3        |                                                                                  |          | 3.4         | 4.     |            |      | <u> </u>   |      | .3  |          | JL         |          | I          |    | .2  |    |
|                            |                         | .2       |          | 5.4 6.1                                                                          |          |             | -4.    |            |      | 4.2<br>6.3 |      | 6.4 |          | 4.4<br>7.1 |          | 5.1<br>7.2 |    | 7.3 |    |
| Output Lanes [48]          |                         |          |          | .1                                                                               | 8.2      |             |        | 8.3        |      | 8.4        |      | 9.1 |          | 9.2        |          | 9.3        |    | .5  |    |
|                            | 1(                      | D.1      | 1(       | ).2                                                                              | 1        | 0.3         | 10     | .4         | 11.1 |            | 11.2 |     | 11.3     |            | 11.4     |            | 1  | 2.1 |    |
|                            | 13                      | 2.2      | 17       | 2.3                                                                              | 1        | 2.4         |        |            |      |            |      |     |          |            |          |            |    |     |    |
| S Redundancy Port          |                         |          |          |                                                                                  |          |             |        |            |      |            |      |     |          |            |          |            |    |     |    |
| SSM Address Enabl          | ed                      |          |          |                                                                                  |          |             |        |            |      |            |      |     |          |            |          |            |    |     |    |
| -<br>GV Node-A 10.37.73.21 | 1 In 14                 | 4 Stream | 1        |                                                                                  |          |             |        |            |      |            |      |     |          |            |          |            |    |     |    |
| S Name                     |                         |          | GV No    | ode-A 10                                                                         | .37.73.2 | 11 In 144   | Stream |            |      |            |      |     |          |            |          |            |    |     |    |
| G Description              |                         |          | GV No    | GV Node-A 10.37.73.211 In 144 Stream 1<br>GV Node-A 10.37.73.211 In 144 Stream 1 |          |             |        |            |      |            |      |     |          |            |          |            |    |     |    |
| <b>A</b>                   |                         |          |          | -                                                                                |          |             |        |            |      |            |      |     |          |            |          |            |    |     |    |
| 🕱 Logical Level            |                         |          | MADI     |                                                                                  |          |             |        |            |      |            |      |     |          |            |          |            |    |     |    |
| S Automatic Source         |                         |          |          |                                                                                  |          |             |        |            |      |            |      |     |          |            |          |            |    |     |    |
| S Automatic Destinat       | S Automatic Destination |          |          |                                                                                  |          |             |        |            |      |            |      |     |          |            |          |            |    |     |    |
| Enabled                    | Enabled                 |          |          |                                                                                  |          |             |        |            |      |            |      |     |          |            |          |            |    |     |    |
| S Expose Stream            | 5 Expose Stream         |          |          |                                                                                  |          |             |        |            |      |            |      |     |          |            |          |            |    |     |    |
| IGMPv3 SSM Addre           | ss                      |          | 0.0.0.   |                                                                                  |          |             |        |            |      |            |      |     |          |            |          |            |    |     |    |
| SSM Address Enabl          | ed                      |          |          |                                                                                  |          |             |        |            |      |            |      |     |          |            |          |            |    |     |    |

# **Logical Device Table Tasks**

Use the Logical Device Table task to view and configure the streams for the logical levels.

## Accessing the Logical Device Table task

### To access the Logical Device Table Task

- 1 Open GV Convergent Client Stage. See Navigating Back to Stage, on page 12.
- 2 Select an area. See Selecting an Area, on page 23.
- 3 Select a topology. See Selecting a Topology, on page 36.
- 4 Select Configuration > Logical Device Table.

| l  | -🏡 Configuration      |
|----|-----------------------|
| ቆ  | Area Configurator     |
|    | Logical Level Editor  |
| -( | Topology Configurator |
| e  | Logical Device Table  |
|    | Category Configurator |
|    | Panel Configurator    |
|    |                       |

### The Logical Device Table task appears.

| Stream B | Browser           |            |        |                   |          | 3 1 | Multilevel Tab        | e |                            |          |             |             |       |              |      |               |
|----------|-------------------|------------|--------|-------------------|----------|-----|-----------------------|---|----------------------------|----------|-------------|-------------|-------|--------------|------|---------------|
|          |                   |            |        |                   | filter   |     | e <sup>o</sup> Source | s | ⊖ <sup>©</sup> Destination | IS       |             |             |       |              |      |               |
|          | S2X-1             | <i>i</i>   |        | S2X-2             | 0        |     | I 🕂 🗹                 |   | • •                        |          |             |             |       |              |      |               |
|          |                   |            |        |                   | 1 💿      |     |                       | T | filter                     | filter T |             |             | T     |              | Ţ    |               |
|          | S2X-3             | 0          |        | S2X-4             | 0        | 1   | Name                  |   | Description                | #        |             | SDI         |       | v            |      | ٨             |
| 52X-3    |                   |            | S2X-4  |                   | 1 💿      |     | THUR IT C             |   | beschption                 |          |             |             |       |              |      |               |
|          | S9-1              | 7<br>1 (0) |        | <del>\$</del> 9-2 | 1        |     | S2X-1                 |   | S2X 1 Out 1                | 294      | S2X-1       | \$2X-1      | 10    | S2X-1        | 10   | \$2X-1        |
| 59-1     |                   | 10         | 59-2   | 012.1             |          |     |                       |   |                            |          | 32.4-1      | \$2X-2      | 10    | \$2X-2       | . 0  | \$2X-2        |
|          | <del>\$</del> 9-3 |            |        | S13-1             | 1 🔘      |     |                       |   | S2X 2 Out 1                |          |             |             | 1 (0) |              | 1 🔘  |               |
|          | \$13-2            | . ()       | 515-1  | <b>\$13-3</b>     |          |     |                       |   |                            |          |             | S2X-3       |       | S2X-3        |      | S2X-3         |
|          |                   |            |        | 010 0             | 1 🔘      |     | S2X-3                 |   | S2X 3 Out 1                | 295      | S2X-3       |             | 1 🔘   |              | 1 🔘  |               |
|          | \$13-4            | 0          |        | \$13-5            | 0        |     | S2X-4                 |   | S2X 4 Out 1                | 296      |             |             |       |              |      |               |
|          |                   |            |        |                   | 1 🔘      |     |                       |   | 32A + Out 1                |          | 52X-4       |             | 1 🔘   |              | 1 🔘  |               |
|          | <b>\$56-1</b>     | 0          |        | \$56-2            | 1        |     | <b>S9-1</b>           |   | S9 1 Out 1                 | 298      |             | <b>S9-1</b> | _     | <b>\$9-1</b> |      | <b>S9-1</b>   |
|          |                   | 1 🔘        |        |                   | 1 🕥      |     |                       |   |                            |          | S9-1        |             | 1 🔘   |              | 1 🔘  |               |
|          | S56-3             | Ø          |        | S56-4             | 1        |     |                       |   | S9 2 Out 1                 | 300      |             |             | 1 (0) |              | 1 🔘  |               |
|          |                   |            |        |                   | 1 💿      |     |                       |   |                            |          | 33-2        | S9-3        | 10    | \$9-3        | 10   | S9-3          |
|          | S56-5             | 0          |        | S56-6             | <i>i</i> |     | S9-3                  |   | S9 3 Out 1                 | 299      | <b>59-3</b> |             | 1 ()  |              | 1 🔘  |               |
| 56-5     |                   |            | S56-6  |                   | 1 💿      |     |                       |   |                            |          |             |             |       |              |      | <b>\$13-1</b> |
|          | S56-7             | 0          |        | S56-8             | 0        |     |                       |   | \$13 1 Out 1               | 290      |             |             | 1 🔘   |              | 1 🔘  |               |
| 556-7    |                   |            | S56-8  |                   | 1 🔘      |     | <b>S13-2</b>          |   | \$13 2 Out 1               | 291      |             |             |       |              |      | S13-2         |
|          | S56-9             | <i>i</i>   | S56-10 | S56-10            | 1        |     | 515 2                 |   | out i                      | 231      | S13-2       |             | 1 💿   |              | 1 () |               |
|          | \$56-11           | 10         | 330-10 | S56-12            |          |     |                       |   | \$13 3 Out 1               |          |             |             |       |              |      |               |
|          | 550-11            |            | S56-12 |                   | 1 💿      |     |                       |   |                            |          | S13-3       |             | 10    |              | 10   |               |
|          | S56-13            | - 0        |        | S56-14            | 0        | <   |                       |   |                            |          |             | S13-4       |       | S13-4        |      | S13-4         |

The default streams, for your topology, are displayed in the left hand column under **Stream Browser**.

There are two tabs in the right hand column under **Multilevel Table**.

5 Select **Sources** to view the streams from the sources.

The Logical Level associated with the source are displayed. For information on the logical levels, see Logical Level Editor Tasks, on page 26.

6 Scroll down in the **Sources** view to see all the levels for the selected source.

## Modifying the Default Sources in the Logical Level Table

**Note:** You cannot delete a default source from the Logical Level Table. However, you can modify the levels associated with the source. Also, you can modify or delete the sources that you create.

If you try to delete a default source from the Logical Level Table, the following message is displayed at the bottom of the task.

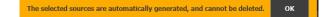

#### To modify the logical levels associated with a source

- 1 Select a Source in the Logical Device Table. See Accessing the Logical Device Table task, on page 71.
- 2 Click the Logical Levels icon 📄 at the top of the table.

A secondary window opens displaying the levels for the selected source.

| Logical Level     | Selector   |             |           |         |             |           |        |     |
|-------------------|------------|-------------|-----------|---------|-------------|-----------|--------|-----|
| ≣ ∎ അ             |            |             |           |         |             |           |        | T   |
| SI                |            |             | video     |         |             | SDI audio |        |     |
| Level ID 1        | SDI        | Level ID 2  |           | ۷       | Level ID 3  |           | Α      |     |
| aud               |            |             | audio2    |         |             | audio3    |        |     |
| Level ID 4        | A1         | Level ID 5  |           | A2      | Level ID 6  |           | A3     |     |
| aud<br>Level ID 7 | lio4<br>A4 | Level ID 8  | audio5    | A5      | Level ID 9  | audio6    | A6     |     |
| aud               |            | Level 1D 8  | audio8    | AJ      |             | audio9    | AU     |     |
| Level ID 10       |            | Level ID 11 |           | A8      |             |           | A9     |     |
| aud               | io10       |             | audio11   |         |             | audio12   |        |     |
| Level ID 13       |            | Level ID 14 |           | A11     |             |           | A12    |     |
| aud               | io13       |             | audio14   |         |             | audio15   |        |     |
| Level ID 16       | A13        | Level ID 17 |           | A14     | Level ID 18 |           | A15    |     |
| audi              | io16       |             | TICO      |         |             | ancillary |        |     |
| Level ID 19       | A16        | Level ID 22 |           | TICO    | Level ID 23 |           | ANC    |     |
| video-a           |            |             | ICO-V-ANC |         |             | ICO-VIDEO |        |     |
| Level ID 33       | V-ANC      | Level ID 34 |           | TICO-VA | Level ID 35 |           | TICO-V |     |
|                   |            |             |           |         |             |           |        |     |
|                   |            |             |           |         |             |           |        |     |
|                   |            |             |           |         |             |           | Can    | cel |

- 3 Select the levels you want to use.
- 4 Click OK.

## Adding a Source to the Logical Level Table

By default, the logical device table displays the sources in the selected topology. You can add a logical device to the table that is not in the topology. You would then have the option of switching to the new logical device in place of the existing device.

## To add a source to the logical level table

1 Open the logical level table for the required topology.

| Stream | Browser       |            |        |                    |     |   | Multilevel Table       |                             |              |              |              |       |    |             |                |               |
|--------|---------------|------------|--------|--------------------|-----|---|------------------------|-----------------------------|--------------|--------------|--------------|-------|----|-------------|----------------|---------------|
|        |               |            |        |                    |     | T | e <sup>o</sup> Sources | e <sup>●</sup> Destinations |              |              |              |       |    |             |                |               |
|        | S2X-1         | 0          |        | S2X-2              | 0   |   | ≣ ⊕ ⊠ 🚍                | C 🖬 🖸                       |              |              |              |       |    |             |                |               |
|        |               | 1 🔘        |        |                    | 1 🕥 |   | filter 🔽               | filter T                    | filter 🍸     |              |              | T     |    | r 1         |                |               |
|        | S2X-3         | 0          |        | S2X-4              | 0   |   | Name                   | Description                 | #            |              | SDI          | _     |    | v           |                | Α             |
| 52X-3  |               |            | S2X-4  |                    | 1 💿 |   | Nonic                  | Description                 |              |              |              |       |    |             |                |               |
|        | S9-1          | 7<br>1 (0) |        | <b>S9-2</b>        | 1   |   | \$2X-1                 | S2X 1 Out 1                 | 294          | S2X-1        | \$2X-1       | 1 🔘   |    | X-1         | 52X-1          | \$2X-1        |
| 9-1    | \$9-3         | 10         |        | <del>\$</del> 13-1 |     |   |                        |                             |              | 5454-1       | \$2X-2       |       |    | ×-2         | Jan            | \$2X-7        |
|        | 373           |            |        | 515 1              | 1 🔘 |   | \$2X-2                 | S2X 2 Out 1                 |              |              |              | 1 🔘   |    |             | <b>)</b> s2x-2 |               |
|        | <b>\$13-2</b> | 0          |        | \$13-3             | 0   |   | S2X-3                  | S2X 3 Out 1                 | 295          |              | S2X-3        |       | S7 | <b>X</b> -3 |                | S2X-3         |
|        |               | 1 🔘        |        |                    | 1 🕥 |   | 328-3                  | 32A 3 Out 1                 | 295          | S2X-3        |              | 1 💿   |    | 1 🤅         | <b>5</b> 2X-3  |               |
|        |               | 0          |        |                    | 1   |   | S2X-4                  | S2X 4 Out 1                 | 296          |              |              |       |    | X-4         |                |               |
|        |               | 1 🔘        |        |                    | 1 🔘 |   |                        |                             |              | S2X-4        | \$9-1        | 10    |    | 9-1         | <b>5</b> 2X-4  | <b>S9-1</b>   |
|        | \$56-1        | 0          |        | \$56-2             | 0   |   | <b>S9-1</b>            | S9 1 Out 1                  | 298          | S9-1         | 59-1         | 1 (0) |    |             | 59-1           | 59-1          |
| 56-1   |               |            | S56-2  |                    | 1 💿 |   |                        |                             |              |              | S9-2         |       |    | 9-2         |                | S9-2          |
|        | \$56-3        | 0          | S56-4  | S56-4              | 1   |   | <b>S9-2</b>            | S9 2 Out 1                  | 300          |              |              | 1 🔘   |    | 1 🤅         | 59-2           |               |
| 00-0   | S56-5         | - 0        |        | S56-6              | 0   |   | S9-3                   | S9 3 Out 1                  | 299          |              | S9-3         |       |    | 9-3         |                |               |
|        | 0.50 5        |            |        | 0.50 0             | 1 🔘 |   |                        |                             |              | <b>S</b> 9-3 |              | 1 🔘   |    |             | \$9-3          |               |
|        | S56-7         | 0          |        | S56-8              | 0   |   | S13-1                  | S13 1 Out 1                 | 290          |              |              | 1 🔘   |    | 3-1         | <b>)</b> 513-1 |               |
|        |               | 1 💿        |        |                    | 1 🔘 |   |                        |                             |              | 31311        | <b>S13-2</b> | 10    |    | 3-2         | -515-1         | <b>\$13-2</b> |
|        | S56-9         | Ø          |        | S56-10             | 1   |   | \$13-2                 | S13 2 Out 1                 | 291          | S13-2        | 015 2        | 1 (0) |    |             | <b>5</b> 13-2  | 015 2         |
| 56-9   |               |            | S56-10 |                    | 1 🔘 |   | \$13-3                 | S13 3 Out 1                 | 292          |              |              |       |    |             |                |               |
|        | S56-11        | <i>i</i>   |        | S56-12             | 0   |   | 513-3                  | 513 3 Out 1                 | 292          |              |              | 1 🔘   |    | 1 🤅         | <b>5</b> 13-3  |               |
| 56-11  |               |            | S56-12 |                    | 1 💿 |   | 2                      |                             |              |              | S13-4        |       | SI | 3-4         |                | S13-4         |
| ** 17  | S56-13        | <i>i</i>   | CEC 14 | S56-14             |     | M | Total Sources: 300 Ei  | Itered: 300 Selected: 0     | Total levels | e 24 Eilte   | ared: 0      |       |    |             |                |               |

2 Click the **Add** icon at the top of the table.

A secondary window appears.

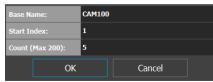

- 3 Enter the required information in the Base Name, Start Index, and Count fields.
- 4 Click OK.

New sources are created. The **Base Name** is displayed under the **Name** and **Description** fields. The number of new sources created corresponds to the number you enter in the **Count** field.

| ultilevel Table        |                             |          |       |        |     |              |     |      |             |
|------------------------|-----------------------------|----------|-------|--------|-----|--------------|-----|------|-------------|
| e <sup>o</sup> Sources | ⊖ <sup>⊖</sup> Destinations |          |       |        |     |              |     |      |             |
|                        | Descritation:               | <b>,</b> |       |        |     |              |     |      |             |
|                        |                             |          |       |        | _   |              |     |      |             |
| filter 🍸               | filter                      | filter 🍸 |       | filter | 7   | filter       | •   |      | filter      |
| Name                   | Description                 |          |       |        |     |              |     |      |             |
| Cam1001                | Cam1001                     | 302      |       |        |     |              |     |      |             |
|                        | Cam1002                     |          |       |        |     |              |     |      |             |
| Cam1003                | Cam1003                     | 304      |       |        |     |              |     |      |             |
|                        |                             |          |       |        |     |              |     |      |             |
| Cam1005                | Cam1005                     | 306      |       |        |     |              |     |      |             |
| <b>S2X</b> -1          | S2X 1 Out 1                 | 294      | S2X-1 | S2X-1  | 1 @ |              |     |      |             |
|                        |                             |          |       | S2X-2  | . 🗸 | S2X-2        |     |      | S2X         |
| S2X-2                  | S2X 2 Out 1                 | 297      | S2X-2 |        | 1 🕥 |              | 1 🗿 |      |             |
| S2X-3                  | S2X 3 Out 1                 | 295      |       |        | ~   |              |     |      |             |
|                        |                             |          |       | S2X-4  | 1 🔘 | S2X-3        |     |      | S2X         |
| S2X-4                  | S2X 4 Out 1                 | 296      | S2X-4 | 528-4  | 1 🔘 | S2X-4        |     |      | 524         |
| S9-1                   | S9 1 Out 1                  | 298      |       |        |     |              |     |      |             |
|                        |                             |          |       | S9-2   | 1 🔘 | 59-1<br>59-2 | 1 🔘 | S9-1 | <b>S</b> 9- |

In the example, five new sources are created. The name for each device begins with the base name CAM100. A number is appended to the base name. This begins with the starting index and increases by one for every number in the count.

## **Configuring Streams for New Sources**

After creating new sources, the next step is to configure the streams for them. Different streams can be assigned to different levels, so that a source is composed of streams from different devices (to do implicit breakaway). For instance, you could create a source with Video from a GV Node and the audio from an IPG. You would do this by assigning the GV Node stream under SDI, and the IPG stream under Audio.

#### To configure streams for the new sources

1 Open the logical level table for the required topology.

In the left hand column under **Stream Browser**, the default streams for your topology are displayed.

Audio

🌣 💄 admir

S2x
 S2x
 S2x
 S2x
 S2x
 S2x
 S2x
 S2x
 S2x
 S2x
 S2x
 S2x
 S2x
 S2x
 S2x
 S2x
 S2x
 S2x
 S2x
 S2x
 S2x
 S2x
 S2x
 S2x
 S2x
 S2x
 S2x
 S2x
 S2x
 S2x
 S2x
 S2x
 S2x
 S2x
 S2x
 S2x
 S2x
 S2x
 S2x
 S2x
 S2x
 S2x
 S2x
 S2x
 S2x
 S2x
 S2x
 S2x
 S2x
 S2x
 S2x
 S2x
 S2x
 S2x
 S2x
 S2x
 S2x
 S2x
 S2x
 S2x
 S2x
 S2x
 S2x
 S2x
 S2x
 S2x
 S2x
 S2x
 S2x
 S2x
 S2x
 S2x
 S2x
 S2x
 S2x
 S2x
 S2x
 S2x
 S2x
 S2x
 S2x
 S2x
 S2x
 S2x
 S2x
 S2x
 S2x
 S2x
 S2x
 S2x
 S2x
 S2x
 S2x
 S2x
 S2x
 S2x
 S2x
 S2x
 S2x
 S2x
 S2x
 S2x
 S2x
 S2x
 S2x
 S2x
 S2x
 S2x
 S2x
 S2x
 S2x
 S2x
 S2x
 S2x
 S2x
 S2x
 S2x
 S2x
 S2x
 S2x
 S2x
 S2x
 S2x
 S2x
 S2x
 S2x
 S2x
 S2x
 S2x
 S2x
 S2x
 S2x
 S2x
 S2x
 S2x
 S2x
 S2x
 S2x
 S2x
 S2x
 S2x
 S2x
 S2x
 S2x
 S2x
 S2x
 S2x
 S2x
 S2x
 S2x
 S2x
 S2x
 S2x
 S2x
 S2x
 S2x
 S2x
 S2x
 S2x
 S2x
 S2x
 S2x
 S2x
 S2x
 S2x
 S2x
 S2x
 S2x
 S2x
 S2x
 S2x
 S2x
 S2x
 S2x
 S2x
 S2x
 S2x
 S2x
 S2x
 S2x
 S2x
 S2x
 S2x
 S2x
 S2x
 S2x
 S2x
 S2x
 S2x
 S2x
 S2x
 S2x
 S2x
 S2x
 S2x
 S2x
 S2x
 S2x
 S2x
 S2x
 S2x
 S2x
 S2x
 S2x
 S2x
 S2x
 S2x
 S2x
 S2x
 S2x
 S2x
 S2x
 S2x
 S2x
 S2x
 S2x
 S2x
 S2x
 S2x
 S2x
 S2x
 S2x
 S2x
 S2x
 S2x
 S2x
 S2x
 S2x
 S2x
 S2x
 S2x
 S2x
 S2x
 S2x
 S2x
 S2x
 S2x
 S2x
 S2x
 S2x
 S2x
 S2x
 S2x
 S2x
 S2x
 S2x
 S2x
 S2x
 S2x
 S2x
 S2x
 S2x
 S2x
 S2x
 S2x

S2X

(5) 59-

\$2X-2

\$2X-4

🐼 🔈 Area 📑 Device Graph Multile vel Table Source Destinations Video • 🖬 🖆 🖿 • 7 0 0 Component, Components 0 ; 0 \$57-9 \$57-97 S57-98 0

iiiiiiiiiiiiiiiiiiiiiiiiiiiiiiiiiiiiiiiiiiiiiiiiiiiiiiiiiiiiiiiiiiiiiiiiiiiiiiiiiiiiiiiiiiiiiiiiiiiiiiiiiiiiiiiiiiiiiiiiiiiiiiiiiiiiiiiiiiiiiiiiiiiiiiiiiiiiiiiiiiiiiiiiiiiiiiiiiiiiiiiiiiiiiiiiiiiiiiiiiiii<l

õ

0

0 0

*i* 0

() ()

0 (0)

0

\$57-110

57-112

\$57-116

S57-118

Cam1001

Cam1003

S2X-2

urces: 305 Filte

2 Drag a stream onto a source.

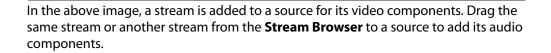

Cam1001

S2X 2 Out 1

S2X 3 Out 1

S2X 4 Out 1

S9 1 Out 1

303

304

294

S2Y-2

S2X-

S2X-4

## Adding and Configuring a Destination

\$57-00

\$57-103

\$57-105

657-103

\$57-109

57-111

\$57-113

\$57-117

The procedures for adding and configuring destinations are the same as for adding and configuring sources. For details, see Adding a Source to the Logical Level Table, on page 72 and Configuring Streams for New Sources, on page 74.

## **Deleting a Source or Destination**

You can delete any source or destination that you create.

#### To delete a source or destination

- 1 Open the Logical Device Table task for the required topology.
- 2 Select the Sources tab or the Destination tab according to what you are deleting.
- 3 Select the sources or destinations in the table.

Note: You can delete one or more sources or destinations at the same time.

4 Click the **Delete** icon **1**.

## **Exporting a Logical Device Table**

You can export the data in your logical device table in a csv file.

#### To export a logical device table

- 1 Open the Logical Device Table task for the required topology.
- 2 Click the **Export** icon

- 3 Navigate to the folder where you want to save the file.
- 4 Click Save.

### Selecting all Devices in the Logical Device Table

You can select all devices in the logical device table, for example, to export the Device Table's configuration data to a csv file.

#### To select all the devices and save their configuration data

- 1 Open the Logical Device Table task for the required topology.
- 2 Click the **Export** icon
- 3 Navigate to the folder where you want to save the file.
- 4 Click Save.

#### **Create Logical Devices with Shuffled Audio**

You can define the audio configurations for logical sources by selecting any audio substream (from a MADI stream for example) in the Logical Device Table and change its preassigned level directly in the table.

#### For example:

- you may have audio embedded on the first 8 audio channels for English-language
  program and the last eight channels for French-language program. In this scenario, the
  first logical source would have the implicit stream for audio in only the first 8 audio
  logical levels (that is, associated to audio 1 to audio 8) and the second logical source
  would have those same first 8 logical levels of audio explicitly defined with the same
  stream, but the audio logical levels are associated to audio 9 to audio 16.
- a user defined destination logical device may include MADI audio. In order to define
  the destination as utilizing the logical source audio from logical levels audio 1 and
  audio 2 onto logical levels audio 11 and audio 12, it is necessary to place the
  destination device stream under logical levels audio 11 and audio 12, but define the
  source audio of the stream as coming from source logical levels audio 1 and audio 2,
  respectively.

#### To create logical devices with shuffled audio

- 1 Create one or more new logical devices. See Adding a Source to the Logical Level Table, on page 72.
- 2 Drag a stream from the stream browser (for example, an audio stream) and drop it on its corresponding level on the newly created logical device (audio level, **A**). Once the steam is dropped on its level, all the corresponding sub-levels will be automatically

| Stream E | Browser  |          | G, | Multilevel Table            |                             |              |                |          |     |                |     |                |          |       |           |     |
|----------|----------|----------|----|-----------------------------|-----------------------------|--------------|----------------|----------|-----|----------------|-----|----------------|----------|-------|-----------|-----|
|          |          |          | T  | e <sup>e</sup> Sources      | ⊖ <sup>©</sup> Destinations |              | Virtual XPT    | s        |     |                |     |                | Shu      | ffle  |           |     |
| Calling  | Cam94    | • 🗢      |    | ≣ ⊕ Ø <b>∷</b>              | ፡፡ 🖬 💼 e^ 🖆                 | o            |                |          |     |                |     |                | But      | ton   |           |     |
|          | Callist  | 1 🔘      |    | filter 🔽                    | filter 🔻                    | filter 🍸     |                |          | T   |                | 7   |                |          |       |           | T   |
|          | Cam95    | 0        |    | Name                        |                             |              |                |          |     |                |     |                |          |       |           |     |
| Cam95    | Cam96    | 1 💿      |    | Cam98                       | Camera 98 Out 1             | 91           | Cam98          |          | 1 🔘 | Cam98          | 1 🔘 | Cam98          | 1 🔘      | Cam98 | oumpo     | 1 🔘 |
|          | cumpo    | 1 🔘      |    | Cam99                       | Camera 99 Out 1             | 96           |                | Cam99    | -   | Cam9           |     | Cam9           |          |       | Cam99     |     |
|          | Cam97    | 9        |    |                             |                             |              | Cam99          | Cam100   | 1 🔘 | Cam99<br>Cam10 |     | Cam99<br>Cam10 |          |       | Cam100    | 1 🔘 |
| Cam97    | Cam98    | 1 🔘      |    | Cam100                      | Camera 100 Out 1            |              |                | Callituo | 1 🔘 | Cam100         |     | Cam100         |          |       | Califitud | 1 🔘 |
|          |          | 1 🔘      |    | CAM10001                    | CAM10001                    | 101          |                | Cam1     | 0   |                | 0   |                | 0        |       | DA        |     |
|          | Cam99    | 0        |    |                             |                             |              | Cam1           |          |     | JA             | 1 📀 | DA             | <b>©</b> | DA    |           | 0   |
| Cam99    | Cam100   | 1 💿      |    | CAM10002                    | CAM10002                    |              |                |          |     |                |     |                |          |       |           |     |
|          |          | 1 🔘      |    | 011                         | CAM10003                    | 103          |                |          |     |                |     |                |          |       |           |     |
| DA       | DA       | 1 (0)    |    | <<br>Total Sources: 103 Fil | tered: 103 Selected: 1      | Total levels | s: 25 Filtered | l: 2     |     |                |     |                |          |       |           | þ   |
| G Logi   | icalce T | able 🖸 🛛 | Ð  |                             |                             |              |                |          |     |                |     |                |          |       |           |     |

filled in (A1 to A16). The table will show the main stream on the audio level and 16 other sub-levels contained in this level.

If the selected row/cell is eligible for shuffling, a shuffle button 🔝 will appear in the column header.

3 Select the row and click the shuffle button to open a logical level selector with the filtered compatible levels available for selection.

|             | audio2  |             | audio3  |     |             | audio4  |     |  |
|-------------|---------|-------------|---------|-----|-------------|---------|-----|--|
| Level ID 5  | A2      | Level ID 6  |         | A3  | Level ID 7  |         | A4  |  |
|             | audio5  |             | audio6  |     |             | audio7  |     |  |
| Level ID 8  | A5      | Level ID 9  |         | A6  | Level ID 10 |         | A7  |  |
|             | audio8  |             | audio9  |     |             | audio10 |     |  |
| Level ID 11 | AB      | Level ID 12 |         | A9  | Level ID 13 |         | A10 |  |
|             | audio11 |             | audio12 |     |             | audio13 |     |  |
| Level ID 14 | A11     | Level ID 15 |         | A12 | Level ID 16 |         | A13 |  |
|             | audio14 |             | audio15 |     |             | audio16 |     |  |
| Level ID 17 | A14     | Level ID 18 |         | A15 | Level ID 19 |         | A16 |  |

Select a new level to assign to the stream. If for example, the stream is on audio1 and you want to change it to audio9, select the **audio9** level from the stream. Click **OK**.
 The shuffle icon will appear next to the name for the row to indicate that one or more audio levels have been shuffled.

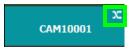

## **Category Configurator Tasks**

Use the Category Configurator to make it easier to manage the sources in your topologies. Creating groups or categories, based on type or use, is useful when you have multiple resources.

Categories are used to group sources and destinations together thereby allowing them to be accessed quickly on a panel, either by adding a category button or by using keyboard shortcuts.

## **Accessing the Category Configurator**

#### To access the Category Configurator Task

- 1 Open GV Convergent Client Stage. See Navigating Back to Stage, on page 12.
- 2 Select an area. See Selecting an Area, on page 23.
- 3 Select a topology. See Selecting a Topology, on page 36.
- 4 Select Configuration > Category Configurator.

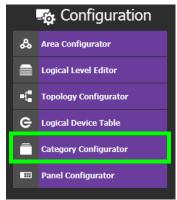

#### The Category Configurator task opens:

| 🐼 🛦 Area 🖪 Devi             | ice Graph  🍳 |                                     |               |       |    |   |           |            |            | ¢           | 💄 admir    | n 🔺 |
|-----------------------------|--------------|-------------------------------------|---------------|-------|----|---|-----------|------------|------------|-------------|------------|-----|
| Sources & Destinations      | ц<br>Ш       | Category Configurator for Topology: | Device Graph  |       |    | ≡ | Keystroke | Label Edit |            |             |            |     |
|                             | 🖶 Select All |                                     |               | 🕂 Add |    | e |           |            |            |             | <b>•</b> / | Add |
| Home                        | 7            | Category                            |               |       |    | 7 | Labels    |            |            |             |            | T   |
| e <sup>e</sup> Sources      |              |                                     |               |       |    |   | 0         | 1          | 2          | 3           | 4          |     |
| ා <sup>ට</sup> Destinations |              |                                     |               |       |    |   |           |            |            |             | 9          |     |
|                             |              |                                     |               |       |    |   |           |            |            |             |            |     |
|                             |              | Category Content                    |               |       | G, | = | Keystroke | Editor     |            |             |            | G,  |
|                             |              |                                     | 🗸 Manual Sort |       |    | e | ✔ Au      |            | 🔅 Op       |             |            |     |
|                             |              |                                     |               |       |    | 7 |           |            |            |             |            |     |
|                             |              |                                     |               |       |    |   |           | <b>Q</b> . | No keystro | oke in sele | ection     |     |
|                             |              |                                     |               |       |    |   |           |            |            |             |            |     |

The Category Configurator has three columns and two rows. The Sources and Destinations column on the left. See:

- Creating a Category for the Sources in Your Topology, on page 79
- Assigning a Keystroke Label to a Source or Destination, on page 81
- Creating a Keystroke Label, on page 82

## **Creating a Category for the Sources in Your Topology**

When you first open the Category Configurator, the Home tab appears in the Sources and Destinations tab.

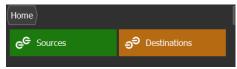

#### To create a category for your sources

- 1 Open the Category Configurator task for the required topology. See Accessing the Category Configurator, on page 78.
- 2 Click Add.

| Image: Select All     Home     Category     Category Content     Category Content                                                                                                    | 🐼 🔉 Area 🤫 Device Graph 💡    |                                     |               |     |      |           |            |           | \$        | 💄 admir    | י 📥 |
|----------------------------------------------------------------------------------------------------|------------------------------|-------------------------------------|---------------|-----|------|-----------|------------|-----------|-----------|------------|-----|
| Home                                                                                                    | Sources & Destinations □ □ = | Category Configurator for Topology: | Device Graph  |     |      | Keystroke | Label Edit |           |           |            |     |
| ce <sup>e</sup> Sources       0       1       2       3       4         co <sup>o</sup> Destinations       5       6       7       8       9         Category Content       category Content       category Conten                                                                                                    | Select All                   |                                     | Select All    | Add |      |           |            |           |           | <b>•</b> A | Add |
| O Destinations     O     Destinations     O     Category Content     Category Content     ✓ Manual Sort     Select All     O Delete     ✓ Au     Add     Add     Add     Op     Del     O                                                                                                    | Home                         | Category                            |               |     |      | Labels    |            |           |           |            | Ţ   |
| Category Content C, ≡ Keystroke Editor C, T A 9<br>✓ Manual Sort III Select All I Delete ✓ Au ③ Add 12 Op I Del I Ce                                                                                                    | e <sup>e</sup> Sources       |                                     |               |     |      |           |            | 2         |           |            |     |
| ✓ Manual Sort       Image: Select All       Image: Open and Open and O | <sub>ච</sub> ච Destinations  |                                     |               |     |      | 5         | 6          | 7         | 8         | 9          |     |
| ✓ Manual Sort       Image: Select All       Image: Open and Open and O |                              |                                     |               |     |      |           |            |           |           |            |     |
| ✓ Manual Sort       Image: Select All       Image: Open and Open and O |                              |                                     |               |     |      |           |            |           |           |            |     |
|                                                                                                    |                              | Category Content                    |               |     | 5. ⊑ | Keystroke | Editor     |           |           |            | G,  |
|                                                                                                    |                              |                                     | 🗸 Manual Sort |     |      | ✔ Au      |            | 🏟 Op      |           |            |     |
| Reystroke in selection                                                                                                    |                              | )                                   |               |     |      |           |            |           |           |            |     |
| Po keystroke in selection                                                                                                    |                              |                                     |               |     |      |           |            |           |           |            |     |
| No keystroke in selection                                                                                                    |                              |                                     |               |     |      |           | Ģ          |           |           |            |     |
|                                                                                                    |                              |                                     |               |     |      |           | •          | NO KEYSTO | ke in sei | ection     |     |
|                                                                                                    |                              |                                     |               |     |      |           |            |           |           |            |     |
|                                                                                                    |                              |                                     |               |     |      |           |            |           |           |            |     |

3 The Enter a name for the new category window appears:

| Enter name for new | w category |        |
|--------------------|------------|--------|
| Camera Group 1     |            |        |
|                    | ОК         | Cancel |

4 Enter a name for the new category and click **OK**.

The new category is added to the top of the **Category Configurator** column.

5 Click **Sources** or **Destinations** to view the available sources / destinations.

All the sources / destinations in the selected topology are displayed. This includes the logical sources you created in the Logical Devices Table task. See Logical Device Table Tasks, on page 71.

6 Select the newly created category.

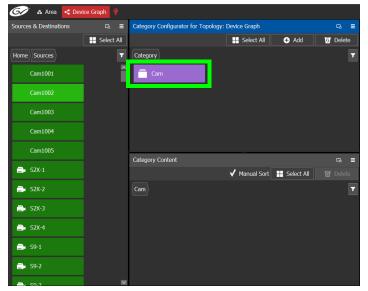

The category is added to the lower part of the center column under Category Content.

7 Drag the sources / destinations from the **Sources & Destinations** column to the **Category Content** area.

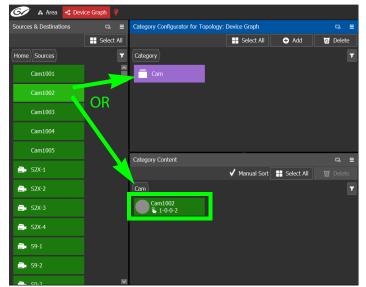

Alternatively, you can drag a source/destination to the created Category button.

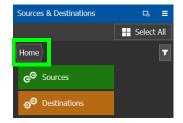

8 Click Home to toggle between **Sources** (Green) or **Destinations** (Orange) as necessary.

## Assigning a Keystroke Label to a Source or Destination

A keystroke label can be added to sources and destinations once they have been added to a category. Assigning a keystroke label to a source or destination allows a user to bring up categories by using a keypad on a panel. For example, if you have 100 categories in your system, a panel can bring up category 37 by pressing 3 then 7 instead of browsing through dozens of panel pages. This also applies to selecting sources or destinations. For instance, Cam17 can be directly accessed by pressing 1 then 7 on the panel instead of searching for the Cam17 button.

#### To add a keystroke label to a source or destination

- 1 Open the Category Configurator task for the required topology. See Accessing the Category Configurator, on page 78.
- 2 Click a **Category** to show sources and destinations that have been configured for that category, shown in **Category Content**.
- 3 From the Keystroke Label Editor drag one or more labels onto a source or destination to create a unique sequence for that source or destination.

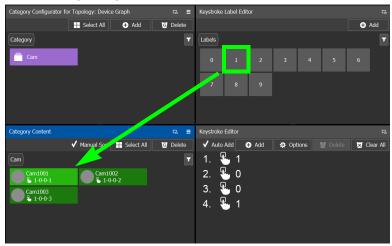

The **Keystroke Editor** shows the current keystroke label for the selected source or destination.

**Edit a Source or Destination Keystroke Sequence** 

The **Keystroke Editor** allows you to change the selected source or destination's keystroke label. Setting for automatically assigning keystroke labels to a source or destination can also be set.

| Keystroke Edito | or |     |           |          | 5           |
|-----------------|----|-----|-----------|----------|-------------|
| 🗸 Auto Add      | Ð  | Add | 🔅 Options | o Delete | 🔀 Clear All |
| 1. 🐁            | 1  |     |           |          |             |
| 2. 🐁            | 0  |     |           |          |             |
| 3. 🖫            | 0  |     |           |          |             |
| 4. 🖫            | 1  |     |           |          |             |

Set **Auto Add** to automatically assign a keystroke to a source or destination as it is added to a category. Click **Options** to configure this feature.

Proceed as follows to delete a keystroke.

- 1 Select a source or destination shown in Category Content.
- 2 Select a keystroke in the Keystroke Editor and click Delete.

Proceed as follows to delete all keystrokes.

- 3 Select a source or destination shown in Category Content.
- 4 Click Clear All in the Keystroke Editor.

## **Creating a Keystroke Label**

You can assign custom keystrokes to a source or destination. Create a keystroke label to do so.

#### To creating a keystroke label

- 1 Open the Category Configurator task for the required topology. See Accessing the Category Configurator, on page 78.
- 2 In the Keystroke Label Editor, click Add.

The Create a new keystroke label window opens.

| Create a new keystroke label |        |
|------------------------------|--------|
|                              |        |
|                              |        |
|                              |        |
| ОК                           | Cancel |

3 Set the keystroke label as required and click **OK**.

## **Panel Configurator Tasks**

This allows you to add buttons and behaviors to a panel. Those buttons represent sources, destinations, levels, groups and various operations that can be saved under specific configurations and then pushed to a software or hardware panel.

## **Accessing the Panel Configurator**

#### To access the Panel Configurator Task

- 1 Open GV Convergent Client Stage. See Navigating Back to Stage, on page 12.
- 2 Select an area. See Selecting an Area, on page 23.
- 3 Select a topology. See Selecting a Topology, on page 36.
- 4 Select Configuration > Panel Configurator.

| l  | -🚓 Configuration      |
|----|-----------------------|
| ቆ  | Area Configurator     |
|    | Logical Level Editor  |
| -6 | Topology Configurator |
| е  | Logical Device Table  |
| Ē  | Category Configurator |
|    | Panel Configurator    |
|    |                       |

#### The Panel Configurator task appears:

|   | 61     | <b>"</b> | Test2  | -0   | Devi | ce Gr | aph | Ö |          |          |       |         |         |             |            |   |           |  |   |     |   | \$              | <b>L</b> a | dmin |    |
|---|--------|----------|--------|------|------|-------|-----|---|----------|----------|-------|---------|---------|-------------|------------|---|-----------|--|---|-----|---|-----------------|------------|------|----|
|   | Page E | ditor    |        |      |      |       |     |   |          |          |       |         |         |             |            |   |           |  |   |     |   |                 |            |      |    |
|   |        | • •      |        | Э    |      |       |     |   |          | <b>∂</b> |       |         |         |             |            |   |           |  |   |     |   |                 |            |      |    |
|   |        |          |        |      |      |       |     |   |          |          |       |         |         |             |            |   |           |  |   |     |   |                 |            |      |    |
|   |        |          |        |      |      |       |     |   |          |          |       |         |         |             |            |   |           |  |   |     |   |                 |            |      |    |
|   |        |          |        |      |      |       |     |   |          |          |       |         |         |             |            |   |           |  |   |     |   |                 |            |      |    |
| İ | Tool   |          |        |      |      |       | G,  | R | esou     | irces    | ; for | Topolog | y: Devi | ce Gra      | aph        |   |           |  | 6 | 5 3 | - | Property Editor |            |      | G, |
|   | Home   | Beh      | avior  | Buil | t-In |       | T   |   |          | ₽        | ₽     | •       |         |             |            |   |           |  |   |     |   |                 |            |      |    |
|   | Ð      | Blank    |        |      |      |       | 1   | ŀ | lome     |          |       |         |         |             |            |   |           |  |   |     | 1 |                 |            |      |    |
|   | Ð      | Cano     | গ      | -    |      |       |     |   | ee       | So       | urce  | s       |         | ಕಿ          | Destinatio |   | Levels    |  |   |     |   |                 |            |      |    |
|   |        |          |        | -    |      |       |     |   | -        | Ca       | tego  | ories   | Ī       | ę.          | Keystrokes | ; | <br>Zones |  |   |     |   |                 |            |      |    |
|   | Ð      | Cate     | jory   |      |      |       |     |   | <b>n</b> | 6        |       |         |         |             | <b>C</b> 1 |   |           |  |   |     |   |                 |            |      |    |
|   | Ð      | Clear    |        |      |      |       |     | Ľ | 0        | Co       | iors  |         |         | <b>E</b> 24 | Salvos     |   |           |  |   |     |   |                 |            |      |    |
|   | Ð      | Desti    | nation |      |      |       |     |   |          |          |       |         |         |             |            |   |           |  |   |     |   |                 |            |      |    |
|   | ₽      | Desti    | nation | Item |      |       |     | 2 |          |          |       |         |         |             |            |   |           |  |   |     |   |                 |            |      |    |
|   | 💷 Pa   | nel C    | ogur   | ator | 0    | Ð     |     |   |          |          |       |         |         |             |            |   |           |  |   |     |   |                 |            |      |    |

## **Creating a New Panel**

You can create multiple templates for hardware or software panels of various models. Then, you can add the template to a panel that you have added to the topology. A pre-existing panel can be duplicated; see Duplicating a Pre-Existing Panel, on page 85.

#### To create a new panel

- 1 Open GV Convergent Client Stage. See Navigating Back to Stage, on page 12.
- 2 Select an area. See Selecting an Area, on page 23.
- 3 Select a topology. See Selecting a Topology, on page 36.
- 4 Select Configuration > Panel Configurator.

| 🐼 🗛 Test2 🦪 Device (     | Graph        |                                                             |     | \$              | 🕹 admin 🔺 |
|--------------------------|--------------|-------------------------------------------------------------|-----|-----------------|-----------|
| Page Editor              |              |                                                             |     |                 | <b>ц</b>  |
| ∎ <mark>0 C O 0</mark> 3 |              | i ↔ <b>II 0</b>                                             |     |                 |           |
|                          |              |                                                             |     |                 |           |
|                          |              |                                                             |     |                 |           |
|                          |              |                                                             |     |                 |           |
| Tool                     | Ъ            | Resources for Topology: Device Graph                        | ಡ ≡ | Property Editor | G.        |
| Home Behavior Built-In   | 7            | 📕 e <sup>g.</sup> 🏟 🏭 🏝 Select Alias 👻                      |     |                 |           |
| D- Blank                 | ^            | Home                                                        | 7   |                 |           |
| D Cancel                 |              | e <sup>e</sup> Sources ඉ <sup>ව</sup> Destinations 📄 Levels |     |                 |           |
|                          |              | Categories 🦉 Keystrokes 📲 Zones                             |     |                 |           |
| D- Category              |              |                                                             |     |                 |           |
| D- Clear                 |              | Colors Salvos                                               |     |                 |           |
| Destination              |              |                                                             |     |                 |           |
|                          |              |                                                             |     |                 |           |
| Destination Item         | $\mathbf{M}$ |                                                             |     |                 |           |
| 📼 Panel Cogurator 🖸 🕂    |              |                                                             |     |                 |           |

5 Click Manage.

A secondary window opens.

| 🐼 🗛 Test2        | 📲 Device Graph | Ŷ |       | 🌣 🕹 admin 🔺          |
|------------------|----------------|---|-------|----------------------|
| × Cancel         |                |   | 🕀 Add | 🖬 Duplicate 🔯 Delete |
|                  |                |   |       |                      |
|                  |                |   |       |                      |
|                  |                |   |       |                      |
|                  |                |   |       |                      |
|                  |                |   |       |                      |
|                  |                |   |       |                      |
|                  |                |   |       |                      |
|                  |                |   |       |                      |
|                  |                |   |       |                      |
| m Panel Co…gural | tor 🖸 🔁        |   |       |                      |

6 Click the **Add** button.

The **New** window appears.

| New                     |      |
|-------------------------|------|
| NV9640 Panel 1          |      |
| Studio A NV9640 Panel 1 |      |
| Studio A Preproduction  |      |
|                         | ×    |
| NV9616*                 |      |
| NV9640*                 |      |
| NV9641*                 |      |
| Panel Selected: NV9640  |      |
| Create Ca               | ncel |

- 7 Enter meaningful text in the **Name**, **Summary**, and **Description** fields to identify the panel.
- 8 Select the required model from the list.
- 9 Click Create.

The new panel is added to GV Convergent.

| 🐼 🗚 Test2 🦪 Device Graph 🔇 | 2                                        | ¢                                      | e 💄 admin 🔺 |
|----------------------------|------------------------------------------|----------------------------------------|-------------|
| Page Editor: Home          |                                          |                                        | G.          |
| ≣ = + C ⊃ U X Fa           | i • <b>≣ 0</b>                           |                                        |             |
|                            |                                          |                                        |             |
| Tool 🛛                     | Resources for Topology: Device Graph 🗖 🖬 | Property Editor                        | G.          |
| Home Behavior Built-In     | 📕 😋 🏟 🏭 🎥 Select Allas 👻                 | NV9640                                 |             |
|                            | Home                                     | Zones [1] Q 1                          |             |
| D Blank                    |                                          | Name NV9640                            | <u>^</u>    |
| -D- Cancel                 | ළ Sources ච්චි Destinations              | # Zones 1                              |             |
|                            |                                          | Alias group (Destinations) None        |             |
| D Category                 | Levels Categories                        | Alias group (Sources) Alias 1          |             |
|                            | 🖳 Keystrokes 🛛 📲 Zones                   | Comment Demo                           |             |
| D Clear                    |                                          | Description                            |             |
|                            | Colors Salvos                            | Display 24 characters                  |             |
| D- Destination             |                                          | Multi-Select                           |             |
| → Destination Item         |                                          | Panel Definition NV9640 Select Persist | ×           |
| ■ Panel Co…gurator ① ←     |                                          | Select Persist V                       |             |

10 Configure the panel's properties; see Configuring a Panel's Properties, on page 87.

## **Duplicating a Pre-Existing Panel**

A pre-existing panel can be copied to reuse that panel's configuration properties and then you only need to modify the necessary panel properties as required for the new application. The new panel configuration will have a new name and any changes to that configuration will not affect the original panel configuration that you chose to base its configuration on.

#### To duplicate a Pre-Existing Panel

- 1 Open GV Convergent Client Stage. See Navigating Back to Stage, on page 12.
- 2 Select an area. See Selecting an Area, on page 23.
- 3 Select a topology. See Selecting a Topology, on page 36.

4 Select Configuration > Panel Configurator.

| 🚱 🚓 Test2 🤹 Device Graph | ç                                                  |      | \$              | 🕹 admin 🔺 |
|--------------------------|----------------------------------------------------|------|-----------------|-----------|
| Page Editor              |                                                    |      |                 |           |
| 🛯 🔲 O C O V X 🖬          |                                                    |      |                 |           |
|                          |                                                    |      |                 |           |
|                          |                                                    |      |                 |           |
|                          |                                                    |      |                 |           |
| Tool 🗔                   | Resources for Topology: Device Graph               | ū. ≣ | Property Editor |           |
| Home Behavior Built-In   |                                                    |      | ,,              |           |
|                          | Home                                               | T    |                 |           |
| D- Blank                 |                                                    |      |                 |           |
| € Cancel                 | e <sup>C</sup> Sources ∂ <sup>D</sup> Destinations |      |                 |           |
| D- Category              | Categories 🖳 Keystrokes 🔐 Zones                    |      |                 |           |
|                          | Colors Balvos                                      |      |                 |           |
| D Clear                  |                                                    |      |                 |           |
| Destination              |                                                    |      |                 |           |
| Destination Item         |                                                    |      |                 |           |
| 🚥 Panel Cogurator 💿 🗲    |                                                    |      |                 |           |

5 Click Manage.

A secondary window opens.

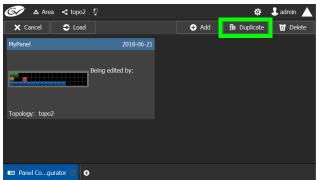

6 Click on a pre-existing panel that you want to duplicate and then click the **Duplicate** button.

The New Name window appears.

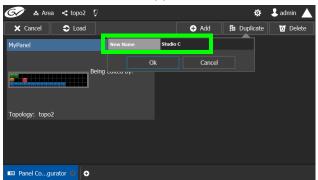

- 7 Enter a name to identify the panel.
- 8 Click Ok.
- 9 Configure the panel's properties; see Configuring a Panel's Properties, on page 87.

## **Configuring a Panel's Properties**

Set the basic parameters to configure the panel.

## To Configure a Panel's Properties

| 🐼 🔺 Test2 🧃 Device Grap | h Q                                                                               | \$       | 💄 admin 🔺 |
|-------------------------|-----------------------------------------------------------------------------------|----------|-----------|
| Page Editor: Home       |                                                                                   |          |           |
| ≣ == ⊕ C ⊃ ख X !        | a 🖞 🕂 🖬 🗹                                                                         |          |           |
|                         |                                                                                   |          |           |
| Tool                    | $\Box_{a}$ Resources for Topology: Device Graph $\Box_{a} \equiv$ Property Editor |          | ц.        |
| Home Behavior Built-In  | 🝸 🧮 📽 👪 🕼 Select Allas 💌 🛛 🗤 🗤 👘                                                  |          |           |
|                         | Home Tones [1] R. 1                                                               |          |           |
| D- Blank                | Name                                                                              | NV9640   | ×         |
| D- Cancel               | e Sources of Destinations # zones                                                 | 1        |           |
|                         | Alias group (Destinations)                                                        | None     |           |
| D- Category             | Ailas group (Sources)                                                             | Alias 1  |           |
|                         | Keystrokes Zones Comment                                                          | Demo     |           |
| D- Clear                |                                                                                   |          |           |
| D- Destination          | Colors Salvos Display 24 characters Multi-Select                                  |          |           |
|                         | Panel Definition                                                                  | NV9640   |           |
| Destination Item        | ✓ Select Persist                                                                  | <b>v</b> |           |
| 🚥 Panel Cogurator 🔘 🕒   |                                                                                   |          |           |

## 1 Click 1 next to Zones [1].

The following properties can be configured for the panel.

| Parameter                     | Description                                                                                                    |
|-------------------------------|----------------------------------------------------------------------------------------------------|
| Name                          | The name or identifier for this panel                                                                                                    |
| # Zones                       | Sets the number of zones available for the selected panel. The default is 1, however you can add more as needed.                                                                                                    |
| Alias group<br>(Destinations) | Shows the currently selected destination / source alias to use on<br>the panel button's / interface to use in place of the short labels. See                                                                                                    |
| Alias group (Sources)         | Using Source and Destination Aliases with a Panel, on page 90.                                                                                                    |
| Comment                       | An optional comment about this panel.                                                                                                    |
| Description                   | An optional description for this panel.                                                                                                    |
| Display 24 characters         | When deselected, panel button labels are limited to a maximum<br>length of 8 characters.<br>When selected, panel button labels are limited to a maximum length<br>of 24 characters. This option is useful when using source / destination<br>aliases that usually are longer than 8 characters. This will disable the<br>destination status on the destination buttons. The display will only<br>show the system names. The level buttons will only show the system<br>names. To create source / destination aliases, see Alias Editor Tasks, on<br>page 108. See also Using Source and Destination Aliases with a Panel,<br>on page 90. |
| Multi-select                  | When deselected, the panel will allow multiple selection of<br>destination buttons. This enables an operator to take a single source<br>to multiple destinations at once.<br>When selected, only one destination can be selected at a time.                                                                                                    |

| Parameter        | Description                                                                                                    |
|------------------|----------------------------------------------------------------------------------------------------|
| Panel Definition | The current panel's model number that was added in step 6 on page 84.                                                                                                    |
| Select Persist   | <ul> <li>When deselected, the source and destination selections are cleared when a take is complete.</li> <li>When selected, the source and destination selections are maintained when a take is complete.</li> <li>This is parameter is selected by default. This parameter is not zone-specific.</li> </ul> |

## **Adding Actions to a Panel**

A panel can support a number of actions that must be added to it before the action becomes available to the user. For example, add a Take button to a panel as follows.

- 1 Open the Panel Configurator task for the required topology. See Creating a New Panel, on page 83.
- 2 Select the required Panel.
- 3 Drag the Take tool from the Tools column onto a panel button.

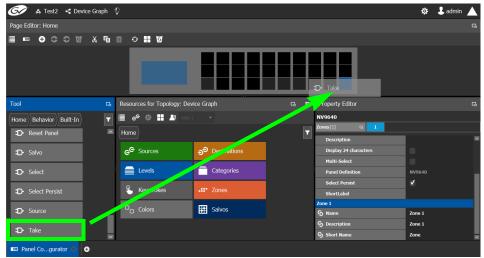

4 If the panel has a display, drag the **Page Up** and **Page Down** tools from the **Tools** column onto panel buttons (some panels have two dedicated buttons set apart for this purpose next to the display).

## **Adding Resources to the Panel**

Now add the resources to the panel.

#### To add panel resources

1 Open the Panel Configurator task for the required topology. See Creating a New Panel, on page 83.

2 Select the required Panel.

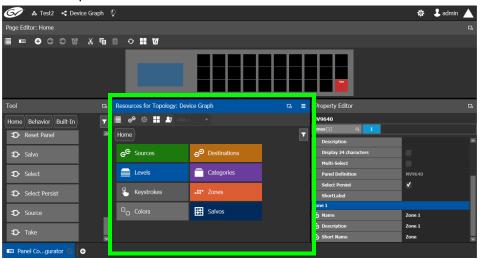

The resources that can be added to the panel are displayed in the lower section of the center column under **Resources for Topology**.

3 Click on resource type to begin adding individual resources to the panel such as **Sources**, **Destinations**, or **Levels**.

For example, click **Sources** to add cameras and other types of sources.

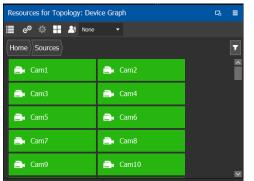

All the sources available in the topology are listed. This includes the logical sources you created in the Logical Devices table task. See Logical Device Table Tasks, on page 71.

4 Select a resource and drag it to one of the panel buttons at the top of the column. More than one resource can be added at a time; to add to a selection, use *Shift* or *Ctrl* to select a range of resources or to add another resource to the selection.

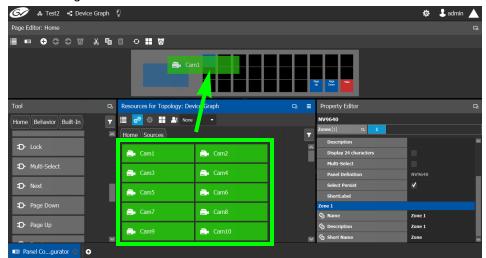

5 Add resources from Destinations, Levels, and Keystrokes to the panel as required.

**Using Source and Destination Aliases with a Panel** 

Aliases can be used for a panel to change the name of sources and destinations from short labels to the labels of the corresponding alias. First you must create one or more source and destination aliases; to create an alias, see Alias Editor Tasks, on page 108.

- 1 Under Resources for Topology, click Sources or Destinations.
- 2 Select from the Select Alias drop-down list the alias to use for this panel instance.

| Resources for Topology: Dev | ice Graph | 5. ≣ |
|-----------------------------|-----------|------|
| 📃 e <sup>e</sup> 🏟 🔛 🏝 None | •         |      |
| Home Sources                |           | T    |
| 📑 Cam1                      | 🚉 Cam2    |      |
| 🛋 Cam3                      | 📑 Cam4    |      |
| 🛋 Cam5                      | 🚉 Cam6    |      |
| 🛋 Cam7                      | 🚉 Cam8    |      |
| 📄 Cam9                      | 🚉 Cam10   | M    |

3 If the aliases are longer than 8 characters, consider setting the **Display 24 characters** option for the panel in the Panel's **Property Editor**. See Creating a New Panel, on page 83.

Changing a Button's Color used to Represent a State

Some panel buttons support the display of more than one color. For buttons that support colors, the button's color is used to show the current operating state. The color used for a button to represent any one of the given states can be changed as follows.

1 Click a button that has a behavior previously associated to it (a blank button will not work). See Adding Actions to a Panel, on page 88 and Adding Resources to the Panel, on page 88.

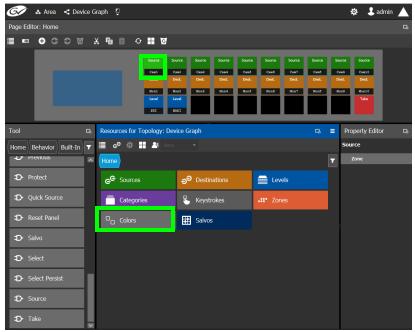

2 Click on the **Colors** resource type.

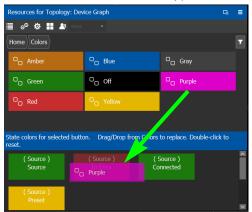

All available state colors for the selected button are shown on the lower half.

3 Drag a color from the color pallet (shown on the upper half) onto any one the state colors on the lower half.

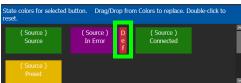

A *Def* bar appears on the state color which indicates the default color. Double-click the state color to revert to this default color.

#### Changing a Button's Default Color used to Represent a State

The default color used by all buttons for a behavior state can be changed when an across the system change is necessary.

- 1 Click the Custom Color Settings icon 🔂.
- 2 Click a behavior that you want to configure, for example, *Destination*.

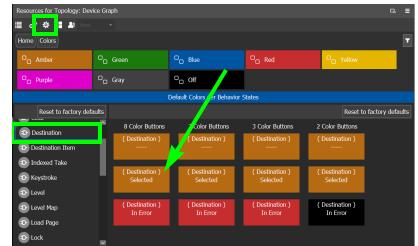

3 Drag a color from the color pallet (shown on the upper half) onto any one the state colors on the lower half.

Certain panel buttons support fewer colors. The 7, 3, and 2 Color Buttons columns will show how your color choice will be implemented for these reduced color-range buttons.

## Adding the New Panel to the Topology

After you have configured one or more templates for your software or hardware panels, you can add a panel to your topology.

#### To add a panel to the topology

1 Open the Topology Configurator task for the selected panel. See Selecting a Topology, on page 36.

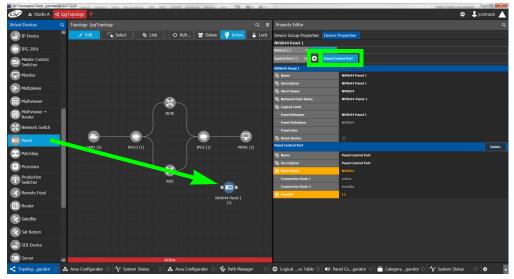

- 2 Select the Panel from the **Virtual Devices** on the left and drag it to the Device Graph.
- 3 Select the bubble for the panel device to configure the panel's Device Group Properties in the **Property Editor**.

| Parameter                                                                       | Description                                                                                                    |  |
|---------------------------------------------------------------------------------|----------------------------------------------------------------------------------------------------|--|
| Name                                                                            | The name or identifier for this panel instance.                                                                                                    |  |
| # Devices                                                                       | The number of panel instances in this device group.                                                                                                    |  |
| Short Name The nickname by which the device is referred to everywhere i system. |                                                                                                    |  |
| Network Host Name                                                               | When one or more panels are managed by DCNM through the media<br>network, set a unique network identifier for these panels so as to be<br>able to push policies to them. |  |
| Advanced ><br>Description                                                       | An optional description for this panel's control port.                                                                                                    |  |
| Advanced > Logical<br>Level                                                     | The logical level for this panel. See Logical Level Editor Tasks, on page 26.                                                                                            |  |
| Advanced > DefaultThe panel's connector type.Connector Type                     |                                                                                                    |  |

4 Select **Device Properties** and click **Add** ① next to **Control Port** at the top of the **Property Editor** and select **NV96XX Panel Control** from the list.

The Panel Control Port tab appears.

| Parameter   | <b>Required</b> <sup>a</sup> | Description                                      |
|-------------|------------------------------|--------------------------------------------------|
| Name        |                              | The name or identifier for this panel instance.  |
| Description |                              | An optional description for this panel instance. |

| Parameter        | Required <sup>a</sup> | Description                                                                                                    |
|------------------|-----------------------|----------------------------------------------------------------------------------------------------|
| Short Name       |                       | The nickname by which the device is referred to everywhere in the system.                                                  |
| Logical Level    |                       | The logical level for this panel. See Logical Level Editor<br>Tasks, on page 26.                                           |
| Panel Behavior   | •                     | Select the panel's model from the drop-down list.                                                                          |
| Panel Definition |                       | This is the panel's model number. It is read-only and is set when the <i>Panel Behavior</i> parameter is set.              |
| Panel User       | •                     | Select the panel's user name from the drop-down list.<br>For further information, seeAdministration Tasks, on<br>page 113. |
| Reset Device     |                       | When the topology is inactive (see Making an Active<br>Topology Inactive, on page 55), click to reset the device.          |

a. This parameter must be configured in order for the panel to become functional.

| Parameter                                      | Required <sup>a</sup> | Description                                                                                                    |
|------------------------------------------------|-----------------------|----------------------------------------------------------------------------------------------------|
| Panel Control Port ><br>Name                   |                       | The panel's control port name.                                                                                                    |
| Panel Control Port ><br>Description            |                       | An optional description for this panel's control port.                                                                                                    |
| Panel Control Port ><br>Short Name             |                       | The nickname by which the device is referred to everywhere in the system.                                                                                                    |
| Panel Control Port ><br>Connection State 1 / 2 |                       | Connection State 1 shows the connection status of the<br>panel with the primary server of a server group.<br>Connection State 2 shows the connection status of the<br>panel with the secondary server of a server group. See<br>Configuring a Controller Group, on page 20.<br>unknown: the topology is inactive (see Activating a<br>Topology, on page 53) or the panel does not have<br>network connectivity to the GV Convergent server(s).<br>offline: the panel does not have network connectivity to<br>the GV Convergent server(s).<br>online: the panel is connected to the GV Convergent<br>server(s). |
| Panel Control Port ><br>Panel ID               | •                     | Each control panel must have been configured with a<br>unique Panel ID number.<br>Enter the Panel ID that corresponds with the physical<br>panel that is to be used with this panel instance.                                                                                                    |

a. This parameter must be configured in order for the panel to become functional.

6 In the hardware or software panel, ensure you have configured the Panel ID number and the Controller 1 IP address.

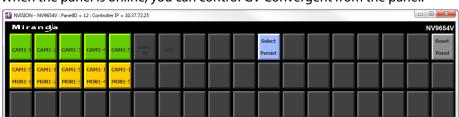

When the panel is online, you can control GV Convergent from the panel.

You can view the health of the panel in the System Status task. See System Status Task, on page 101.

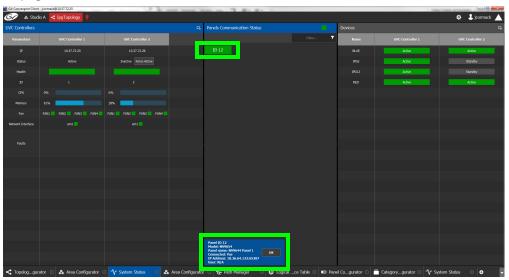

The green bar indicates the health of the panel is good.

7 Click the Panel ID at the top of Panel Communication Status column to view data on the panel. This appears at the bottom of the interface.

## **Monitoring Tasks**

## **Overview**

The Monitoring tasks in GV Convergent Client are used to view information about tie line use and the source to destination path of the streams and to monitor the health of the GV Convergent Controllers and the devices in the selected topology

| 61     | & Area 📲 Device Graph | Ģ   |                 |          |                |          | \$              | 🕹 admin 🔺 |
|--------|-----------------------|-----|-----------------|----------|----------------|----------|-----------------|-----------|
|        | - Configuration       | Г   | ब्त् Monitoring | 1        | Control        |          | 🐴 Administr     | ation     |
| å      | Area Configurator     | -6- | Path Manager    | 2        | Alias Editor   | <u> </u> | User Management |           |
|        | Logical Level Editor  | -∿  | System Status   | <b>E</b> | Router Control |          |                 |           |
| -(     | Topology Configurator | _   |                 | 4        |                |          |                 |           |
| G      | Logical Device Table  |     |                 |          |                |          |                 |           |
|        | Category Configurator |     |                 |          |                |          |                 |           |
|        | Panel Configurator    |     |                 |          |                |          |                 |           |
|        |                       |     |                 |          |                |          |                 |           |
| 🏫 Stag | e 😶 🕈                 |     |                 |          |                |          |                 |           |

The GV Convergent Monitoring Tasks include:

- Path Manager Tasks, on page 98
- System Status Task, on page 101

## Path Manager Tasks

Use the Path Manager task to view information about the tie line use and the source to destination path of the streams.

## **Accessing the Path Manager**

#### To access the System Status Task

- 1 Open GV Convergent Client Stage. See Navigating Back to Stage, on page 12.
- 2 Select the required Area. See Selecting an Area, on page 23.
- 3 Select the required topology. See Selecting a Topology, on page 36.
- 4 Make the topology active. See Activating a Topology, on page 53.
- 5 Select Monitoring > Path Manager.

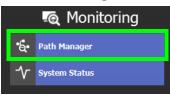

The Path Manager task opens:

| 衫 🔺 Studio A 🛃 IpgTop | ology 🥊   |          |             |           |                  |      |                      |             |                     |                                      |        | 🌣 🕹 je        | ormack |
|-----------------------|-----------|----------|-------------|-----------|------------------|------|----------------------|-------------|---------------------|--------------------------------------|--------|---------------|--------|
| pology                |           |          |             |           | Path Manage      | ment |                      |             |                     |                                      |        |               |        |
|                       |           |          |             | O Refresh | 🚽 Tie-lir        | es   | Stream               | Destination |                     | Status                               | _      |               |        |
|                       |           |          |             |           | Tie-line<br>Name |      | Tie-line Sou<br>Port | BW Devio    | Tie-line De<br>Port | tination<br>Capacity BV<br>(bps) (bp | Source | Destination + |        |
|                       |           |          |             |           | SwitchOut1-ETH2  | RED  | SwitchOut1/1         | 1962        | ETH2/2              | 10.0G                                |        |               |        |
|                       |           |          |             |           |                  |      |                      |             |                     |                                      |        |               |        |
|                       |           |          |             |           |                  |      |                      |             |                     |                                      |        |               |        |
|                       |           |          |             |           |                  |      |                      |             |                     |                                      |        |               |        |
|                       |           |          |             |           |                  |      |                      |             |                     |                                      |        |               |        |
|                       |           | <b>∽</b> |             |           |                  |      |                      |             |                     |                                      |        |               |        |
|                       | 🧄 🖬       | UE       |             |           |                  |      |                      |             |                     |                                      |        |               |        |
|                       |           |          |             |           |                  |      |                      |             |                     |                                      |        |               |        |
|                       |           |          |             |           |                  |      |                      |             |                     |                                      |        |               |        |
| CAM1 (5)              | IPG12 (1) | IPG2 (1) | MON1 (5)    |           |                  |      |                      |             |                     |                                      |        |               |        |
|                       |           | 1        |             |           |                  |      |                      |             |                     |                                      |        |               |        |
|                       | •         |          |             |           |                  |      |                      |             |                     |                                      |        |               |        |
|                       |           | 9        |             |           |                  |      |                      |             |                     |                                      |        |               |        |
|                       | RI        |          |             |           |                  |      |                      |             |                     |                                      |        |               |        |
|                       |           | 100      | 544 Panel 1 |           |                  |      |                      |             |                     |                                      |        |               |        |
|                       |           | NV2      | (1)         |           |                  |      |                      |             |                     |                                      |        |               |        |
|                       |           |          |             |           |                  |      |                      |             |                     |                                      |        |               |        |
|                       |           |          |             |           |                  |      |                      |             |                     |                                      |        |               |        |
|                       |           |          |             |           |                  |      |                      |             |                     |                                      |        |               |        |
|                       |           |          |             |           |                  |      |                      |             |                     |                                      |        |               |        |
|                       |           |          |             |           |                  |      |                      |             |                     |                                      |        |               |        |
|                       |           |          |             |           |                  |      |                      |             |                     |                                      |        |               |        |

Under Path Management, click any of the following tabs for more information:

- Tie lines
- Streams
- Destinations
- Status

## Viewing Information about the Tie Lines

#### To view information about the tie lines

- 1 Open the Path Manager for the selected topology. See Accessing the Path Manager, on page 98.
- 2 Click Overview 📭.
- 3 Select a tie line in the topology on the Device Graph.

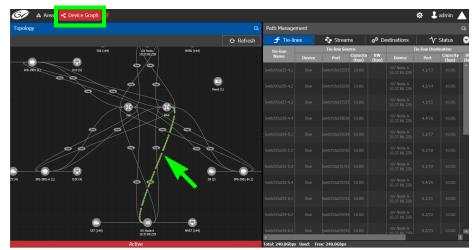

The source and destination information is displayed under the following headings:

- Tie line Name
- Tie line Source: Device, Port, Capacity (bps), BW (bps)
- Tie line Destination: Device, Port, Capacity (bps), BW (bps)
- Source
- Destination

## **Viewing Information about the Streams**

#### To view information about the streams

- 1 Open the Path Manager for the selected topology. See Accessing the Path Manager, on page 98.
- 2 Click Overview 💽 .
- 3 Select a tie line in the topology on the Device Graph.
- 4 Select the **Streams** tab.
- 5 Select a Tie-line under Path Management.

The information is displayed under the following headings:

- Stream
- IP address
- BW (bps)
- Source
- Destination

## Viewing Information about the Destinations

#### To view information about the destinations

- 1 Open the Path Manager for the selected topology. See Accessing the Path Manager, on page 98.
- 2 Select the **Destinations** tab.

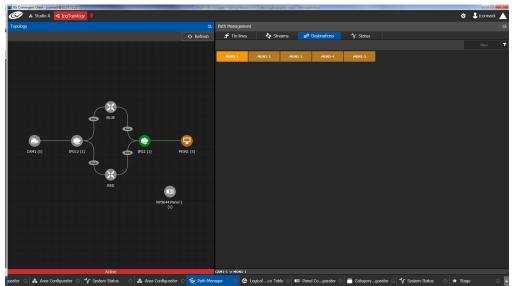

All the destinations are listed on the right.

3 Select a destination. The path details are shown. Click **Overview** to view a highlighted path between the source, shown in green, and destination, shown in brown.

## **Viewing Information about the Status**

#### To view information about the status

- 1 Open the Path Manager for the selected topology. See Accessing the Path Manager, on page 98.
- 2 Select the **Status** tab.

The flow status of the DCNM is displayed, if applicable.

## **System Status Task**

Use the System Status Task to monitor the health of the GV Convergent Controllers and the devices in the selected topology. You can also perform a manual failover from this task.

## **Accessing the System Status Task**

#### To access the System Status Task

- 1 Open GV Convergent Client Stage. See Navigating Back to Stage, on page 12.
- 2 Select the required Area. See Selecting an Area, on page 23.
- 3 Select the required topology. See Selecting a Topology, on page 36.
- 4 Select Monitoring > System Status.

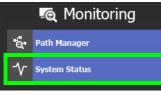

The System Status task opens

| GV Convergent Client |                       |                       | <br>The res Courts | control Marit Law Mount And |         | 2 10 -         |
|----------------------|-----------------------|-----------------------|--------------------|-----------------------------|---------|----------------|
| G 🖉 🗛 Stud           | lio A 📲 IpgTopology 🂡 |                       |                    |                             |         | 🌣 💄 jcormack 🖌 |
| GVC Controllers      |                       |                       | Devices            |                             |         |                |
| Parameters           |                       | GVC Controller 2      | Name               |                             |         |                |
| Þ                    |                       |                       |                    | Active                      | Standby |                |
| Status               |                       | Inactive Force Active |                    | Active                      | Standby |                |
| Health               |                       |                       |                    | Active                      | Standby |                |
| ID                   |                       |                       |                    | Active                      | Standby |                |
| CPU                  |                       |                       |                    |                             |         |                |
| Memory               | 53%                   | 20%                   |                    |                             |         |                |
| Fan                  |                       |                       |                    |                             |         |                |
| Network Interface    |                       |                       |                    |                             |         |                |
|                      |                       |                       |                    |                             |         |                |
| Faults               |                       |                       |                    |                             |         |                |
|                      |                       |                       |                    |                             |         |                |
|                      |                       |                       |                    |                             |         |                |
|                      |                       |                       |                    |                             |         |                |
|                      |                       |                       |                    |                             |         |                |
|                      |                       |                       |                    |                             |         |                |
|                      |                       |                       |                    |                             |         |                |
|                      |                       |                       |                    |                             |         |                |
|                      |                       |                       |                    |                             |         |                |
|                      |                       |                       |                    |                             |         |                |
|                      |                       |                       |                    |                             |         |                |
|                      |                       |                       |                    |                             |         |                |
|                      |                       |                       |                    |                             |         |                |
|                      |                       | I. I.                 |                    |                             |         |                |

In this configuration, Controller 1 is the active controller and Controller 2 is inactive. The System Status task displays the following information:

- The status of Controller 1 is now Active.
- The status of Controller 2 is now Inactive.
- The health field for both controllers displays a green bar indicating it is good.
- The CPU and Memory fields for both controllers show the current level of activity.
- The fans for both controllers show green boxes indicating health.
- The Network Interface port of both controllers is displayed, em1.
- The status of the devices on Controller 1 is active.
- The status of the devices on Controller 2 is standby.

## Forcing the Inactive Controller to be the Active Controller

If two controllers are configured in a redundant configuration, then during the normal course of operations, one controller is active and the other is inactive at all times.

If a problem occurs, such as network loss or connectivity issues, the inactive controller (Controller 2) becomes the active controller. The controller that was formerly active (Controller 1) reboots. This is an automatic failover. You can perform a manual failover if you have administrator rights in the selected Area. See Viewing Permissions by Role, on page 120.

#### To perform a manual failover

1 Open the System Status task for the required topology. See Accessing the System Status Task, on page 101.

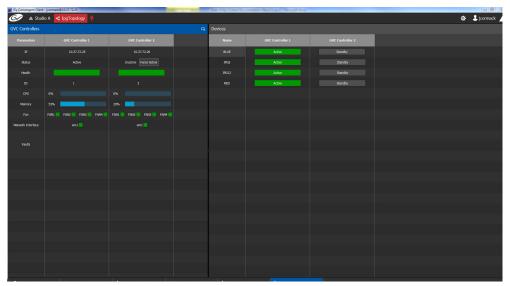

2 Click the Force Active button for the Inactive Controller.

A confirmation message appears.

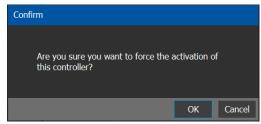

3 Click **OK** to continue.

The controllers switch states. The formerly inactive controller (Controller 2) becomes active. The formerly active controller (Controller 1) reboots. As it shuts down, the following changes occur and are reflected on the System Status task.

| _                 | - jcormack@10.37.72.26     | the factorize on the pass | tare may no 3               | 82 AT 1          |                    |                         | - 6    |
|-------------------|----------------------------|---------------------------|-----------------------------|------------------|--------------------|-------------------------|--------|
|                   | lo A 📑 IpgTopology 🥊       |                           |                             |                  |                    | ¢≱ 🕹 je                 | ormack |
| C Controllers     |                            |                           | Devices                     |                  |                    |                         |        |
| Parameters        | GVC Controller 1           | GVC Controller 2          | Name                        | GVC Controller 1 | GVC Controller 2   |                         |        |
|                   |                            |                           | BLUE                        |                  | Active             |                         |        |
| Status            |                            |                           | 1962                        |                  | Active             |                         |        |
| Health            |                            |                           | IPG12                       |                  | Active             |                         |        |
|                   |                            |                           | RED                         |                  | Active             |                         |        |
|                   |                            | 35%                       |                             |                  |                    |                         |        |
| Memory            |                            | 54%                       |                             |                  |                    |                         |        |
|                   |                            |                           |                             |                  |                    |                         |        |
| letwork Interface |                            |                           |                             |                  |                    |                         |        |
|                   |                            |                           |                             |                  |                    |                         |        |
|                   |                            |                           |                             |                  |                    |                         |        |
|                   |                            |                           |                             |                  |                    |                         |        |
|                   |                            |                           |                             |                  |                    |                         |        |
|                   |                            |                           |                             |                  |                    |                         |        |
|                   |                            |                           |                             |                  |                    |                         |        |
|                   |                            |                           |                             |                  |                    |                         |        |
|                   |                            |                           |                             |                  |                    |                         |        |
|                   |                            |                           |                             |                  |                    |                         |        |
|                   |                            |                           |                             |                  |                    |                         |        |
|                   |                            |                           |                             |                  |                    |                         |        |
|                   |                            |                           |                             |                  |                    |                         |        |
| Topologgura       | ator 😳 🖧 Area Configurator | ් √r System Status ා යි A | rea Configurator 💿 🦴 System | I<br>I Status    | 🖸 👶 Path Manager 🕓 | 🕒 🕒 Logicalce Table 😳 💿 |        |

- The Status of the Controller 1 is now Inactive.
- A red bar is displayed for the Health of Controller 1, indicating it is not good.
- The CPU and Memory are at 0%.
- The Fans and Network Interface are blank.
- The Status of the Controller 2 is now Active.
- A green bar is displayed for the Health of Controller 1, indicating it is good.
- The CPU and Memory fields show their level of activity.
- The **Fans** are green, indicating health.
- The Network Interface displays the Management Interface port name (em1).
- The status of all **devices** controlled by **Controller 1** is **unknown**.
- The status of all devices controlled by Controller 2 is active.

When Controller 1 comes back, the following changes occur and are reflected in the interface.

|                   | t - jcormack@10.37.72.26<br>flio A < IpgTopology 9 | tes househes on 25 33   | -                |                 | 1 N N                    |                      |                         | 🖾 🗎 📩 jcormack |
|-------------------|----------------------------------------------------|-------------------------|------------------|-----------------|--------------------------|----------------------|-------------------------|----------------|
| VC Controllers    |                                                    |                         |                  | Devices         |                          |                      |                         |                |
|                   | GVC Controller 1                                   |                         |                  | Name            |                          |                      |                         |                |
| IP                | 10.37.72.25                                        | 10.37.72.26             |                  | BLUE            | Unknown                  | Active               |                         |                |
|                   | Inactive Force Active                              |                         |                  |                 |                          | Active               |                         |                |
| Health            |                                                    |                         |                  |                 |                          | Active               |                         |                |
|                   |                                                    |                         |                  |                 |                          | Active               |                         |                |
|                   | 14%                                                |                         |                  |                 |                          |                      |                         |                |
| Memory            | 22%                                                | 50%                     |                  |                 |                          |                      |                         |                |
|                   |                                                    |                         |                  |                 |                          |                      |                         |                |
| Network Interface |                                                    |                         |                  |                 |                          |                      |                         |                |
|                   |                                                    |                         |                  |                 |                          |                      |                         |                |
|                   |                                                    |                         |                  |                 |                          |                      |                         |                |
|                   |                                                    |                         |                  |                 |                          |                      |                         |                |
|                   |                                                    |                         |                  |                 |                          |                      |                         |                |
|                   |                                                    |                         |                  |                 |                          |                      |                         |                |
|                   |                                                    |                         |                  |                 |                          |                      |                         |                |
|                   |                                                    |                         |                  |                 |                          |                      |                         |                |
|                   |                                                    |                         |                  |                 |                          |                      |                         |                |
| Topologgu         | rator 🙁 🖧 Area Configurator I                      | ্র √r System Status 🛛 🖧 | Area Configurati | or 🛛 🎷 System S | Status 🛛 🔧 System Status | 🖸 😸 Path Manager 🛛 🔇 | 🕒 🕒 Logicalce Table 💿 💿 |                |

- The status of Controller 1 is now Inactive.
- The **health** field for Controller 1 displays a **green bar** indicating it is good.
- The CPU and Memory fields for both controllers show the current level of activity.
- The **fans** for both controllers show **green** boxes indicating health.
- The **Network Interface** port of both controllers is displayed, **em1**.
- The status of the devices on Controller 1 is unknown.
- The status of the devices on Controller 2 is active.

Finally, when Controller 1 is fully rebooted, the following changes occur:

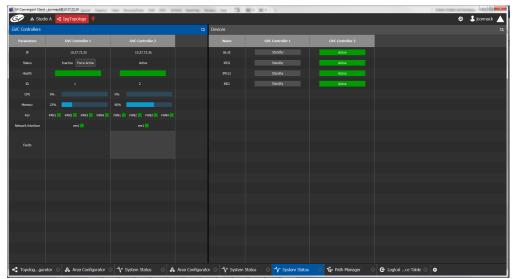

• The status of the devices on **Controller 1** is standby.

## Permissions

Only users who are assigned to Administrators role in the selected area have View, Edit, and Delete permissions in the System Status task. Users who are assigned to Engineers,

Operators, and Maintenance roles have view rights only. See Viewing Permissions by Role, on page 120.

# **Control Tasks**

## **Overview**

| 6/         | 8     | 🛿 Area 📲 Device Graph | Ö |   |                 |          |          |                |             | \$             | 💄 admin |  |
|------------|-------|-----------------------|---|---|-----------------|----------|----------|----------------|-------------|----------------|---------|--|
|            | I     | 🚓 Configuration       |   |   | न्त् Monitoring | <b>[</b> |          | - Control      | <u></u>     | Administr      | ation   |  |
|            | ቆ     | Area Configurator     |   | á | Path Manager    |          | <u>_</u> | Alias Editor   | <b>a</b> U: | ser Management |         |  |
|            |       | Logical Level Editor  |   | ∿ | System Status   |          | 钮        | Router Control |             |                |         |  |
|            | ł     | Topology Configurator |   |   |                 |          |          |                |             |                |         |  |
|            | e     | Logical Device Table  |   |   |                 |          |          |                |             |                |         |  |
|            | -     | Category Configurator |   |   |                 |          |          |                |             |                |         |  |
|            |       | Panel Configurator    |   |   |                 |          |          |                |             |                |         |  |
|            |       |                       |   |   |                 |          |          |                |             |                |         |  |
| <b>^</b> S | itage | •                     |   |   |                 |          |          |                |             |                |         |  |

The GV Convergent Monitoring Tasks include:

- Alias Editor Tasks, on page 108
- Router Control Tasks, on page 110

## **Alias Editor Tasks**

Use the Alias Editor to assign aliases to sources and destinations. More than one set of aliases can be created to allow the source / destination naming conventions to be changed on the fly, for example, to change the interface for different programmes or production staff, or to support another language(s).

## **Accessing Alias Editor Tasks**

#### To access the Alias Editor

- 1 Open GV Convergent Stage. See Navigating Back to Stage, on page 12.
- 2 Select the required Area. See Selecting an Area, on page 23.
- 3 Select the required topology. See Selecting a Topology, on page 36.
- 4 Select Control > Alias Editor.

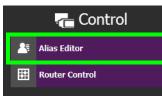

The Alias Editor task opens.

| 🖉 🖧 Test         | 2 •C Device Gra   | iph 🖞                 |                       |  | \$<br>🕹 adı |
|------------------|-------------------|-----------------------|-----------------------|--|-------------|
| Editor: Sour     | es for Topology " | Device Graph"         |                       |  |             |
| irces Des        | tinations         |                       |                       |  |             |
| <del>ა</del> ო ч |                   |                       |                       |  |             |
| ) / 100          | 🗸 Shov            | w External ID Columns | e 😧 Re-Index Ext. IDs |  |             |
| Name             | External ID       | External Label        | PanelSourceStudioA    |  |             |
| Cam1             | 1                 | Cam1                  | StudioA-Camera1       |  |             |
| Cam2             |                   | Cam2                  | StudioA-Camera2       |  |             |
| Cam3             |                   | Cam3                  | StudioA-Camera3       |  |             |
| Cam4             |                   | Cam4                  | StudioA-Camera4       |  |             |
| Cam5             |                   | Cam5                  | StudioA-Camera5       |  |             |
| Cam6             |                   | Cam6                  | StudioA-Camera6       |  |             |
| Cam7             |                   | Cam7                  | StudioA-Camera7       |  |             |
| Cam8             |                   | Cam8                  | StudioA-Camera8       |  |             |
| Cam9             |                   | Cam9                  | StudioA-Camera9       |  |             |
| Cam10            |                   | Cam10                 | StudioA-Camera10      |  |             |
| Cam11            |                   | Cam11                 | StudioA-Camera11      |  |             |
| Cam12            |                   | Cam12                 | StudioA-Camera12      |  |             |
| Cam13            |                   | Cam13                 | StudioA-Camera13      |  |             |
| Cam14            |                   | Cam14                 | StudioA-Camera14      |  |             |
|                  | 16                | Cam15                 | StudioA-Camera15      |  |             |

The Alias Editor has tabs for Source and Destination IDs.

## **About External IDs and Northbound Control Interfaces**

External IDs are shown by setting **Show External ID Columns**. External IDs are used for Northbound control interfaces that use ID-based protocols.

Certain control protocols require that the numbering of external IDs must be contiguous. In this case, if they are not sequential, click **Re-Index Ext. IDs**.

External IDs that are larger than the total number of sources or destinations will not status northbound.

GV Convergent must have status for all destinations within GV Convergent or they will not report northbound for that external ID. For example, if a take has never been made to a destination, that destination will not have its status set. This behavior is different from a physical router where all destinations have a status set by default.

## **Adding Aliases**

These aliases can be used in router control to change the name of sources and destinations from short labels to the labels of the corresponding alias. The alias can be composed of up to 24 characters to create a more descriptive name than its equivalent short label. Aliases can also be used with panels; see Creating a New Panel, on page 83. See also Using Source and Destination Aliases with a Panel, on page 90.

Once an alias column has been added, you can also copy/paste a list of values from an Microsoft Excel spreadsheet column into the alias column to bulk name the sources and destinations.

#### **To Add Aliases**

1 Open the Alias Editor. See Accessing Alias Editor Tasks, on page 108.

The Alias Editor task opens.

| 🖌 🕹 Test.        | 2 •C Device Gra   | aph 😳                |                       | ¢ 🕹 |
|------------------|-------------------|----------------------|-----------------------|-----|
| as Editor: Sourc | es for Topology " | Device Graph"        |                       |     |
| Sources Dest     | tinations         |                      |                       |     |
| • ፈ ጫ            | Ŭ ⊕ Ŭ             |                      |                       |     |
| .00 / 100        | 🗸 Shov            | w External ID Column | S 🗘 Re-Index Ext. IDs |     |
| Name             | External ID       | External Label       | PanelSourceStudioA    |     |
| Cam1             | 1                 | Cam1                 | StudioA-Camera1       |     |
| Cam2             |                   | Cam2                 | StudioA-Camera2       |     |
| Cam3             |                   | Cam3                 | StudioA-Camera3       |     |
| Cam4             |                   | Cam4                 | StudioA-Camera4       |     |
| Cam5             |                   | Cam5                 | StudioA-Camera5       |     |
| Cam6             |                   | Cam6                 | StudioA-Camera6       |     |
| Cam7             |                   | Cam7                 | StudioA-Camera7       |     |
| Cam8             |                   | Cam8                 | StudioA-Camera8       |     |
| Cam9             |                   | Cam9                 | StudioA-Camera9       |     |
| Cam10            |                   | Cam10                | StudioA-Camera10      |     |
| Cam11            |                   | Cam11                | StudioA-Camera11      |     |
| Cam12            |                   | Cam12                | StudioA-Camera12      |     |
| Cam13            |                   | Cam13                | StudioA-Camera13      |     |
| Cam14            |                   | Cam14                | StudioA-Camera14      |     |
|                  | 16                | Cam15                | StudioA-Camera15      |     |

The Alias Editor has tabs for Source and Destination IDs.

- 2 Select Show External ID Columns columns if necessary.
- 3 You can add one or more columns to create an aliases for the sources. Click **Add Column** at the top of the UI to add a column for the aliases. Enter the corresponding aliases in this column or paste a list of values from an Microsoft Excel spreadsheet column into the alias column to bulk name the sources.

The aliases are now available to be used with router control and panels. If aliases are used with a panel and they are longer than 8 characters, consider setting the **Display 24 characters** option for the panel in the Panel's **Property Editor**. See Creating a New Panel, on page 83.

## **Router Control Tasks**

Use the Router Control task to control the sources and destination in an active topology.

## **Accessing the Router Control Task**

### To access the Router Control task

- 1 Open GV Convergent Stage. See Navigating Back to Stage, on page 12.
- 2 Select the required Area. See Selecting an Area, on page 23.
- 3 Select the required topology. See Selecting a Topology, on page 36.
- 4 Select Control > Router Control.

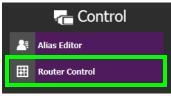

The Router Control task opens

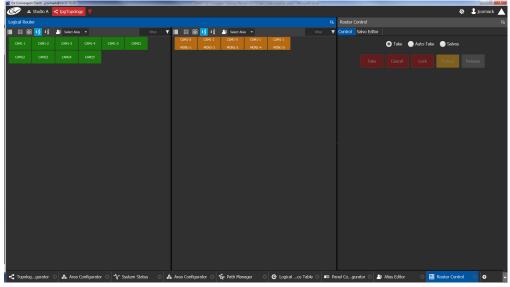

The sources are listed on the left under Logical Router. The destinations are listed in the center. The right hand column displays the actions you can perform.

## **Performing Actions in Router Control**

You can perform a take in Router Control as follows.

- 1 Under Logical Router, select a source, shown in green.
- 2 Select a destination, shown in brown.
- 3 Under Router Control, click Take.

# Selecting the Name of Sources and Destinations

When a source or destination has been assigned an alias, you can select the alias to be shown through the Alias drop-down menu.

- 1 Select a source or destination under Logical Router.
- 2 Click the alias drop-down menu and select an alias option.

| Logical Router |                                 |                 |      |    |      |         |   |  |
|----------------|---------------------------------|-----------------|------|----|------|---------|---|--|
| ■ ■ 88         | <mark>↓</mark> ≹ ↓ <sup>¥</sup> | <b>2</b> ₹ N    | one  | •  |      |         | T |  |
| Cam1001        | Cam1002                         | c <sup>No</sup> | one  |    | 1004 | Cam1005 | ^ |  |
| S2X-1          | S2X-2                           | Ali             | as 1 |    | X-4  | S9-1    |   |  |
| S9-2           | S9-3                            | <b>S1</b> 3     | 3-1  | S1 | 3-2  | S13-3   |   |  |

The label for the selected source or destination changes to the selected option.

# **Administration Tasks**

6

User Management is the only Administration task. Only administrators have access to it.

| G          | 8     | ኔ Area 📲 Device Graph | Ö |   |                 |   |                |   |          | ¢.              | 💄 admin |  |
|------------|-------|-----------------------|---|---|-----------------|---|----------------|---|----------|-----------------|---------|--|
|            | I     | 🚓 Configuration       |   |   | न्त् Monitoring |   | 📹 Control      | ſ | -        | Administra      | ation   |  |
|            | ቆ     | Area Configurator     |   | à | Path Manager    | 2 | Alias Editor   |   | <u>_</u> | User Management |         |  |
|            |       | Logical Level Editor  |   | ∿ | System Status   |   | Router Control |   |          |                 |         |  |
|            | ¥     | Topology Configurator |   |   |                 |   |                |   |          |                 |         |  |
|            | Ģ     | Logical Device Table  |   |   |                 |   |                |   |          |                 |         |  |
|            | Ē     | Category Configurator |   |   |                 |   |                |   |          |                 |         |  |
|            |       | Panel Configurator    |   |   |                 |   |                |   |          |                 |         |  |
|            |       |                       |   |   |                 |   |                |   |          |                 |         |  |
| <b>^</b> 5 | itage | • •                   |   |   |                 |   |                |   |          |                 |         |  |

# **User Management Task**

As an administrator, you have access to the User Management Task. This is used for:

- Creating, editing, and deleting user profiles. See Creating User Profiles, on page 115.
- Managing access rights to the areas in your system. See Granting Access Permissions to an Area, on page 117.
- Viewing and assigning permissions according to predefined user roles. See Viewing Permissions by Role, on page 120.

## **The User Management Task Overview**

**Note:** Before you assign access permissions, you must create areas in your system. For details, see Area Configurator Tasks, on page 18.

When you first log in to the User Management Task, the admin tile appears in the **Users** section.

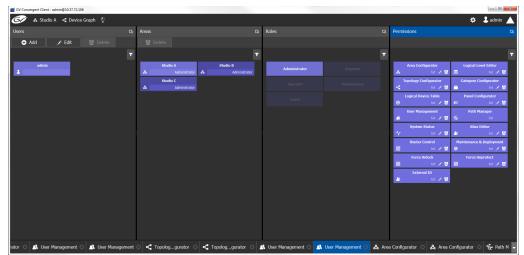

The User Management Task UI has four columns:

- **Users**: The column displays a tile for each user who has access to your system. See Creating User Profiles, on page 115.
- **Areas**: The column displays a tile for each area defined in your system. See Granting Access Permissions to an Area, on page 117.
- Roles: The column displays a tile for each of the predefined roles: Administrator, Engineer, Operator, Maintenance, and Guest.
   Permissions to view, edit, and delete within each client task vary by role. These permissions can be seen when you select the role in the Roles column; i.e.,
   Administrator is selected in the screen shot above. The permissions granted to the administrator role are shown in the Permissions column. (Members of the administrator role have full access permissions to all areas in the system). See Viewing Permissions by Role, on page 120 for a list of the permissions available to each role.
- **Permissions**: The column displays a tile for the tasks that users can perform within the areas in your system according to the selected User, Area, and Role. View, edit and delete icons show the current user's rights for the task.

# **Creating User Profiles**

The first step is to create your user profiles.

**Note**: To access the user profiles, you must belong to the administrator role. Otherwise, Administration tasks are not visible in GV Convergent Client Stage.

#### To create a new user account:

- 1 Launch GV Convergent Client.
- 2 Log in as an administrator.
- 3 Select Administration > User Management.

The User Management window appears.

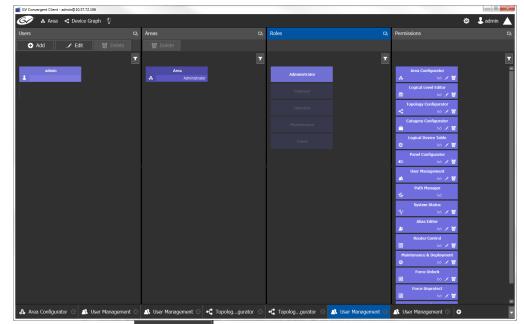

4 Click the **Add** button • Add in the top left corner.

The user configuration window appears.

| User ID          | jcormack |
|------------------|----------|
|                  |          |
| First Name       | Jane     |
| Last Name        | Cormack  |
| Password         | •••••    |
| Confirm Password | ••••••   |
| Ok               | Cancel   |

- 5 Enter the required information in the User ID, First Name, Last Name, Password, and Confirm Password fields.
- 6 Click ок.

A new tile representing the new user account appears in the **Users** section.

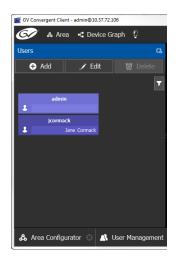

In addition, you can perform the following procedures in the **Users** section:

- Edit: Select the icon for the user and click Edit to modify the user's credentials.
- **Delete:** Select the icon for the user and click **Delete** to remove the user account. There is no confirmation when you click **Delete**. The user profile is immediately removed.

#### See also

• Switching User Profiles, on page 13

# **Granting Access Permissions to an Area**

Users are granted access to each area via a predefined role. The procedure is as follows:

#### To grant access to an area

- 1 Launch GV Convergent Client.
- 2 Log in as an administrator.
- 3 Select Administration > User Management.

The User Management task appears.

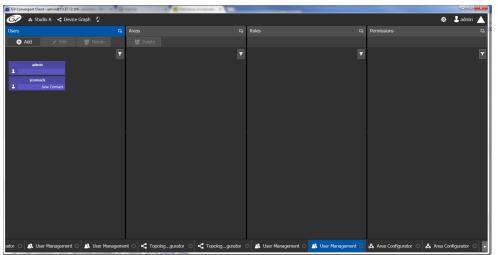

The Users column displays tiles for all the users who have access to the system.

4 Select the applicable user tile in the **Users** section.

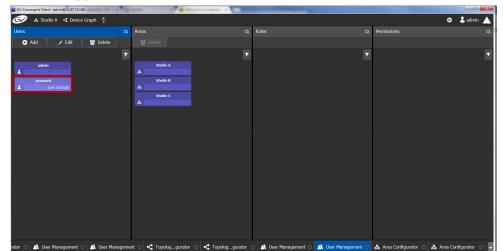

The **Areas** column displays tiles for all the areas defined in your system.

| GV Convergent Client - admin@10.37.72.106 | *Q-     | aller 20 📕 Selection of property 2      |                       |                       |                       |                         |
|-------------------------------------------|---------|-----------------------------------------|-----------------------|-----------------------|-----------------------|-------------------------|
| 🐼 🔥 Studio A 🤜 Device Graph 🖗             |         |                                         |                       |                       |                       | 🌣 🕹 admin 🔺             |
| Users                                     | Б.      | Areas G                                 | Roles                 |                       | Permissions           | G.                      |
| 🕒 Add 🥒 Edit 🔯 Delete                     |         |                                         |                       |                       |                       |                         |
|                                           |         |                                         | 1                     |                       |                       |                         |
| admin                                     |         | Studio A                                | Administrator         |                       |                       |                         |
| jcormack<br>ane Cormack                   |         | Studio B                                | Engineer              |                       |                       |                         |
|                                           |         | Studio C                                | Operator              |                       |                       |                         |
|                                           |         |                                         | Maintenance           |                       |                       |                         |
|                                           |         |                                         | Guest                 |                       |                       |                         |
|                                           |         |                                         |                       |                       |                       |                         |
|                                           |         |                                         |                       |                       |                       |                         |
|                                           |         |                                         |                       |                       |                       |                         |
|                                           |         |                                         |                       |                       |                       |                         |
|                                           |         |                                         |                       |                       |                       |                         |
|                                           |         |                                         |                       |                       |                       |                         |
|                                           |         |                                         |                       |                       |                       |                         |
| rator 💿 🕂 User Management 💿 🛝 User Mana   | agement | 🕆 🕄 📲 Topologgurator 🛞 📲 Topologgurator | 🛛 🛝 User Management 🕄 | 🔒 🔺 User Management 🔘 | 🖧 Area Configurator 🔅 | 🖧 Area Configurator 🛞 👻 |

- 5 Select an area tile in the Areas section while keeping the user tile selected. The Roles column displays tiles for all the roles when both the user tile and the area tile are selected, at the same time.
- 6 Select a role tile and drag it on top of the area tile.

| g GV Convergent Client - admin@10.37.72.106 | Quero              | 10 📕 Salestana d'angenale 🔹 🦷 |                       |                     |                                  |                       |
|---------------------------------------------|--------------------|-------------------------------|-----------------------|---------------------|----------------------------------|-----------------------|
| 🐼 🔺 Studio A \prec Device Graph 🖗           |                    |                               |                       |                     |                                  | 🌣 🕹 admin 🔺           |
| Users                                       | 🖙 Areas            |                               | Roles                 | r,                  | Permissions                      | G,                    |
| 🕂 Add 🥜 Edit 🔯 Delete                       | 9 Delete           |                               |                       |                     |                                  |                       |
|                                             | 7                  |                               |                       |                     |                                  | T                     |
| admin<br>1                                  | Studio<br>Engine   | A<br>er Engineer              | Administrator         |                     |                                  | Î                     |
| Jorrmack<br>Jane Cormack                    | Studio<br>A        | B<br>Operator                 | Engineer              |                     | Logical Level Editor             |                       |
|                                             | Studio<br>&        |                               | Operator              |                     | Topology Configurator            |                       |
|                                             |                    |                               | Maintenance           |                     | Category Configurator<br>a ※ / 전 |                       |
|                                             |                    |                               | Guest                 |                     | Logical Device Table<br>C        |                       |
|                                             |                    |                               |                       |                     | Panel Configurator               |                       |
|                                             |                    |                               |                       |                     | User Management                  |                       |
|                                             |                    |                               |                       |                     | Path Manager<br>™ ∞              |                       |
|                                             |                    |                               |                       |                     | System Status<br>℃ ∞             |                       |
|                                             |                    |                               |                       |                     | Alias Editor                     |                       |
|                                             |                    |                               |                       |                     | Router Control<br>Ⅲ ∞ ✓ 🔽        |                       |
|                                             |                    |                               |                       |                     | Maintenance & Deployment         | ×                     |
| rator 💿 🗥 User Management 💿 🗥 User Mana     | igement 😳 📲 Topolo | ggurator 💿 📲 Topologgurator   | 🛛 🔺 User Management 🔾 | 🕂 User Management 🖸 | & Area Configurator 💿 🖧          | Area Configurator 🙁 🖵 |

This action gives the user all the permissions defined for the role in the selected area.

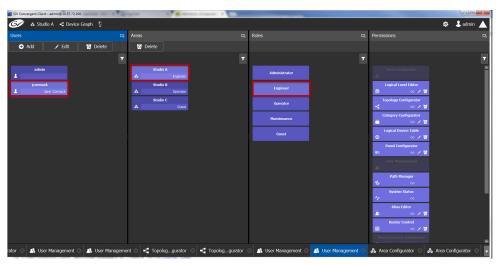

When you select the user tile in the Users section, the user's role in the area is displayed at the bottom right of the Area tile.

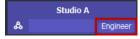

The permissions granted to the selected role; i.e., view, edit, delete, are displayed on the Permissions tile in the **Permissions** column.

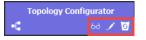

These are listed in the next section.

# **Viewing Permissions by Role**

Users are granted access to the areas in the system via their assigned roles. The following rules apply:

- Users can be assigned to different roles in different areas.
- Users cannot be granted permissions as individuals, only according to role.
- The roles are predefined, as follows: Administrator, Engineer, Operator, Maintenance, and Guest. The roles cannot be modified.
- Administrators have full access to all tasks in all areas. Guests have the least permissions. The Engineer, Operator, and Maintenance roles have various permissions, as listed in the following table:

The permissions granted to each role can be viewed on the tiles in the Permissions list book of the User Management task. These can be viewed when the user, the area, and the role are all selected at the same time.

| Task                  | Role          | Permissions        |
|-----------------------|---------------|--------------------|
| Area configurator     | Administrator | View, Edit, Delete |
| Area Configurator     | Engineer      | No access          |
| & 60 🖍 🗹              | Operator      | No access          |
|                       | Maintenance   | No access          |
|                       | Guest         | No access          |
| Logical Level Editor  | Administrator | View, Edit, Delete |
| Logical Level Editor  | Engineer      | View, Edit, Delete |
| 📄 60 🖍 🗹              | Operator      | No access          |
|                       | Maintenance   | No access          |
|                       | Guest         | No access          |
| Topology Configurator | Administrator | View, Edit, Delete |
| Topology Configurator | Engineer      | View, Edit, Delete |
| -t 6d 🖍 🗹             | Operator      | View               |
|                       | Maintenance   | No access          |
|                       | Guest         | No access          |
| Category Configurator | Administrator | View, Edit, Delete |
| Category Configurator | Engineer      | View, Edit, Delete |
| i 66 🖌 🔽              | Operator      | No access          |
|                       | Maintenance   | No access          |
|                       | Guest         | No access          |
| Logical Device Table  | Administrator | View, Edit, Delete |
| Logical Device Table  | Engineer      | View, Edit, Delete |
| G 60 🖍 🗹              | Operator      | No access          |
|                       | Maintenance   | No access          |
|                       | Guest         | No access          |

| Task                     | Role          | Permissions        |
|--------------------------|---------------|--------------------|
| Panel Configurator       | Administrator | View, Edit, Delete |
| Panel Configurator       | Engineer      | View, Edit, Delete |
| 💷 6d 🖍 🖸                 | Operator      | No access          |
|                          | Maintenance   | No access          |
|                          | Guest         | No access          |
| User Management          | Administrator | View, Edit, Delete |
| User Management          | Engineer      | No access          |
| A 66 🖍 🔽                 | Operator      | No access          |
|                          | Maintenance   | No access          |
|                          | Guest         | No access          |
| Path Manager             | Administrator | View               |
| Path Manager             | Engineer      | View               |
| <b>6</b> 68              | Operator      | View               |
|                          | Maintenance   | No access          |
|                          | Guest         | No access          |
| System Status            | Administrator | View, Edit, Delete |
| System Status            | Engineer      | View               |
| A 60 🖍 🖸                 | Operator      | View               |
|                          | Maintenance   | View               |
|                          | Guest         | No access          |
| Alias Editor             | Administrator | View, Edit, Delete |
| Alias Editor             | Engineer      | View, Edit, Delete |
| 🛎 🖌 🖸                    | Operator      | View, Edit, Delete |
|                          | Maintenance   | No access          |
|                          | Guest         | No access          |
| Router Control           | Administrator | View, Edit, Delete |
| Router Control           | Engineer      | View, Edit, Delete |
| E 60 🖌 🗹                 | Operator      | View               |
|                          | Maintenance   | No access          |
|                          | Guest         | No access          |
| Maintenance & Deployment | Administrator | View, Edit, Delete |
| Maintenance & Deployment | Engineer      | No access          |
| 🌣 68 🖍 🔽                 | Operator      | No access          |
|                          | Maintenance   | View               |
|                          | Guest         | No access          |

| Task                   | Role          | Permissions        |
|------------------------|---------------|--------------------|
| Router Force Unlock    | Administrator | View, Edit, Delete |
| Force Unlock           | Engineer      | No access          |
| E 60 🖌 🖸               | Operator      | View, Edit, Delete |
|                        | Maintenance   | No access          |
|                        | Guest         | No access          |
| Router Force Unprotect | Administrator | View, Edit, Delete |
| Force Unprotect        | Engineer      | No access          |
| E 60 🖌 🖸               | Operator      | View, Edit, Delete |
|                        | Maintenance   | No access          |
|                        | Guest         | No access          |
| External ID            | Administrator | View, Edit, Delete |
| External ID            | Engineer      | View, Edit, Delete |
| 🚨 🖌 6d 🖌 🔽             | Operator      | No access          |
|                        | Maintenance   | No access          |
|                        | Guest         | No access          |

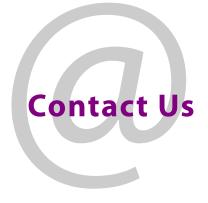

# **Grass Valley Technical Support**

For technical assistance, contact our international support center, at 1-800-547-8949 (US and Canada) or +1-530-478-4148.

To obtain a local phone number for the support center nearest you, consult the Contact Us section of Grass Valley's website (www.grassvalley.com).

An online form for e-mail contact is also available from the website.

# **Corporate Head Office**

Grass Valley 3499 Douglas-B.-Floreani St-Laurent, Quebec H4S 2C6 Canada Telephone: +1 514 333 1772 Fax: +1 514 333 9828 www.grassvalley.com